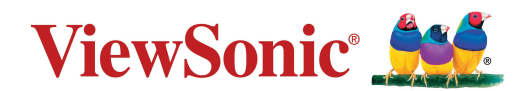

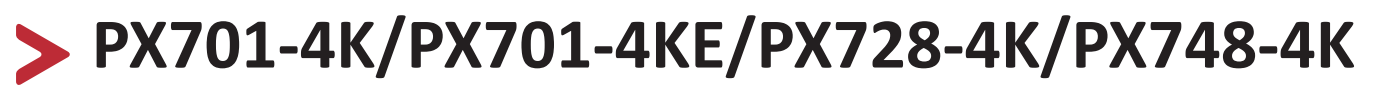

**Projecteur Guide d'utilisation**

> Nº de modèle VS18244/VS18338/VS18339 Nom de modèle : PX701-4K/PX701-4KE/PX728-4K/PX748-4K

# **Merci d'avoir choisi ViewSonic®**

En tant que leader mondial de solutions visuelles, ViewSonic® se consacre à dépasser les attentes du monde en matière d'évolution technologique, d'innovation et de simplicité. Chez ViewSonic®, nous pensons que nos produits peuvent avoir un impact positif dans le monde et nous sommes convaincus que le produit ViewSonic® que vous avez choisi vous servira correctement.

Une fois de plus, merci d'avoir choisi ViewSonic® !

# **Précautions relatives à la sécurité**

Veuillez lire les **Précautions de sécurité** suivantes avant de commencer à utiliser le projecteur.

- Conservez ce guide d'utilisation dans un endroit sûr pour pouvoir vous y reporter ultérieurement.
- Lisez tous les avertissements et suivez toutes les instructions.
- Laissez un espace d'au moins 20" (50 cm) autour du projecteur pour garantir une ventilation appropriée.
- Placez le projecteur dans une zone bien ventilée. Ne placez rien sur le projecteur qui empêche la dissipation thermique.
- Ne placez pas le projecteur sur une surface instable ou irrégulière. Le projecteur peut tomber, causant des blessures physiques ou un dysfonctionnement du projecteur.
- N'utilisez pas le projecteur s'il est incliné à un angle de plus de 10° à gauche ou à droite ou à un angle de plus de 15° vers l'avant ou l'arrière.
- Ne regardez pas directement l'objectif du projecteur pendant le fonctionnement. L'intensité du faisceau lumineux pourrait entraîner des lésions oculaires.
- Ne bloquez pas l'objectif de projection avec des objets lorsque le projecteur est en cours de fonctionnement car cela pourrait causer l'échauffement et la déformation des objets, voire causer un incendie.
- N'essayez pas de démonter le projecteur. Les hautes tensions dangereuses présentes à l'intérieur peuvent causer la mort si vous entrez en contact avec les pièces sous tension.
- Lors du déplacement du projecteur veillez à ne pas faire tomber ni cogner le projecteur.
- Ne placez aucun objet lourd sur le projecteur ou les câbles de raccordement.
- Ne faites pas tenir le projecteur sur une extrémité à la verticale. Procéder de la sorte peut causer la chute du projecteur et des blessures physiques ou un dysfonctionnement du projecteur.
- Évitez d'exposer le projecteur à la lumière directe du soleil ou à d'autres sources de chaleur soutenues. N'installez pas l'appareil près d'une source de chaleur telle qu'un radiateur, un registre de chaleur, un poêle ou tout autre appareil (y compris un amplificateur) pouvant augmenter la température du projecteur à des niveaux dangereux.
- Ne placez pas de liquides sur le projecteur, ni à proximité. Les liquides reversés dans le projecteur peuvent entraîner une panne. Si le projecteur est mouillé, débranchez-le de l'alimentation électrique et contactez votre centre de service local pour faire réparer le projecteur.
- De l'air chaud et une odeur particulière peuvent s'échapper de la grille de ventilation lorsque le projecteur est sous tension. Il s'agit du fonctionnement normal et non d'un défaut.
- N'essayez jamais de contourner le dispositif de sécurité de la fiche polarisée ou de mise à la terre. Une fiche polarisée comporte deux broches dont une plus large que l'autre. Une fiche du type terre contient 2 broches normales et une troisième pour la terre. La broche large et la troisième broche sont destinées à votre sécurité. Si la fiche n'entre pas dans votre prise, procurez-vous un adaptateur et ne tentez pas de forcer la fiche dans la prise.
- Lors du branchement sur une prise de courant, NE retirez PAS la broche de mise à la terre. Veuillez vous assurer que les broches de mise à la terre ne sont JAMAIS RETIRÉES.
- Protégez le cordon d'alimentation pour qu'il ne soit pas piétiné ou pincé, en particulier au niveau de la ficher et à l'endroit où il sort du projecteur.
- Dans certains pays, la tension n'est PAS stable. Ce projecteur est conçu pour fonctionner en toute sécurité à une tension comprise entre 100 et 240 V CA, mais une panne peut survenir en cas de coupure de courant ou de surtension de ±10 V. Dans les zones où la tension peut fluctuer ou être coupée, il est conseillé de raccorder votre projecteur à un stabilisateur de puissance, un dispositif de protection contre les surtensions ou un onduleur (UPS).
- Si de la fumée, un bruit anormal ou une odeur inhabituelle sont présents, éteignez immédiatement le projecteur et contactez votre revendeur ou ViewSonic®. Il est dangereux de continuer à utiliser le projecteur.
- Utilisez uniquement des fixations/accessoires spécifiés par le fabricant.
- Débranchez le cordon d'alimentation de la prise CA si le projecteur n'est pas utilisé pendant une longue période.
- Pour tout entretien, veuillez vous adresser à du personnel qualifié.

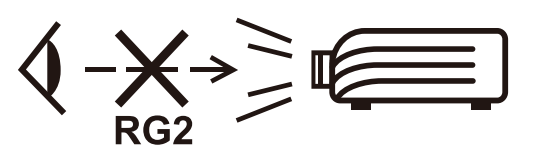

 **AVERTISSEMENT :** Des radiations optiques potentiellement dangereuses sont émises par ce produit. Comme avec toutes les sources lumineuses, ne regardez pas fixement le faisceau, RG2 IEC 62471-5:2015

# > Contenu

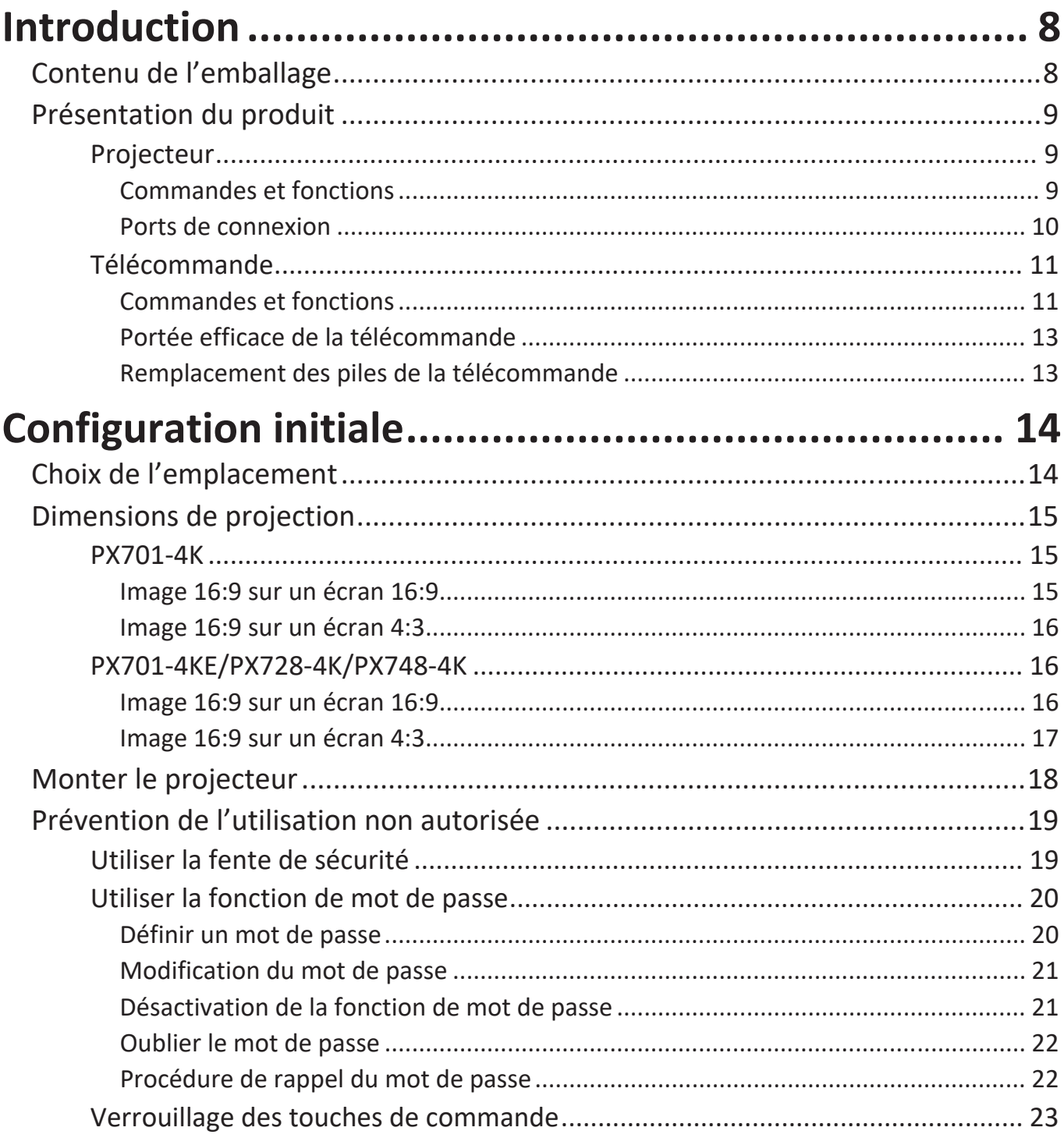

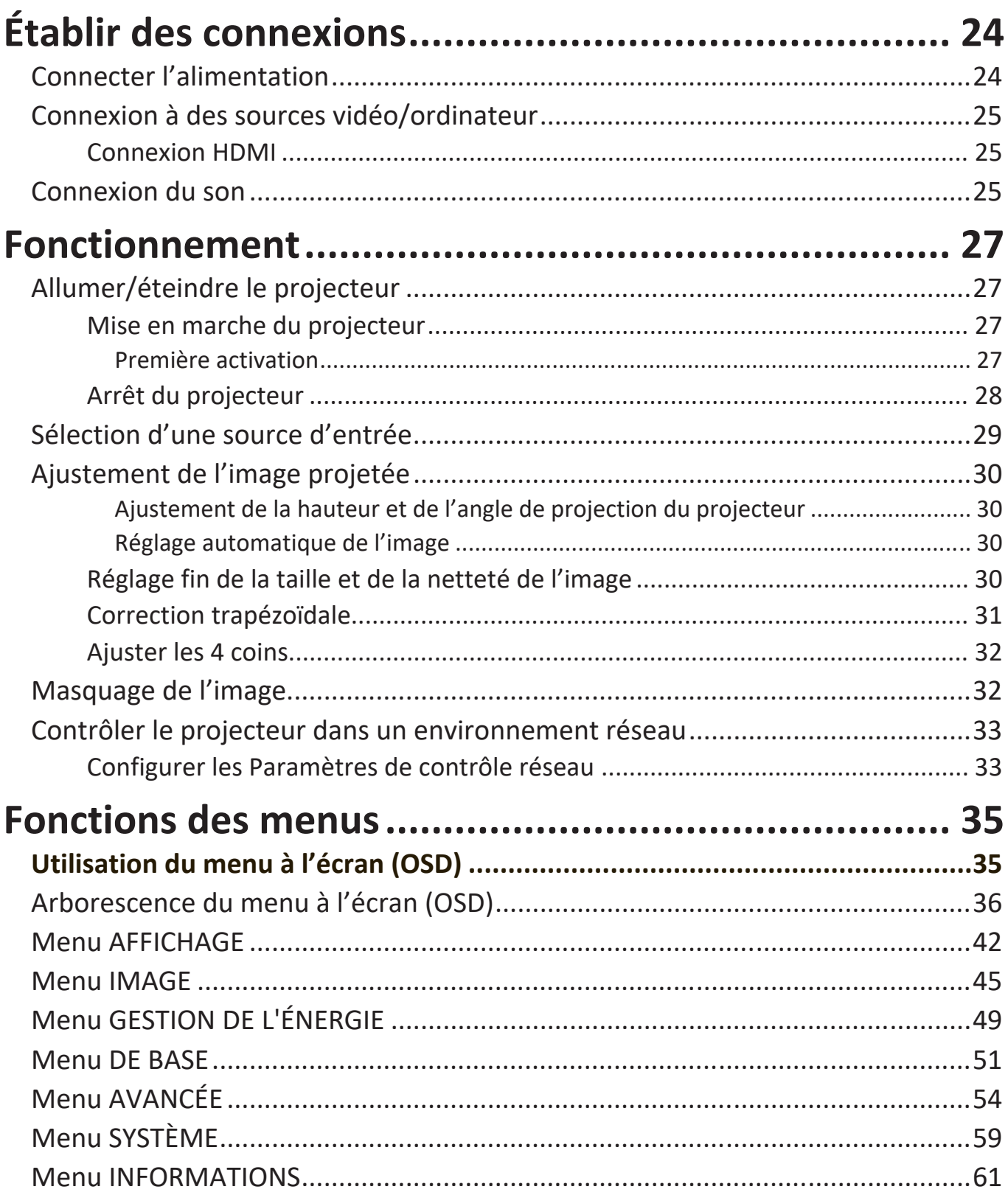

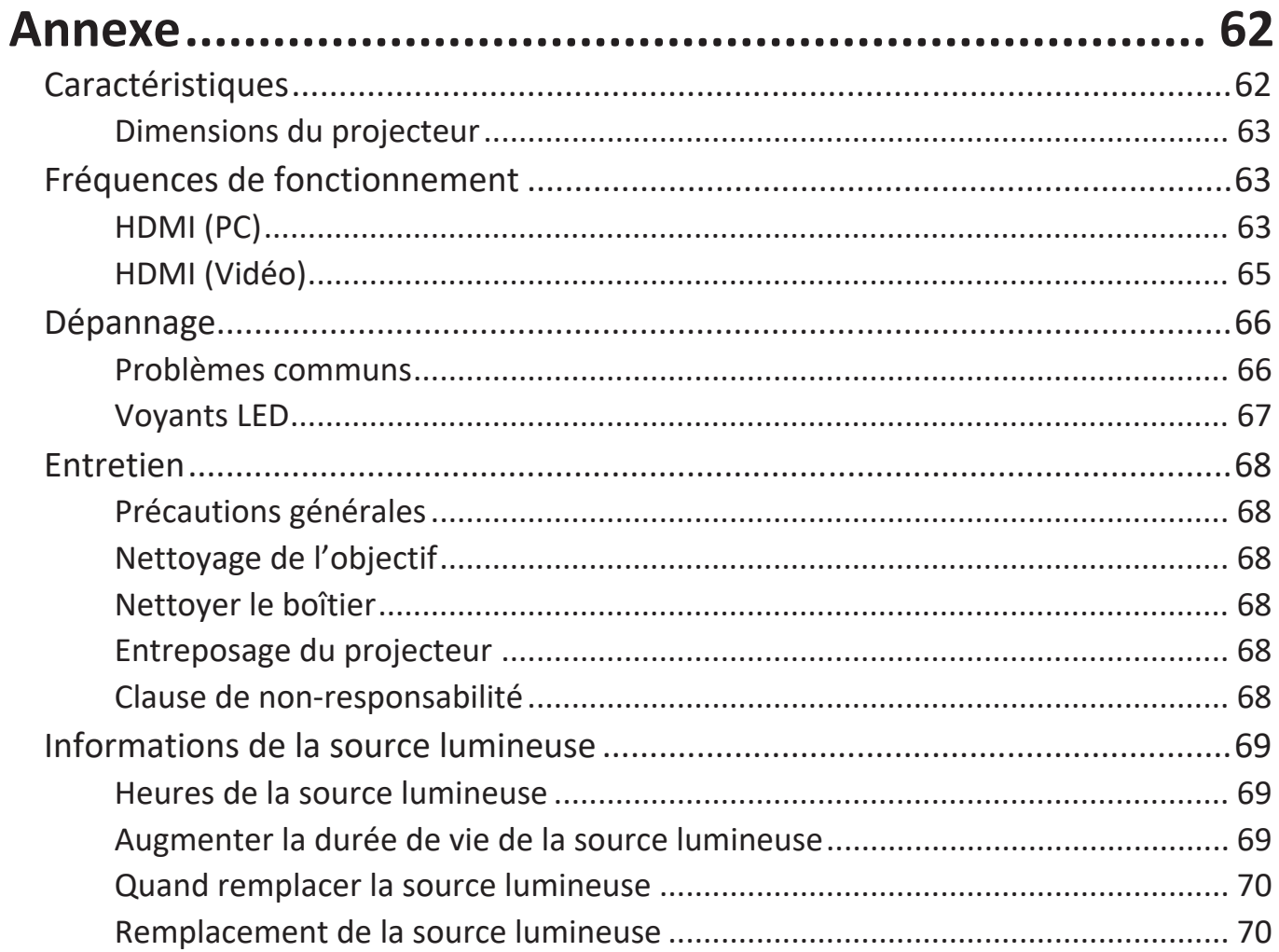

# <span id="page-7-0"></span>**Introduction**

## **Contenu de l'emballage**

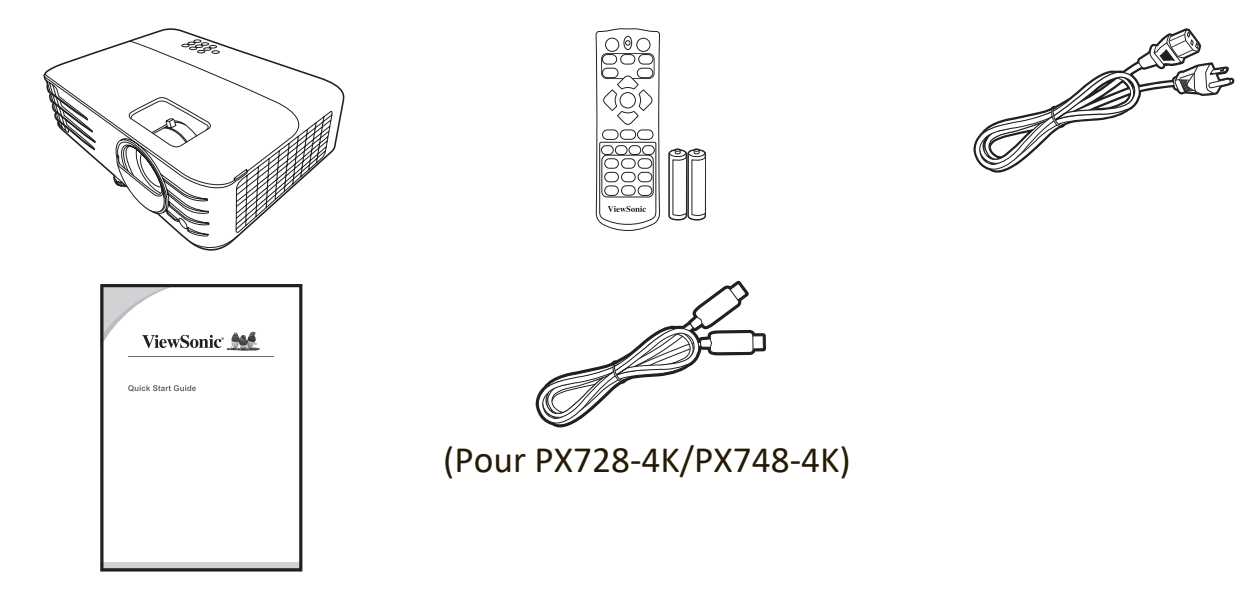

 **REMARQUE :** Le cordon d'alimentation et les câbles vidéo inclus dans votre emballage peuvent varier en fonction du pays. Veuillez contacter votre revendeur local pour plus d'informations.

# <span id="page-8-0"></span>**Présentation du produit**

#### **Projecteur**

#### **Commandes et fonctions**

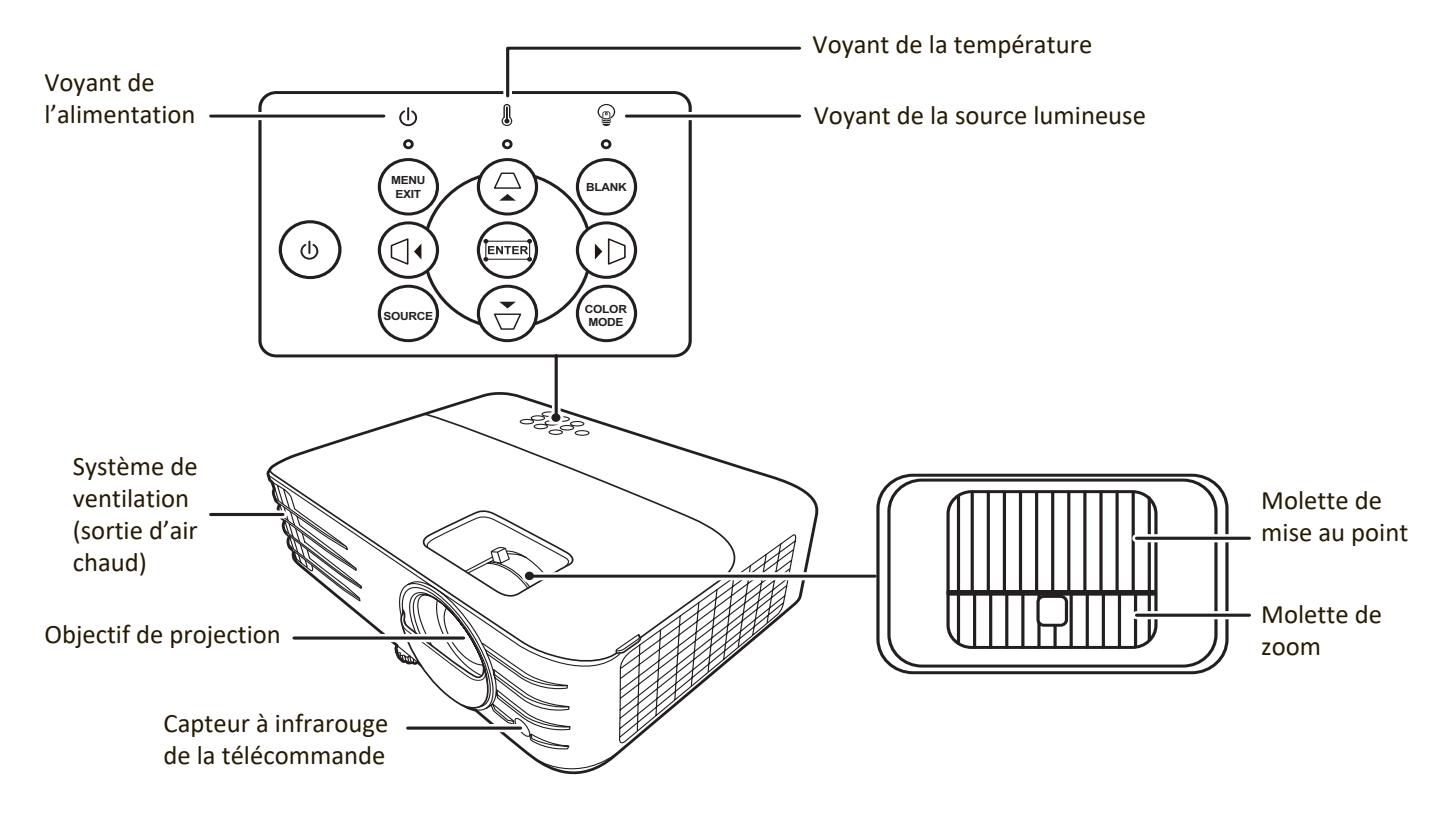

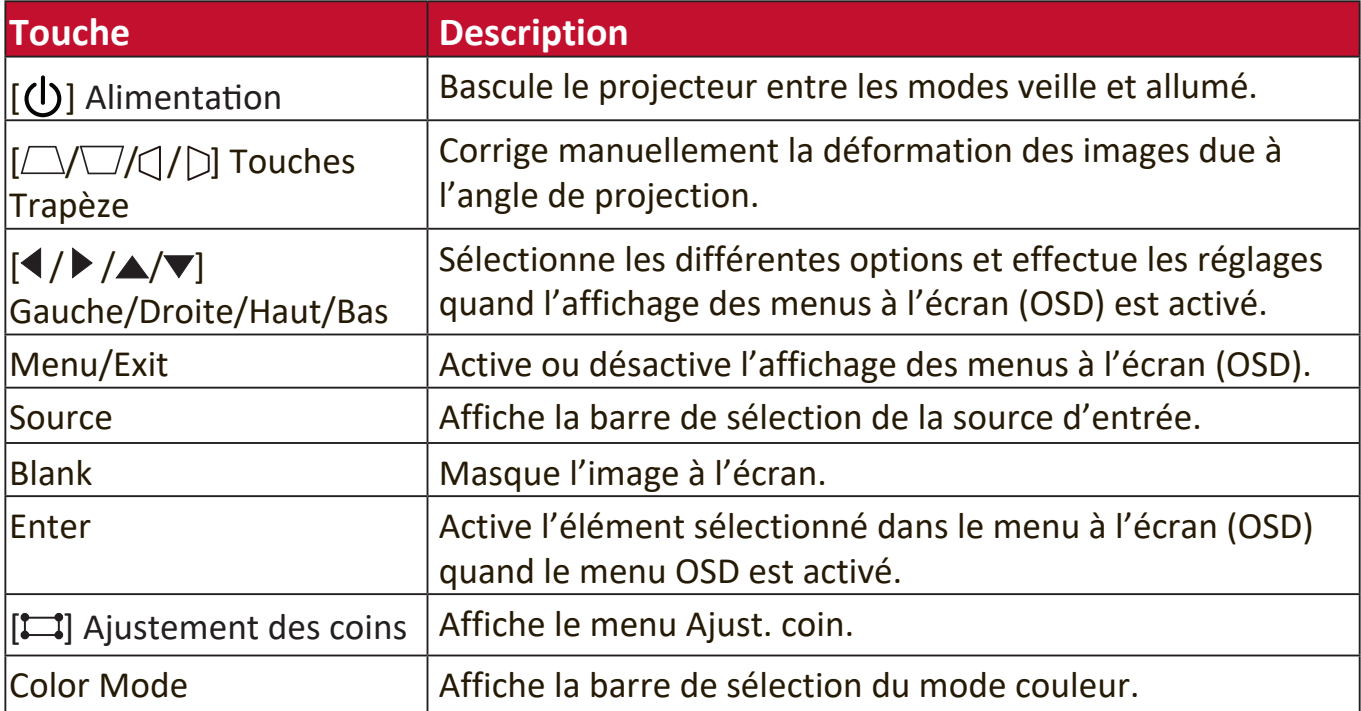

#### <span id="page-9-0"></span>**Ports de connexion**

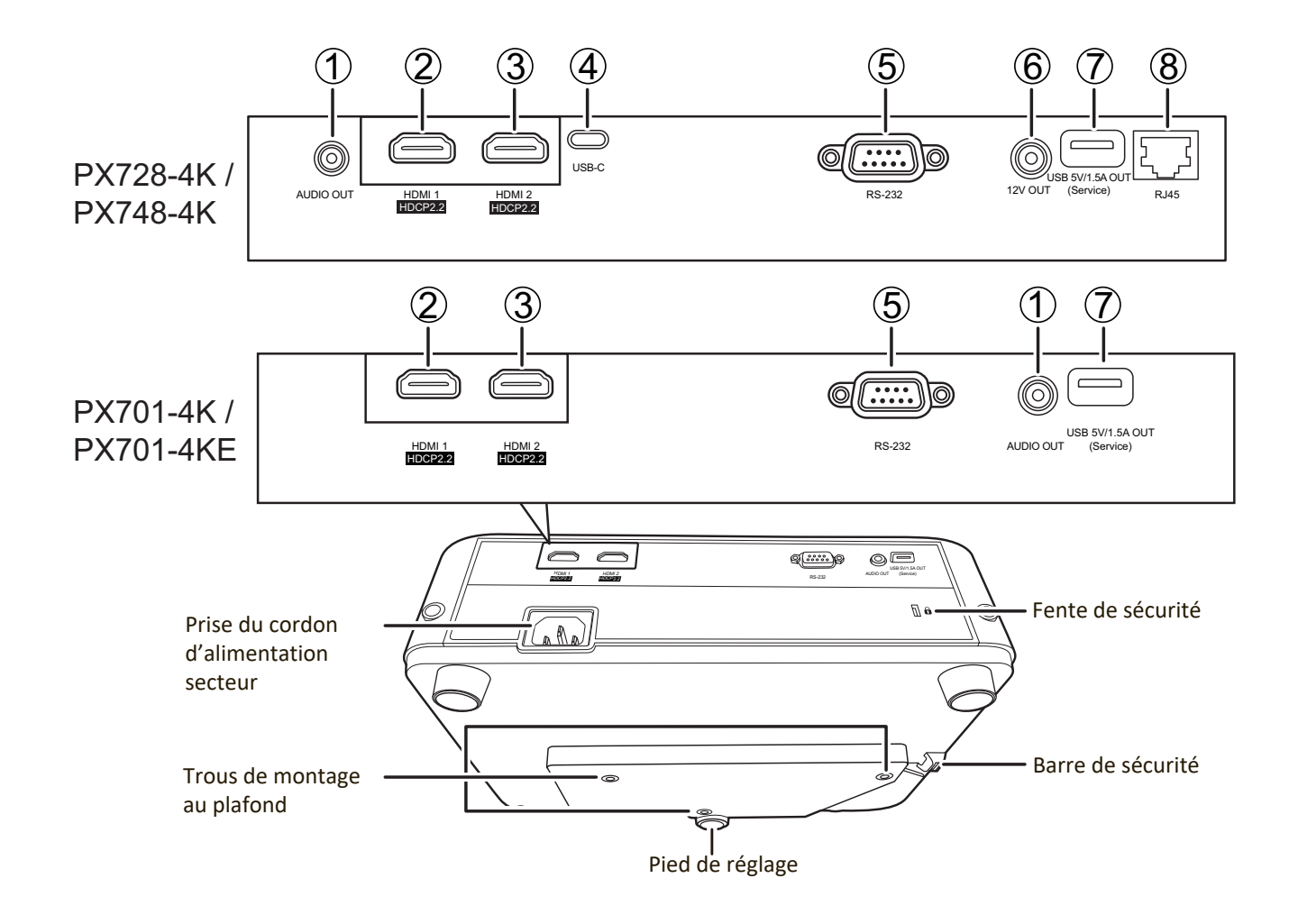

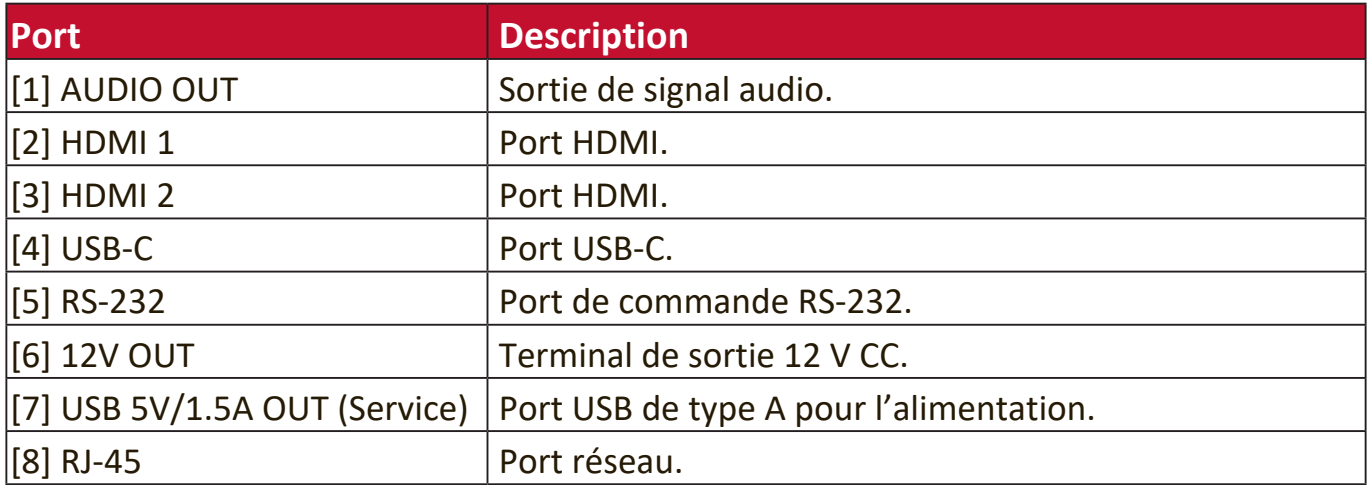

#### <span id="page-10-0"></span>**Télécommande**

#### **Commandes et fonctions**

PX701-4K / PX701-4KE

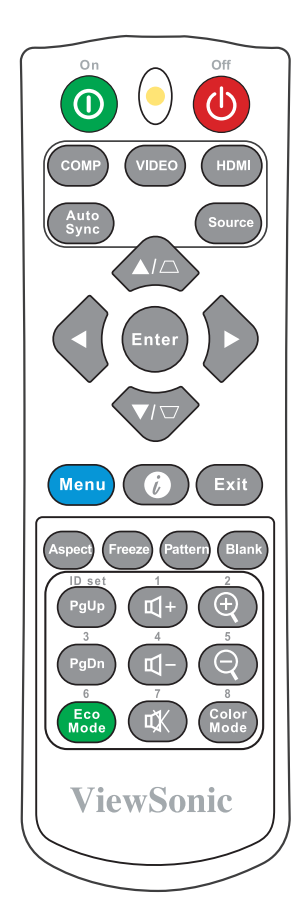

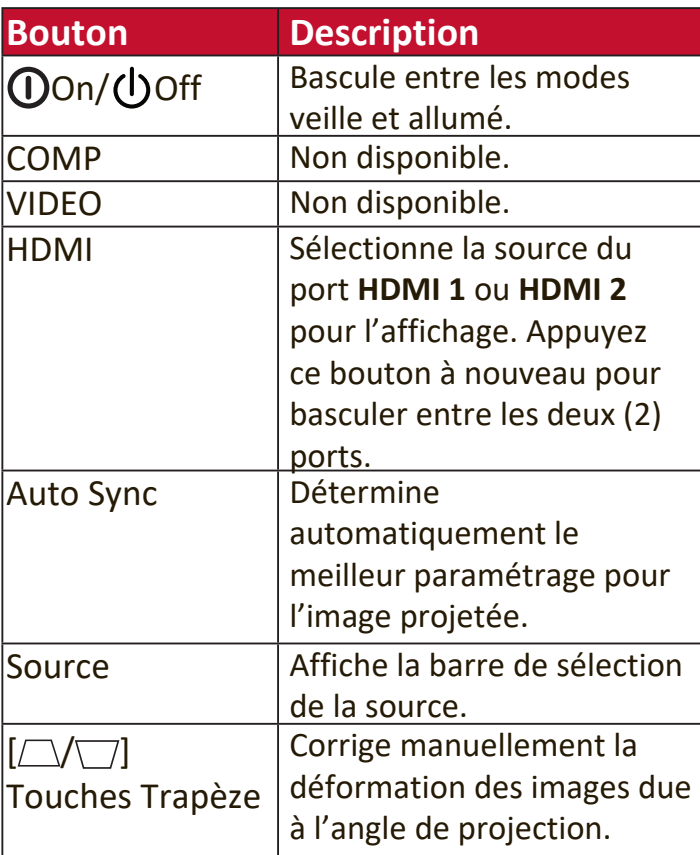

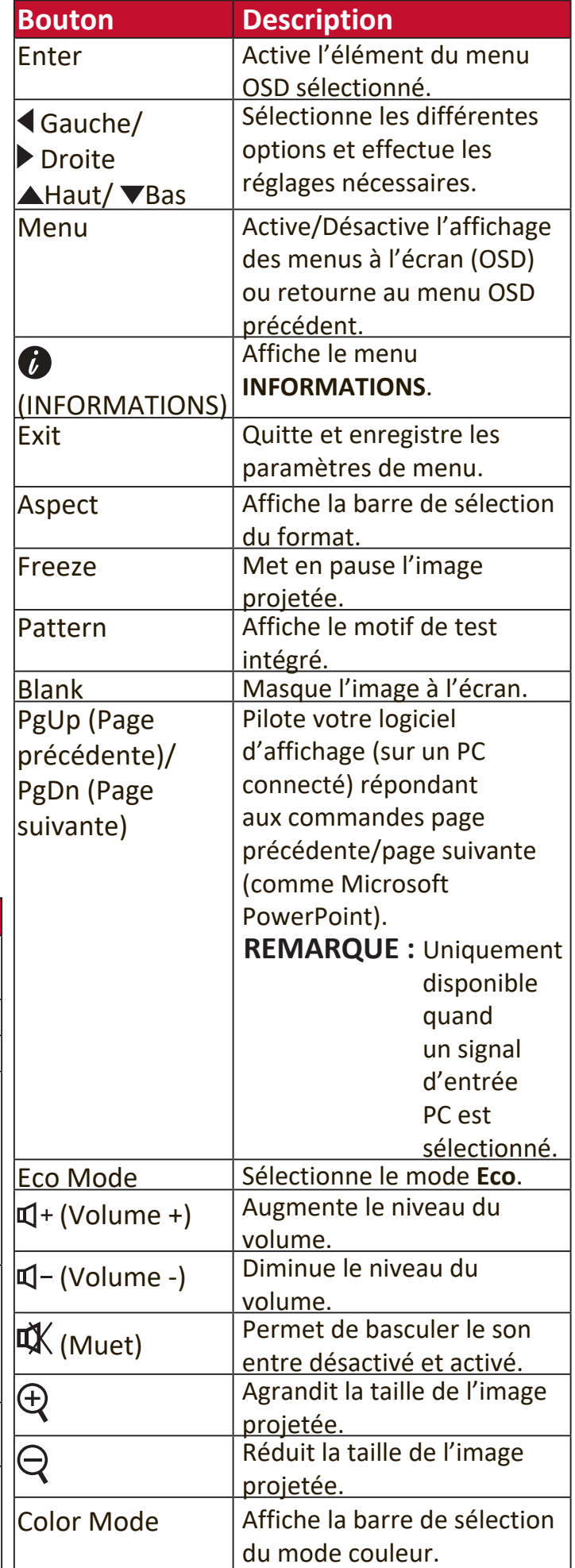

#### PX728-4K / PX748-4K

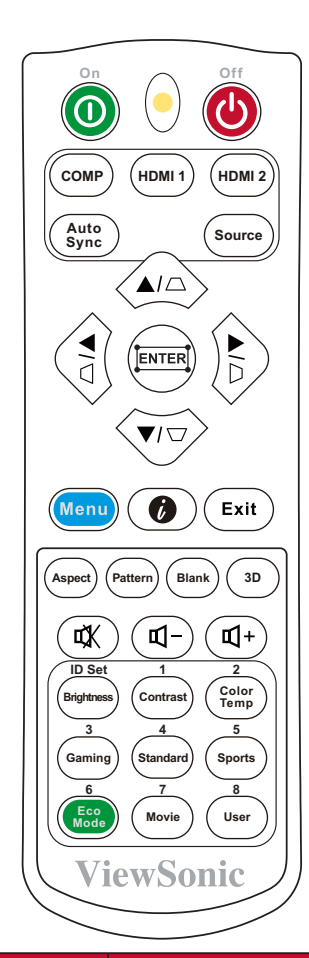

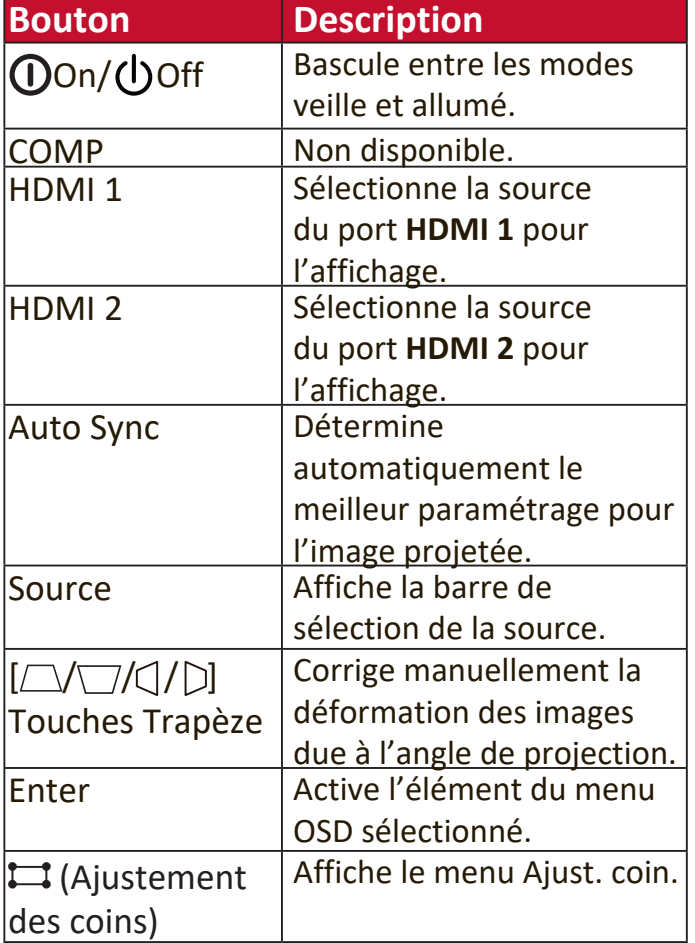

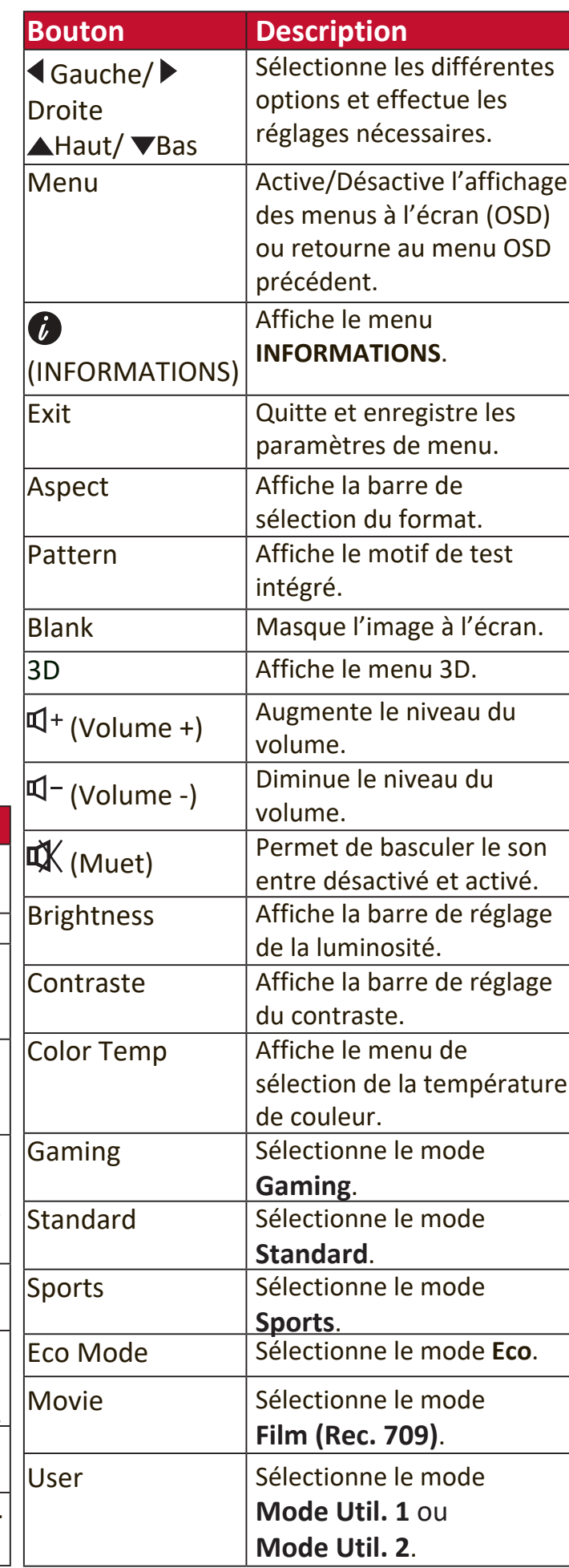

#### <span id="page-12-0"></span>**Portée efficace de la télécommande**

Pour assurer le bon fonctionnement de la télécommande, suivez les étapes ci-dessous :

- **1.** La télécommande doit être maintenue à un angle perpendiculaire de 30° par rapport au(x) capteur(s) à infrarouge du projecteur.
- **2.** La distance entre la télécommande et les capteurs ne doit pas dépasser 8 m (26 pi).

 **REMARQUE :** Reportez-vous à l'illustration sur l'emplacement du/des capteur(s) à infrarouge (IR) de la télécommande.

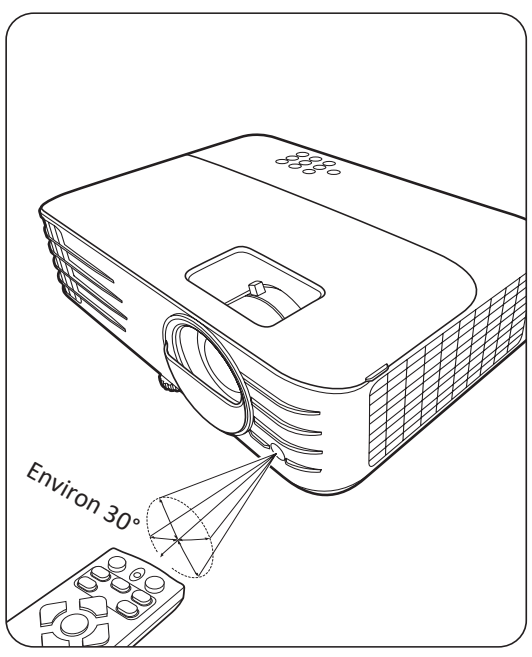

#### **Remplacement des piles de la télécommande**

- **1.** Retirez le couvercle du compartiment des piles à l'arrière de la télécommande en appuyant sur la prise pour les doigts et en le faisant glisser.
- **2.** Retirez les piles existantes (si nécessaire) et installez deux piles AAA/LR03.

**REMARQUE:** Respectez la polarité des piles, comme indiqué.

**3.** Remettez le couvercle des piles en place en l'alignant sur la base et en le poussant en position.

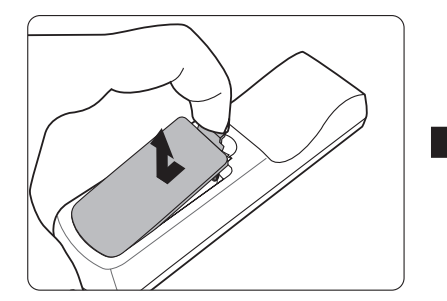

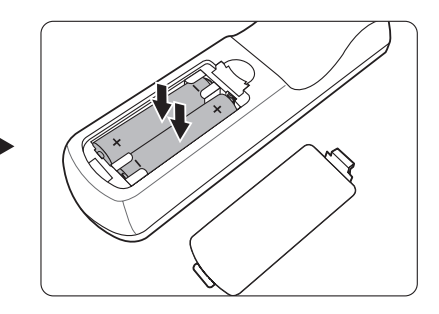

#### **REMARQUE :**

- Évitez de laisser la télécommande et les piles dans une chaleur excessive ou dans un environnement humide.
- Remplacez toujours la pile par une pile du même type ou de type équivalent recommandé par le fabricant.
- Mettez les piles usagées au rebut conformément aux instructions du fabricant et aux réglementations environnementales en vigueur dans votre région.
- Si les piles sont épuisées ou si vous n'utilisez pas la télécommande pendant une période prolongée, retirez les piles pour éviter tout risque de dommage.

# <span id="page-13-0"></span>**Configuration initiale**

Cette section fournit des instructions détaillées pour la configuration de votre projecteur.

# **Choix de l'emplacement**

Les préférences personnelles et la disposition de la salle décideront du lieu d'installation. Prenez ce qui suit en considération :

- Taille et position de votre écran.
- Emplacement d'une prise secteur appropriée.
- Emplacement et distance entre le projecteur et les autres appareils.

Le projecteur a été conçu pour être installé dans un des emplacements suivants :

#### **1. Avant**

Le projecteur est placé près du sol devant l'écran.

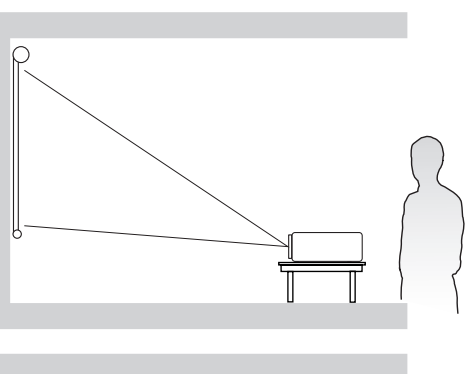

#### **2. Plafond avant**

Le projecteur est suspendu à l'envers du plafond devant l'écran.

# **3. Plafond arr.**

Le projecteur est suspendu à l'envers du plafond derrière l'écran.

 **REMARQUE :** Un écran de rétroprojection spécial est nécessaire.

#### **4. Arrière**

Le projecteur est placé près du sol derrière l'écran.

 **REMARQUE :** Un écran de rétroprojection spécial est nécessaire.

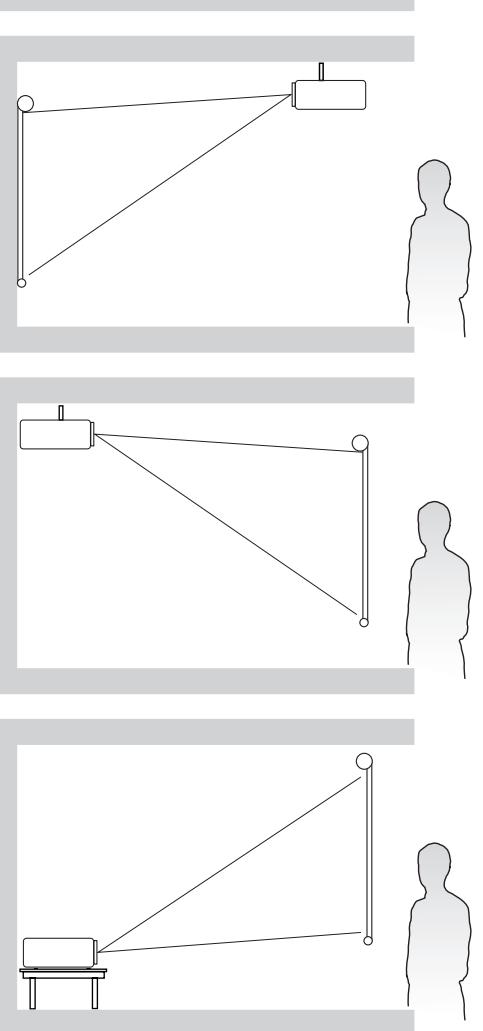

## <span id="page-14-0"></span>**Dimensions de projection**

 **REMARQUE :** Consultez « Caractéristiques » à la page 62 pour la résolution d'affichage native de ce projecteur.

• **Image 16:9 sur un écran 16:9**

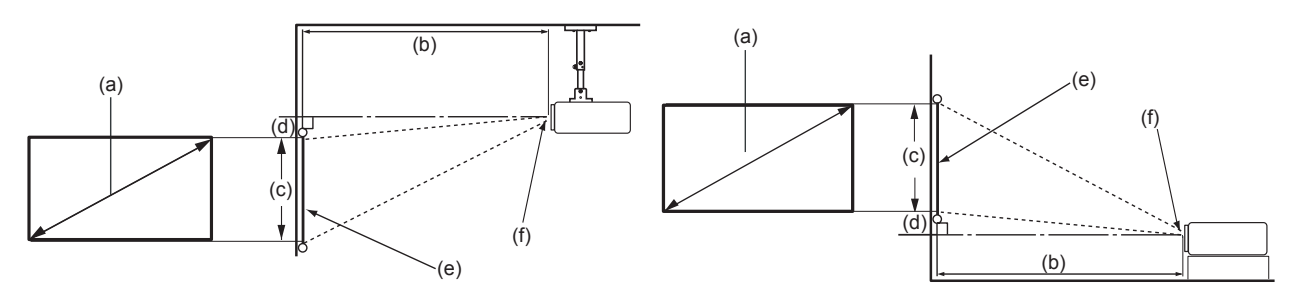

• **Image 16:9 sur un écran 4:3**

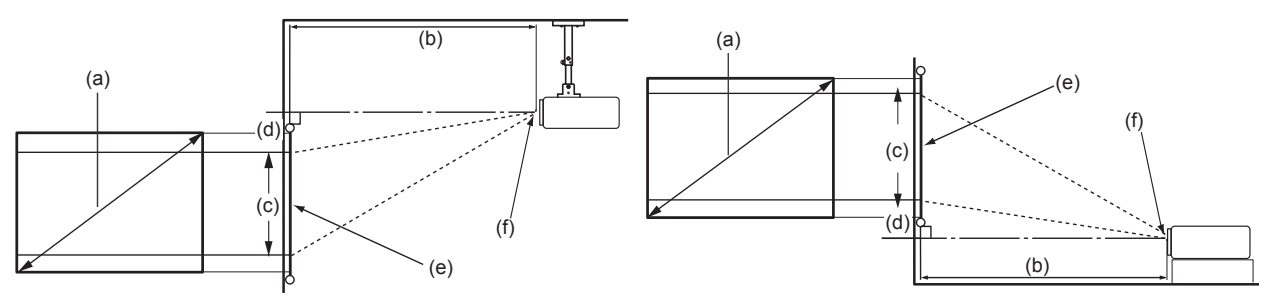

 **REMARQUE :** (e) = Écran ; (f) = Centre de l'objectif

#### **PX701-4K**

**Image 16:9 sur un écran 16:9**

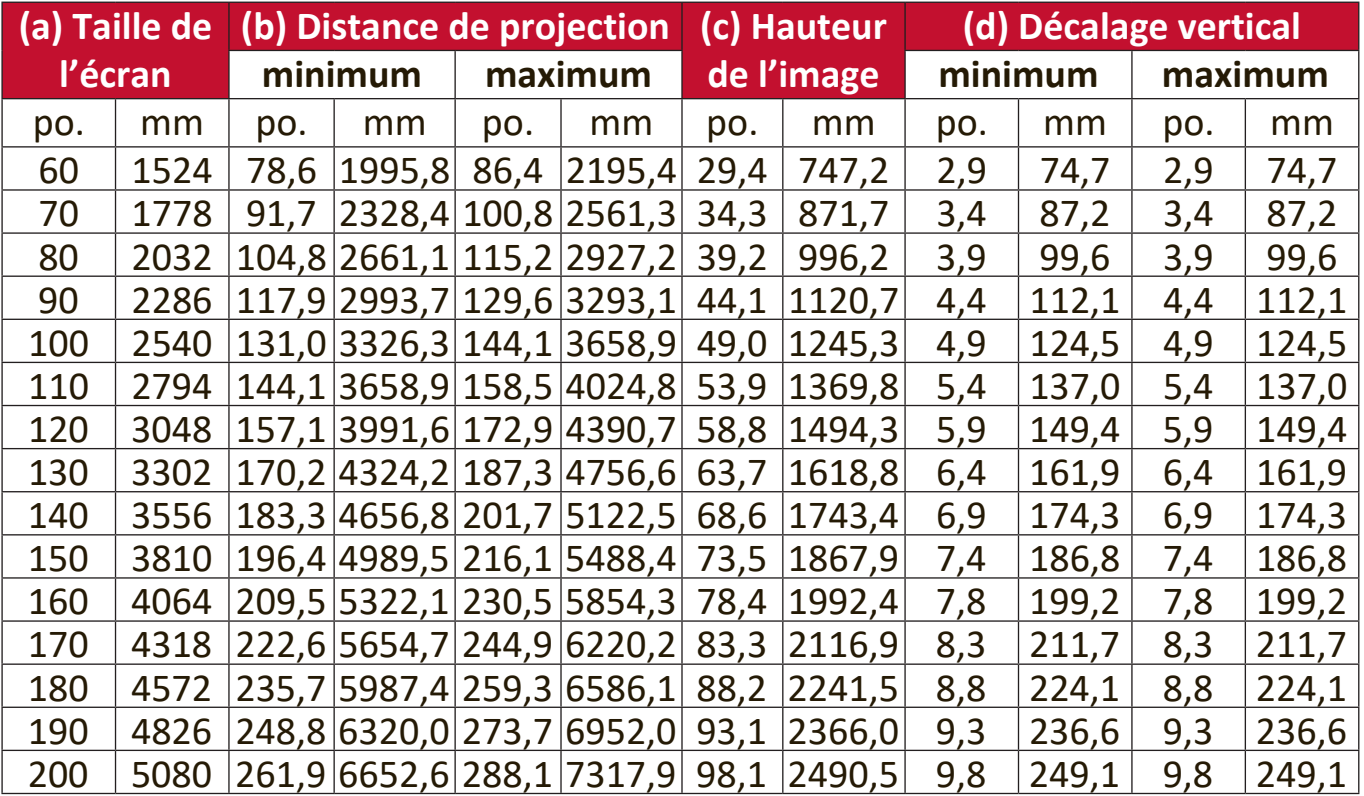

#### **(a) Taille de (b) Distance de projection (c) Hauteur l'écran de l'image minimum maximum minimum maximum (d) Décalage vertical** po. | mm | po. | mm | po. | mm | po. | mm | po. | mm | po. | mm 60 1524 72 1831,9 79 2015,1 27,0 685,8 2,7 68,6 2,7 68,6 70 | 1778 | 84 | 2137, 2 | 93 | 2350, 9 | 31, 5 | 800, 1 | 3, 2 | 80, 0 | 3, 2 | 80, 0 80 | 2032 | 96 | 2442,5 | 106 | 2686,8 | 36,0 | 914,4 | 3,6 | 91,4 | 3,6 | 91,4 90 2286 108 2747,8 119 3022,6 40,5 1028,7 4,1 102,9 4,1 102,9 100 | 2540 | 120 | 3053,2 | 132 | 3358,5 | 45,0 | 1143,0 | 4,5 | 114,3 | 4,5 | 114,3 110 2794 132 3358,5 145 3694,3 49,5 1257,3 5,0 125,7 5,0 125,7 120 3048 144 3663,8 159 4030,2 54,0 1371,6 5,4 137,2 5,4 137,2 130 3302 156 3969,1 172 4366,0 58,5 1485,9 5,9 148,6 5,9 148,6 3556 | 168 | 4274,4 | 185 | 4701,9 | 63,0 | 1600,2 | 6,3 | 160,0 | 6,3 | 160,0 150 3810 180 4579,7 198 5037,7 67,5 1714,5 6,8 171,5 6,8 171,5 160 4064 192 4885,0 212 5373,5 72,0 1828,8 7,2 182,9 7,2 182,9 170 4318 204 5190,4 225 5709,4 76,5 1943,1 7,7 194,3 7,7 194,3 180 4572 216 5495,7 238 6045,2 81,0 2057,4 8,1 205,7 8,1 205,7 190 4826 228 5801,0 251 6381,1 85,5 2171,7 8,6 217,2 8,6 217,2 200 5080 240 6106,3 264 6716,9 90,0 2286,0 9,0 228,6 9,0 228,6

#### <span id="page-15-0"></span>**Image 16:9 sur un écran 4:3**

 **REMARQUE :** Une tolérance de 3% s'applique à ces chiffres en raison des variations des composants optiques. Il est recommandé de tester physiquement la taille et la distance de projection avant d'installer définitivement le projecteur.

#### **PX701-4KE/PX728-4K/PX748-4K**

#### **Image 16:9 sur un écran 16:9**

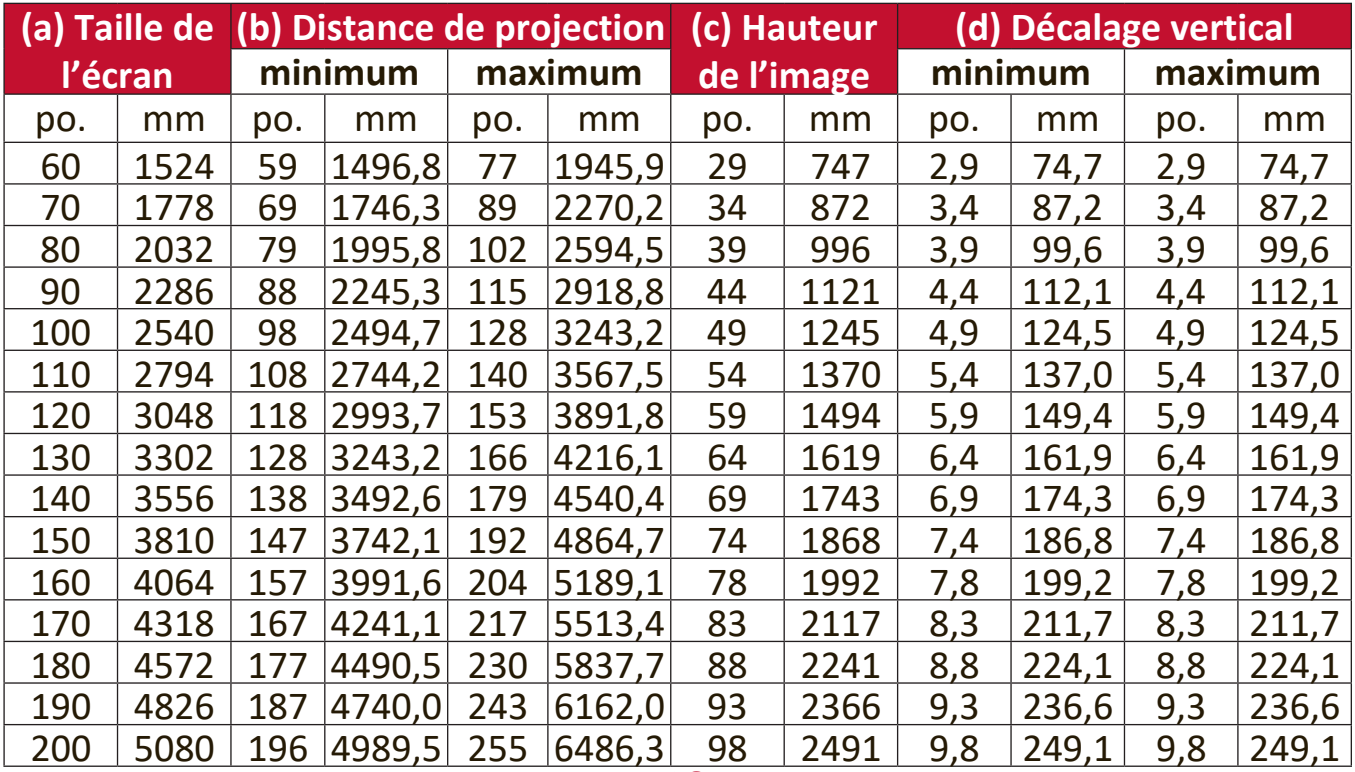

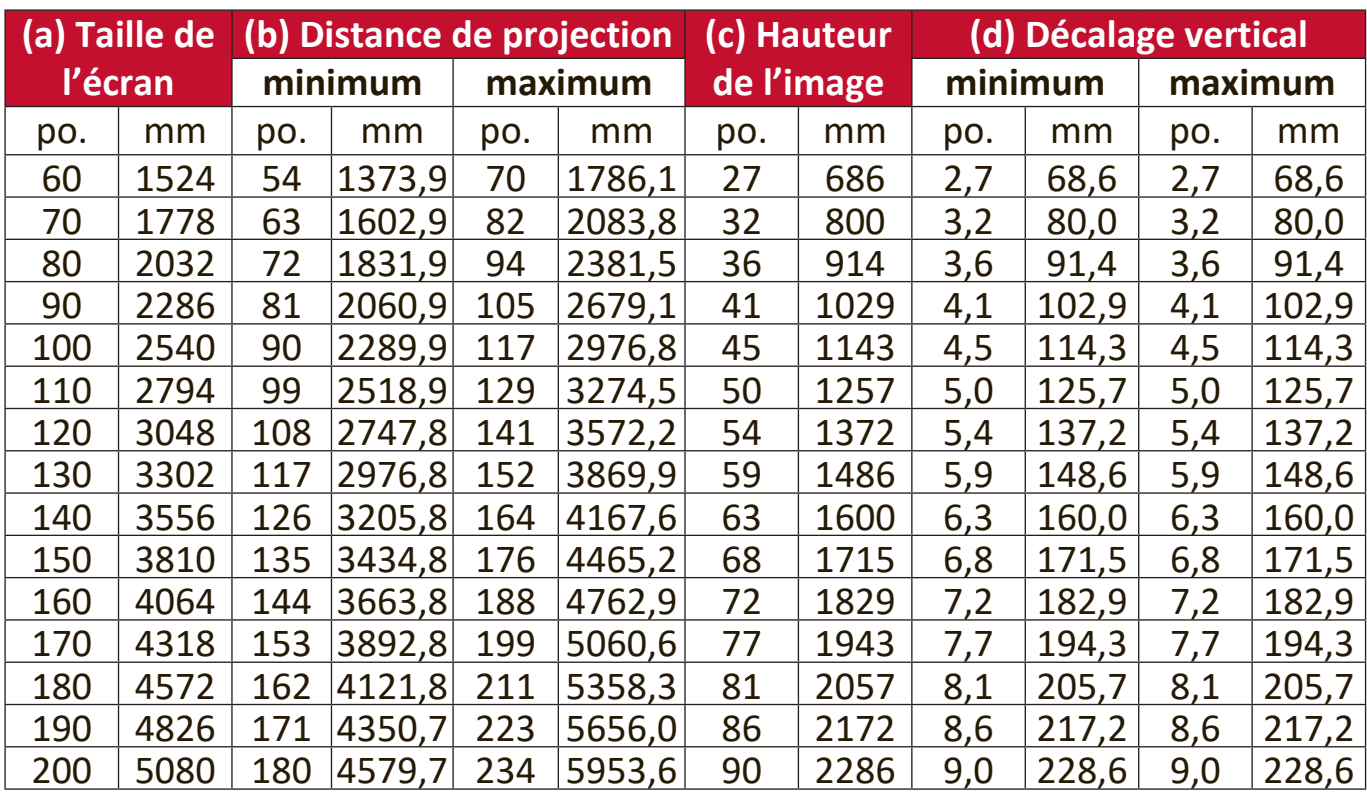

#### <span id="page-16-0"></span>**Image 16:9 sur un écran 4:3**

 **REMARQUE :** Une tolérance de 3% s'applique à ces chiffres en raison des variations des composants optiques. Il est recommandé de tester physiquement la taille et la distance de projection avant d'installer définitivement le projecteur.

## <span id="page-17-0"></span>**Monter le projecteur**

- **REMARQUE :** Si vous achetez un support tiers, veuillez utiliser la taille de vis appropriée. La taille des vis peut varier en fonction de l'épaisseur de la plaque de montage.
- **1.** Pour garantir la sécurité de l'installation, utilisez un support de montage mural ou au plafond ViewSonic®.
- **2.** Assurez-vous que les vis utilisées pour fixer un support au projecteur répondent aux spécifications suivantes :
	- Type de vis : M4 x 8
	- Longueur maximale de la vis : 8 mm

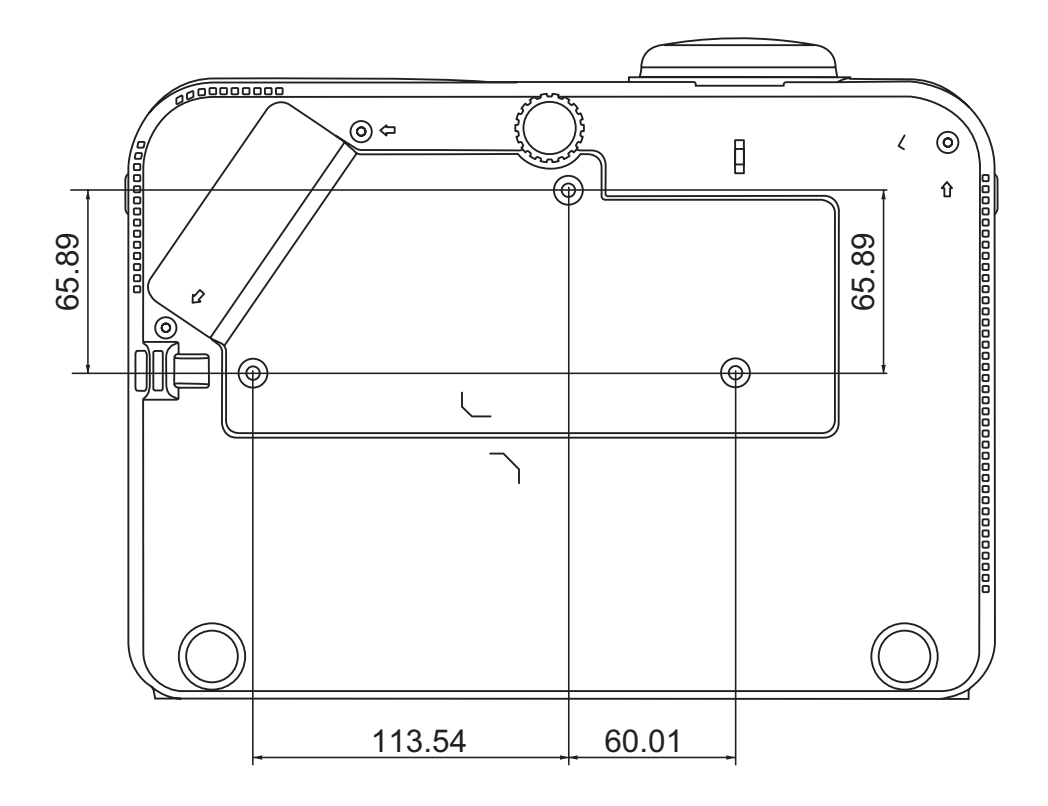

#### **REMARQUE :**

- Évitez d'installer le projecteur près d'une source de chaleur.
- Conservez un espace d'au moins 10 cm entre le plafond et le bas du projecteur.

# <span id="page-18-0"></span>**Prévention de l'utilisation non autorisée**

Le projecteur possède plusieurs fonctionnalités de sécurité intégrées pour empêcher le vol, l'accès ou les modifications accidentelles des réglages.

#### **Utiliser la fente de sécurité**

Pour éviter que le projecteur ne soit volé, utilisez un dispositif de verrouillage pour fente de sécurité pour le fixer à un objet fixe.

Vous trouverez ci-dessous un exemple de configuration d'un dispositif de verrouillage pour fente de sécurité :

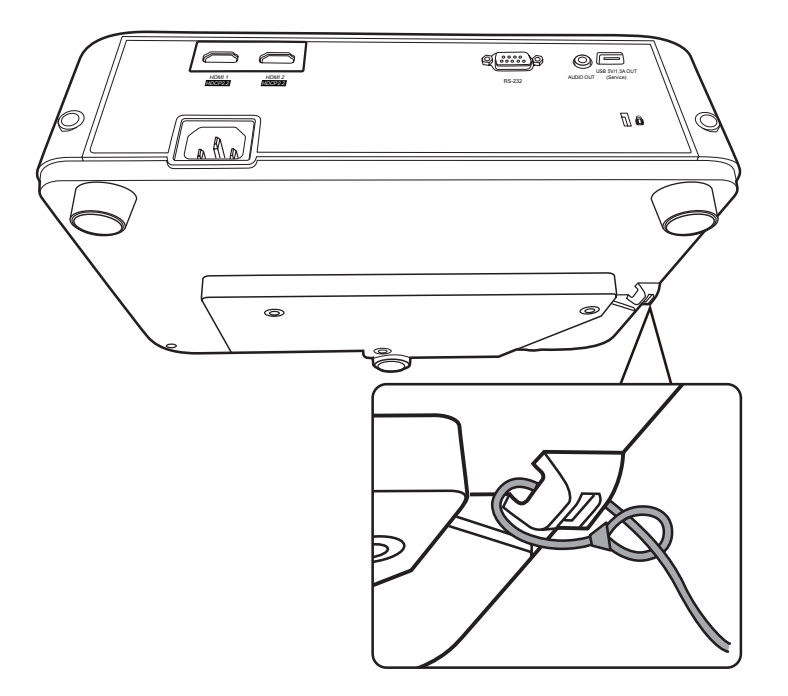

 **REMARQUE :** La fente de sécurité peut également servir d'ancrage de sécurité si le projecteur est monté au plafond.

#### <span id="page-19-0"></span>**Utiliser la fonction de mot de passe**

Pour empêcher tout accès ou utilisation non autorisé, le projecteur propose une option de sécurité par mot de passe. Le mot de passe peut être défini via le menu à l'écran (OSD).

 **REMARQUE :** Notez votre mot de passe et conservez-le dans un endroit sûr.

#### **Définir un mot de passe**

- **1.** Appuyez **Menu** pour ouvrir le menu OSD et allez à : **SYSTÈME** > **Param. de sécurité** et appuyez **Enter**.
- **2.** Choisissez **Verrou alimentation** et sélectionnez **Activ.** en appuyant  $\blacktriangleleft$  /  $\blacktriangleright$  .
- **3.** Comme illustré ci-contre, les quatre touches fléchées ( $\blacktriangle$ ,  $\blacktriangleright$ ,  $\nabla$ ,  $\blacktriangleleft$ ) représentent 4 chiffres (1, 2, 3, 4). Appuyez les touches fléchées pour entrer un mot de passe à six chiffres.

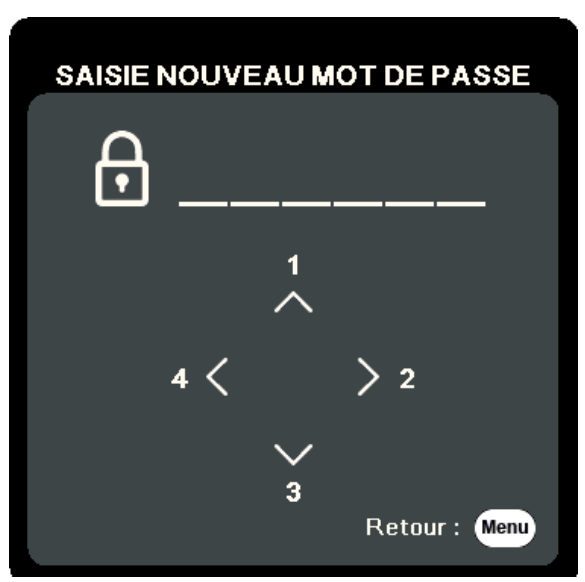

- **4.** Confirmez le nouveau mot de passe en entrant à nouveau le nouveau mot de passe. Une fois le mot de passe défini, le menu OSD revient à la page **Param. de sécurité**.
- **5.** Appuyez **Exit** pour quitter le menu OSD.

**REMARQUE :** Une fois défini, le mot de passe correct doit être saisi à chaque démarrage du projecteur.

#### <span id="page-20-0"></span>**Modification du mot de passe**

- **1.** Appuyez **Menu** pour ouvrir le menu OSD et allez à : **SYSTÈME** > **Param. de sécurité** > **Modifier MP**.
- **2.** Appuyez **Enter**, le message « SAISIE MOT DE PASSE ACTUEL » apparaîtra.
- **3.** Entrez l'ancien mot de passe.
	- ͫ S'il est correct, le message « SAISIE NOUVEAU MOT DE PASSE » apparaîtra.
	- ͫ S'il n'est pas correct, un message d'erreur du mot de passe apparaîtra pendant 5 secondes, suivi du message « SAISIE MOT DE PASSE ACTUEL ». Vous pouvez réessayer ou appuyer **Exit** pour annuler.
- **4.** Entrez un nouveau mot de passe.
- **5.** Confirmez le nouveau mot de passe en entrant à nouveau le nouveau mot de passe.
- **6.** Pour quitter le menu à l'écran, appuyez **Exit**.

 **REMARQUE :** Les chiffres saisis s'affichent sous la forme d'astérisques (\*).

#### **Désactivation de la fonction de mot de passe**

- **1.** Appuyez **Menu** pour ouvrir le menu OSD et allez à : **SYSTÈME** > **Param. de sécurité** > **Verrou alimentation**.
- 2. Appuyez  $\blacktriangleleft$  / **b** pour sélectionner **Désact.**
- **3.** Le message « SAISIE MOT DE PASSE » apparaîtra. Entrez le mot de passe actuel.
	- ͫ S'il est correct, le menu OSD retourne à la page du mot de passe où figure le mot « **Désact.** » au niveau de **Verrou alimentation**.
	- ͫ S'il n'est pas correct, un message d'erreur du mot de passe apparaîtra pendant 5 secondes, suivi du message « SAISIE MOT DE PASSE ACTUEL ». Vous pouvez réessayer ou appuyer **Exit** pour annuler.
	- **REMARQUE :** Veuillez conserver l'ancien mot de passe, car vous en aurez besoin pour réactiver la fonction de mot de passe.

#### <span id="page-21-0"></span>**Oublier le mot de passe**

Si la fonction de mot de passe est activée, vous serez invité à entrer les six chiffres du mot de passe à chaque mise sous tension du projecteur. Si vous entrez un mot de passe incorrect, le message d'erreur illustré à droite apparaîtra pendant 5 secondes, suivi du message « SAISIE MOT DE PASSE ».

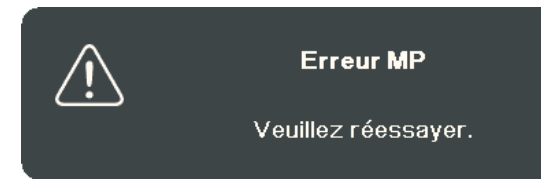

Vous pouvez réessayer ou si vous ne vous en souvenez plus, vous pouvez utiliser la « Procédure de rappel du mot de passe ».

 **REMARQUE :** Si vous entrez un mot de passe incorrect 5 fois de suite, le projecteur s'éteindra automatiquement pendant une courte période.

#### **Procédure de rappel du mot de passe**

- **1.** Quand le message « SAISIE MOT DE PASSE ACTUEL » apparaît, maintenez enfoncé **Auto Sync** pendant 3 secondes. Le projecteur affiche un code à l'écran.
- **2.** Notez le numéro et éteignez votre projecteur.
- **3.** Contactez le service d'assistance local pour le déchiffrer. Vous devrez peut-être fournir une preuve d'achat pour garantir que vous êtes autorisé à utiliser le projecteur.

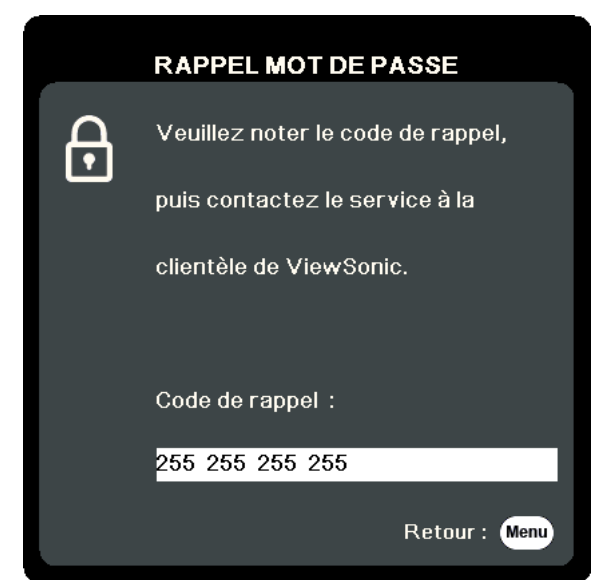

#### <span id="page-22-0"></span>**Verrouillage des touches de commande**

Avec le verrouillage des touches du projecteur, vous pouvez éviter que les réglages soient modifiés accidentellement (par des enfants, par exemple).

 **REMARQUE :** Lorsque **Verr. touches panneau** est activé, aucune touche du projecteur ne fonctionnera à l'exception de **Alimentation**.

- **1.** Appuyez **Menu** pour ouvrir le menu OSD et allez à : **SYSTÈME** > **Verr. touches panneau**.
- **2.** Appuyez ▲/▼ pour sélectionner Activ.
- **3.** Sélectionnez **Oui** et appuyez **Enter** pour confirmer.
- 4. Pour déverrouiller les touches du panneau, maintenez enfoncé > sur le projecteur pendant 3 secondes.

 **REMARQUE :** Vous pouvez également utiliser la télécommande pour accéder au menu **SYSTÈME** > **Verr. touches panneau** et sélectionner **Désact.**

# <span id="page-23-0"></span>**Établir des connexions**

Cette section vous explique comment connecter le projecteur à un autre équipement.

# **Connecter l'alimentation**

- **1.** Connectez le cordon d'alimentation à la prise AC IN située à l'arrière du projecteur.
- **2.** Branchez le cordon secteur dans une prise secteur.

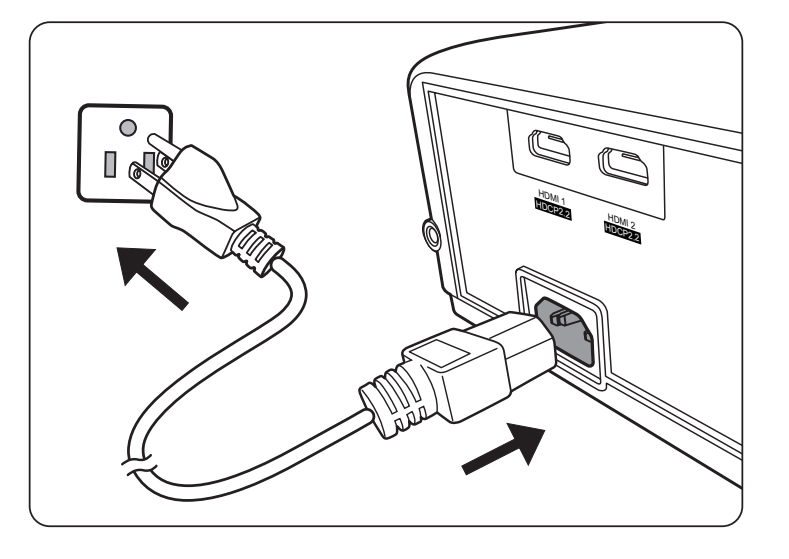

 **REMARQUE :** Lors de l'installation du projecteur, incorporez un dispositif de déconnexion facile accessible dans le câblage fixe, ou connectez la prise d'alimentation à une prise secteur facilement accessible à proximité de l'unité. En cas de problème pendant l'utilisation du projecteur, utilisez le dispositif de déconnexion pour interrompre l'alimentation, ou déconnectez la prise d'alimentation.

# <span id="page-24-0"></span>**Connexion à des sources vidéo/ordinateur**

#### **Connexion HDMI**

Connectez une extrémité d'un câble HDMI au port HDMI de votre appareil vidéo. Ensuite, connectez l'autre extrémité du câble au port **HDMI 1** ou **HDMI 2** de votre projecteur.

### **Connexion du son**

Le projecteur est équipé de haut-parleurs. Cependant, vous pouvez également connecter des haut-parleurs externes au port **AUDIO OUT** du projecteur.

 **REMARQUE :** Le signal de la sortie audio se règle via les paramètres **Volume** et **Muet** du projecteur.

Les illustrations de connexion ci-dessous sont pour référence seulement. Les prises de connexion disponibles sur le projecteur varient selon le modèle de projecteur. Certains câbles ne sont pas fournis avec le projecteur. Vous pouvez vous procurer ces câbles dans les magasins spécialisés en électronique.

> $\blacksquare$  $\bigoplus$ бſ USB 5V/1.5A OUT HDMI 1 HDMI 2 RS-232 AUDIO OUT (Service) HDCP2.2 HDCP2.2

PX701-4K / PX701-4KE

PX728-4K / PX748-4K

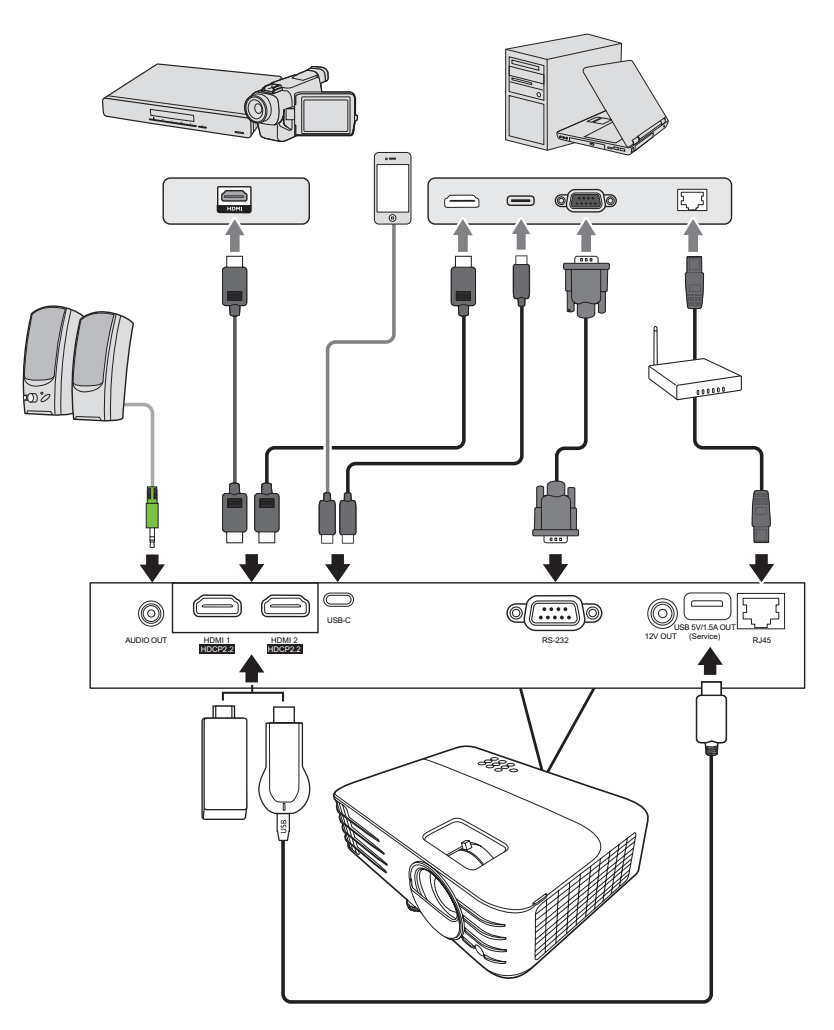

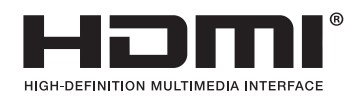

# <span id="page-26-0"></span>**Fonctionnement**

## **Allumer/éteindre le projecteur**

#### **Mise en marche du projecteur**

- **1.** Appuyez le bouton **Alimentation** pour allumer le projecteur.
- **2.** La source lumineuse s'allumera et un **« Bip de mise sous/hors tension »** sera émis.
- **3.** Le Voyant de l'alimentation clignote en vert, puis reste allumé une fois le projecteur sous tension.

#### **REMARQUE :**

- Si le projecteur est encore chaud en raison d'une utilisation précédente, le ventilateur fonctionnera pendant 90 secondes avant d'activer la source lumineuse.
- Pour prolonger la vie de la source lumineuse, lorsque vous allumez le projecteur, attendez au moins cinq (5) minutes avant de l'éteindre.
- **4.** Allumez tous les équipements connectés, p.ex. ordinateur portable, et le projecteur commencera à rechercher une source d'entrée.
	- **REMARQUE :** Si le projecteur détecte une source d'entrée, la barre de sélection de la source apparaît. Si aucune source d'entrée n'est détectée, le message « Aucun signal » apparaîtra.

#### **Première activation**

Si le projecteur est activé pour la première fois, sélectionnez la langue du menu OSD en suivant les instructions à l'écran.

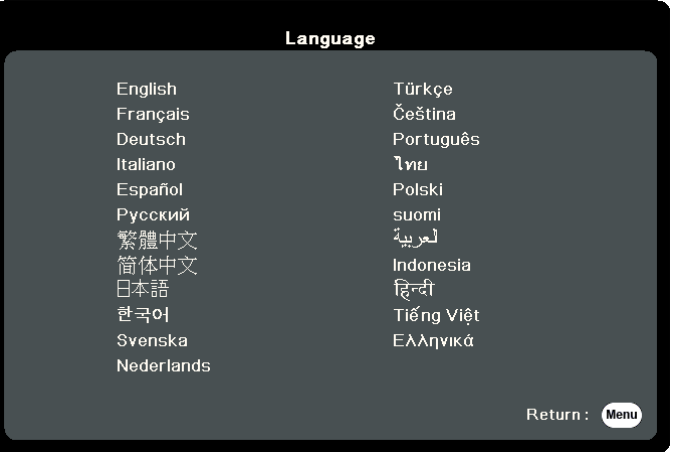

#### <span id="page-27-0"></span>**Arrêt du projecteur**

**1.** Appuyez sur le bouton **Alimentation** ou **Off** et un message de confirmation apparaîtra pour vous inviter à appuyer le bouton d'**alimentation** ou **Off** une seconde fois. De plus, vous pouvez appuyer n'importe quel autre bouton pour annuler.

 **REMARQUE :** Si vous n'y répondez pas en quelques secondes après le premier appui, le message disparaîtra.

- **2.** Une fois le processus de refroidissement terminé, un **« Bip de mise sous/hors tension »** sera émis.
- **3.** Débranchez le cordon d'alimentation de la prise secteur si vous ne comptez pas utiliser le projecteur pendant longtemps.

#### **REMARQUE :**

- Le projecteur ne peut pas être utilisé tant que le cycle de refroidissement n'est pas terminé, et ce, afin de protéger la source lumineuse.
- Ne débranchez pas le cordon d'alimentation avant que la mise hors tension du projecteur soit totalement terminée.

# <span id="page-28-0"></span>**Sélection d'une source d'entrée**

Vous pouvez connecter le projecteur à plusieurs appareils en même temps. Il ne peut toutefois afficher qu'un plein écran à la fois.

Si vous voulez que le projecteur recherche automatiquement la source d'entrée, assurez-vous que la fonction **Recherche auto rapide** dans le menu **SYSTÈME** est **Activ.**

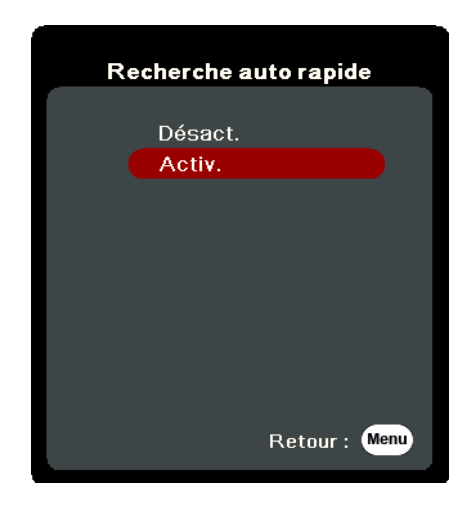

La **Source d'entrée** peut également être sélectionnée manuellement en appuyant une des touches de sélection de source de la télécommande ou en parcourant les sources d'entrée disponibles.

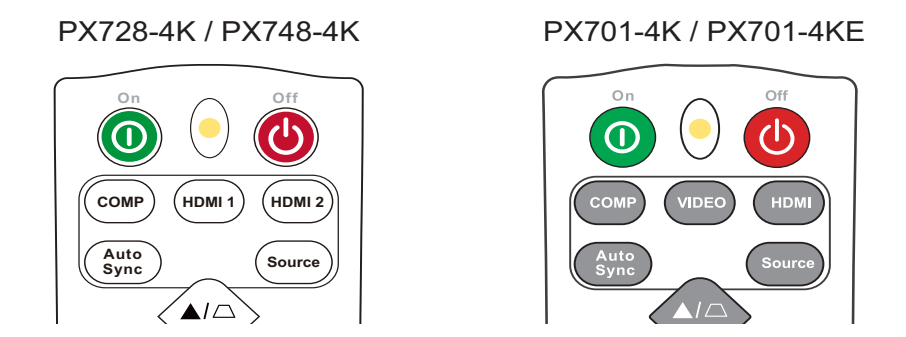

Pour sélectionner manuellement la source d'entrée, procédez comme suit :

- **1.** Appuyez **Source**, et un menu de sélection de la source apparaîtra.
- **2.** Appuyez ▲/▼ jusqu'à la sélection du signal souhaité et appuyez Enter.
- **3.** Une fois le signal détecté, les informations concernant la source sélectionnée sont affichées sur l'écran pendant quelques secondes.
	- **REMARQUE :** Si plusieurs appareils sont connectés au projecteur, répétez les étapes 1-2 pour rechercher une autre source.

# <span id="page-29-0"></span>**Ajustement de l'image projetée**

#### **Ajustement de la hauteur et de l'angle de projection du projecteur**

Le projecteur est pourvu de un (1) pied de réglage. Ajuster le pied changera la hauteur du projecteur et l'angle de projection vertical. Ajustez soigneusement les pieds pour régler précisément la position de l'image projetée.

#### **Réglage automatique de l'image**

Parfois, il peut être nécessaire d'améliorer la qualité de l'image. Pour ce faire, appuyez le bouton **Auto Sync** sur la télécommande. En cinq (5) secondes, la fonction de réglage automatique intelligent intégrée règle les valeurs de fréquence et l'horloge pour optimiser la qualité d'image.

Une fois cela fait, les informations sur la source actuelle apparaissent dans le coin supérieur gauche pendant trois (3) secondes.

 **REMARQUE :** Cette fonction n'est disponible que lorsque le signal d'entrée PC D-Sub (RGB analogique/COMPUTER IN) est sélectionné.

#### **Réglage fin de la taille et de la netteté de l'image**

Pour ajuster la taille de l'image projetée comme vous le souhaitez, faites pivoter la molette de zoom.

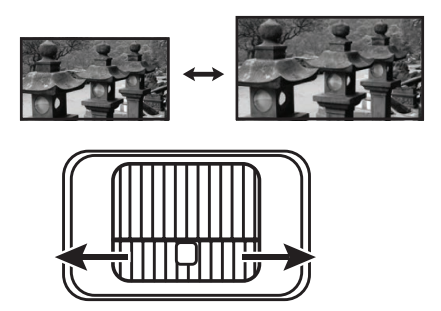

Pour améliorer la clarté de l'image, faites pivoter la molette de mise au point.

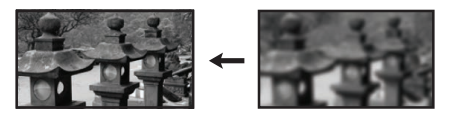

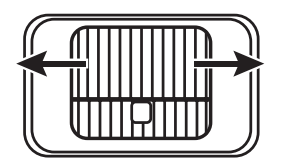

#### <span id="page-30-0"></span>**Correction trapézoïdale**

Il y a distorsion trapézoïdale lorsque l'image projetée devient un trapézoïde du fait d'une projection inclinée.

Pour corriger ce problème, en plus d'ajuster la hauteur du projecteur, mais pouvez également :

- **1.** Utilisez les touches trapèze sur le projecteur ou la télécommande pour afficher la page de correction trapézoïdale.
- **2.** Une fois la page de correction trapézoïdale affichée, appuyez  $\Box$  pour corriger la distorsion en haut de l'image. Appuyez  $\Box$  pour corriger la distorsion trapézoïdale en bas de l'image. Appuyez  $\Box$  pour corriger la distorsion trapézoïdale en bas de l'image. Appuyez D pour corriger la distorsion trapézoïdale sur le côté droit de l'image. Appuyez  $\bigcap$  pour corriger la distorsion trapézoïdale sur le côté gauche de l'image.

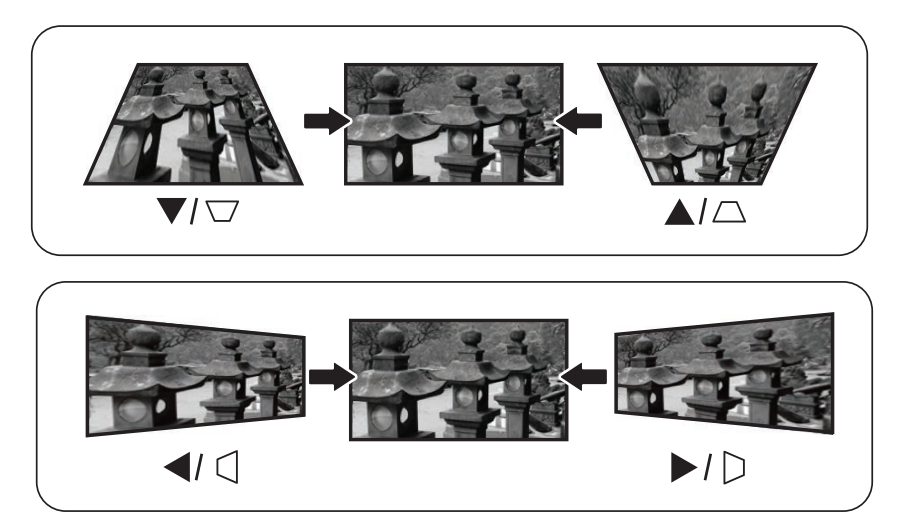

PX728-4K / PX748-4K

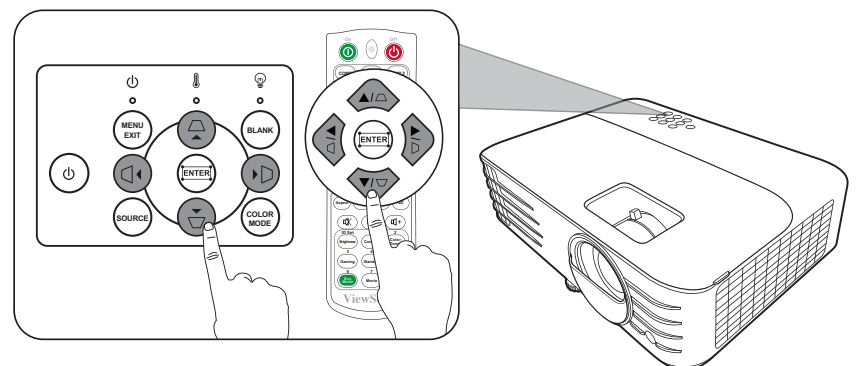

PX701-4K / PX701-4KE

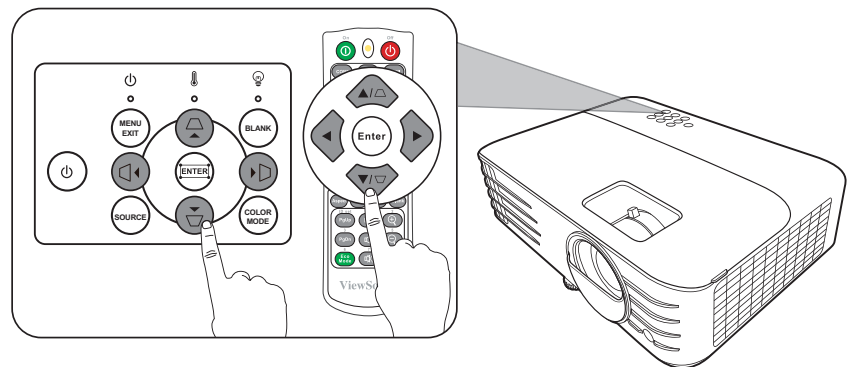

#### <span id="page-31-0"></span>**Ajuster les 4 coins**

Vous pouvez ajuster manuellement la forme et la taille d'une image qui est inégalement rectangulaire sur tous les côtés.

- **1.** Pour afficher la page Ajust. coin, vous pouvez procéder d'une des manières suivantes :
	- Appuyez  $\Box$ .
	- Ouvrez le menu OSD et accédez au menu **AFFICHAGE** > **Ajust. coin**, puis appuyez **Enter**. La page**Ajust. coin** est affichée.
- **2.** Utilisez  $\triangle/\blacktriangledown/\blacktriangle/\blacktriangleright$  pour sélectionner le coin que vous souhaitez régler et appuyez **Enter**.
- **3.** Appuyez ◀ / ▶ pour sélectionner une méthode d'ajustement qui correspond à votre besoin et appuyez **Enter**.
- **4.** Comme indiqué sur l'écran (▲/▼ pour l'ajustement d'un angle de 45 degrés  $\triangle/\blacktriangledown/\triangle$  pour l'ajustement d'un angle de 90 degrés), appuyez  $\triangle$ / $\blacktriangledown$ / $\triangle$  pour ajuster sa forme et sa taille. Vous pouvez appuyer **Menu** ou **Exit** pour retourner à une étape précédente. Un appui long de 2 secondes sur **Enter** réinitialisera les réglages sur le coin que vous choisissez.

#### **REMARQUE :**

- Ajuster le trapèze réinitialisera les réglages de **Ajust. coin**.
- Après la modification des réglages de **Ajust. coin**, certains formats ou certaines fréquences ne sont pas disponibles. Quand cela se produit, réinitialisez les réglages sur tous les 4 coins.

## **Masquage de l'image**

Pour attirer l'attention du public sur le présentateur, vous pouvez appuyer **Blank** sur le projecteur ou la télécommande pour masquer l'image à l'écran. Pour restaurer l'image, appuyez sur n'importe quelle touche du projecteur ou de la télécommande.

#### **ATTENTION :** Évitez de placer des objets devant l'objectif de projection car ils risqueraient de se déformer en raison de la chaleur ou de provoquer un incendie.

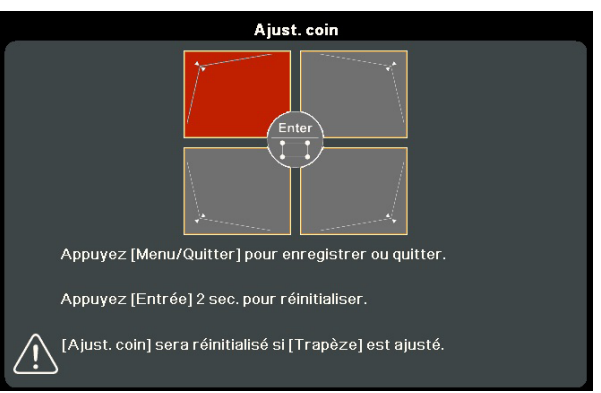

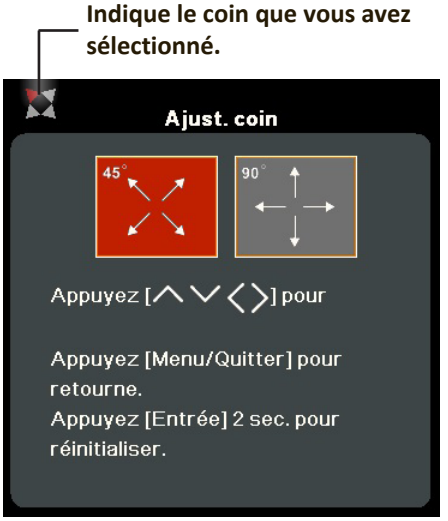

# <span id="page-32-0"></span>**Contrôler le projecteur dans un environnement réseau**

 **REMARQUE :** Cette fonction n'est pas disponible que pour PX728-4K/PX748-4K. Le projecteur prend en charge le logiciel Crestron®. Avec les réglages corrects pour le menu Paramètres de contrôle réseau, vous pouvez gérer le projecteur depuis un ordinateur avec un navigateur Web quand l'ordinateur et le projecteur sont correctement connectés au même réseau local.

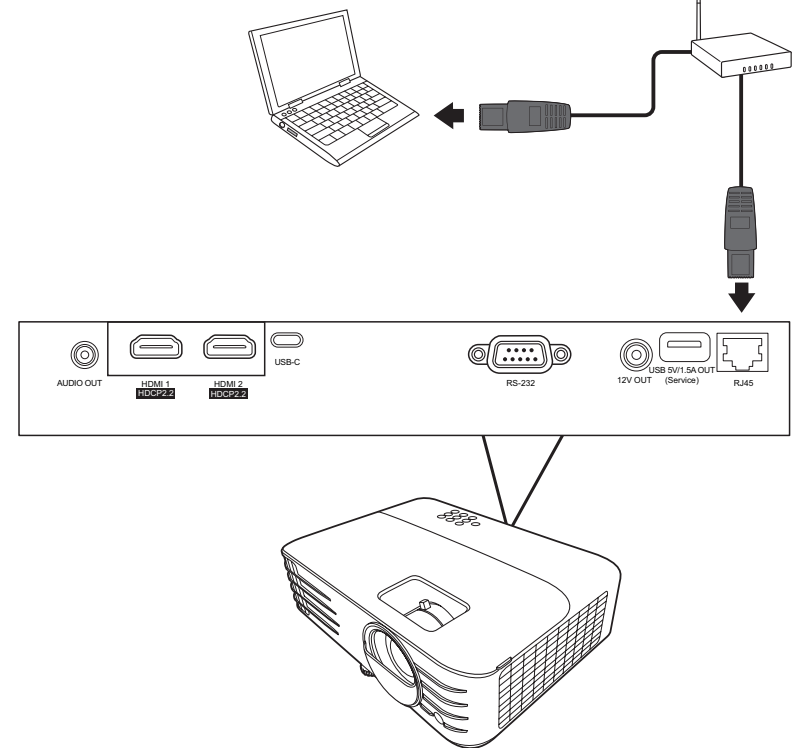

#### **Configurer les Paramètres de contrôle réseau**

- Si vous êtes dans un environnement DHCP :
- **1.** Prenez un câble RJ45 et connectez une extrémité à la prise d'entrée réseau RJ45 du projecteur et l'autre extrémité au port RJ45.
- **2.** Ouvrez le menu OSD et accédez au menu **AVANCÉE** > **Paramètres de contrôle réseau**. Appuyez **Enter** pour afficher la page **Paramètres de contrôle réseau**. Ou si disponible, vous pouvez appuyer **Network** pour ouvrir le menu **Paramètres de contrôle réseau** directement.
- **3.** Choisissez **Paramètres réseau** et appuyez **/** pour sélectionner **DHCP ACTIVÉ**.
- **4.** Appuyez ▼ pour choisir **Appliquer** et appuyez **Enter**.
- **5.** Veuillez attendre environ 15 à 20 secondes, puis accédez à la page **Paramètres réseau** à nouveau. Les paramètres **Adresse IP du projecteur**, **Masque de sous-réseau**, **Passerelle par défaut**, **Serveur DNS** s'afficheront. Notez l'adresse IP affichée à la ligne **Adresse IP du projecteur**.

#### **REMARQUE :**

• Si l'**Adresse IP du projecteur** n'apparaît toujours pas, contactez votre administrateur réseau.

- Si les câbles RJ45 ne sont pas correctement connectés, les réglages **Adresse IP du projecteur**, **Masque de sous-réseau**, **Passerelle par défaut** et **Serveur DNS** afficheront 0.0.0.0. Assurez-vous que les câbles sont correctement connectés et effectuez les procédures ci-dessous à nouveau.
- Si vous n'avez pas besoin de connecter au projecteur en mode veille, réglez **Contrôle réseau en veille** sur **Activ.** dans le menu **AVANCÉE** > **Paramètres de contrôle réseau**.
- Si vous êtes dans un environnement non-DHCP :
- **1.** Répétez les étapes 1-2 ci-dessus.
- **2.** Choisissez **Paramètres réseau** et appuyez **/** pour sélectionner **IP statique**.
- **3.** Contactez votre administrateur informatique pour des informations sur les paramètres **Adresse IP du projecteur**, **Masque de sous-réseau**, **Passerelle par défaut**, **Serveur DNS**.
- **4.** Appuyez pour sélectionner l'élément que vous souhaitez modifier et appuyez **Enter**.
- **5.** Appuyez sur **1/ ▶** pour déplacer le curseur puis appuyez sur ▲/▼ pour entrer la valeur.
- **6.** Pour enregistrer les réglages, appuyez **Enter**. Si vous ne voulez pas enregistrer les réglages, appuyez **Exit**.
- **7.** Appuyez ▼ pour choisir **Appliquer** et appuyez **Enter**.

#### **REMARQUE :**

- Si les câbles RJ45 ne sont pas correctement connectés, les réglages **Adresse IP du projecteur**, **Masque de sous-réseau**, **Passerelle par défaut**, **Serveur DNS** afficheront 0.0.0.0. Assurez-vous que les câbles sont correctement connectés et effectuez les procédures ci-dessous à nouveau.
- Si vous souhaitez connecter au projecteur en mode veille, assurez-vous d'avoir sélectionné **IP statique** et obtenu l'**Adresse IP du projecteur**, **Masque de sous-réseau**, **Passerelle par défaut**, et les informations de **Serveur DNS** quand le projecteur est sous tension.

# <span id="page-34-0"></span>**Fonctions des menus**

Cette section présente le menu à l'écran (OSD) et ses options.

# **Utilisation du menu à l'écran (OSD)**

 **REMARQUE :** Les captures d'écran OSD dans ce manuel sont à titre indicatif uniquement et peuvent différer de l'apparence réelle. Certains des paramètres OSD suivants peuvent ne pas être disponibles. Veuillez consulter l'OSD actuel de votre projecteur.

Le projecteur offre un menu à l'écran (OSD) permettant d'effectuer différents réglages. Vous pouvez y accéder en appuyant **Menu** sur le projecteur ou la télécommande.

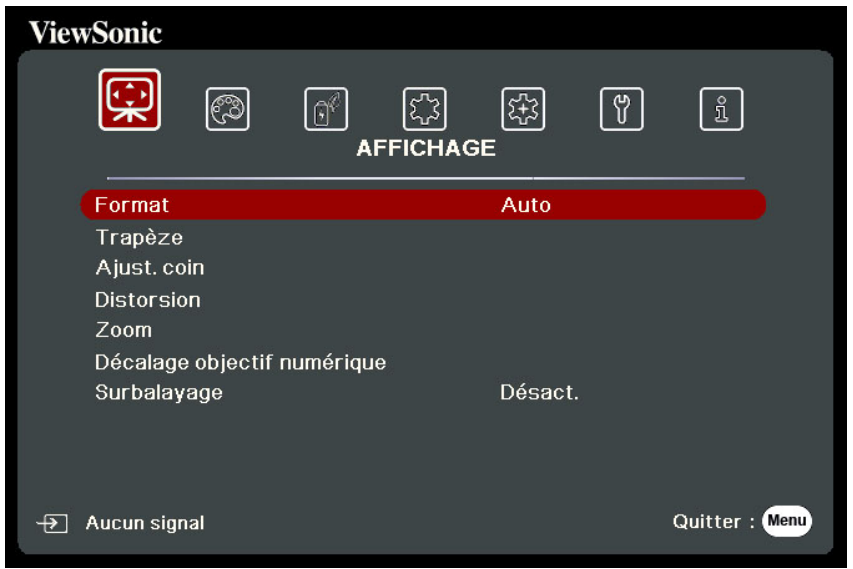

- **1.** Appuyez **/** pour sélectionner un menu principal. Puis appuyez **Enter** ou utilisez  $\triangle$ / $\blacktriangledown$  pour accéder à la liste des sous-menus.
- **2.** Appuyez ▲/▼ pour sélectionner l'option de menu. Puis appuyez **Enter** pour afficher son sous-menu ou appuyez  $\blacktriangleleft$  /  $\blacktriangleright$  pour ajuster/sélectionner le réglage.
	- **REMARQUE :** Certaines options de sous-menu peuvent avoir un autre sous-menu. Pour accéder à ce sous-menu, appuyez **Enter**. Utilisez  $\triangle/\blacktriangledown$  ou  $\triangle/\blacktriangleright$ pour ajuster/sélectionner le réglage.

# <span id="page-35-0"></span>**Arborescence du menu à l'écran (OSD)**

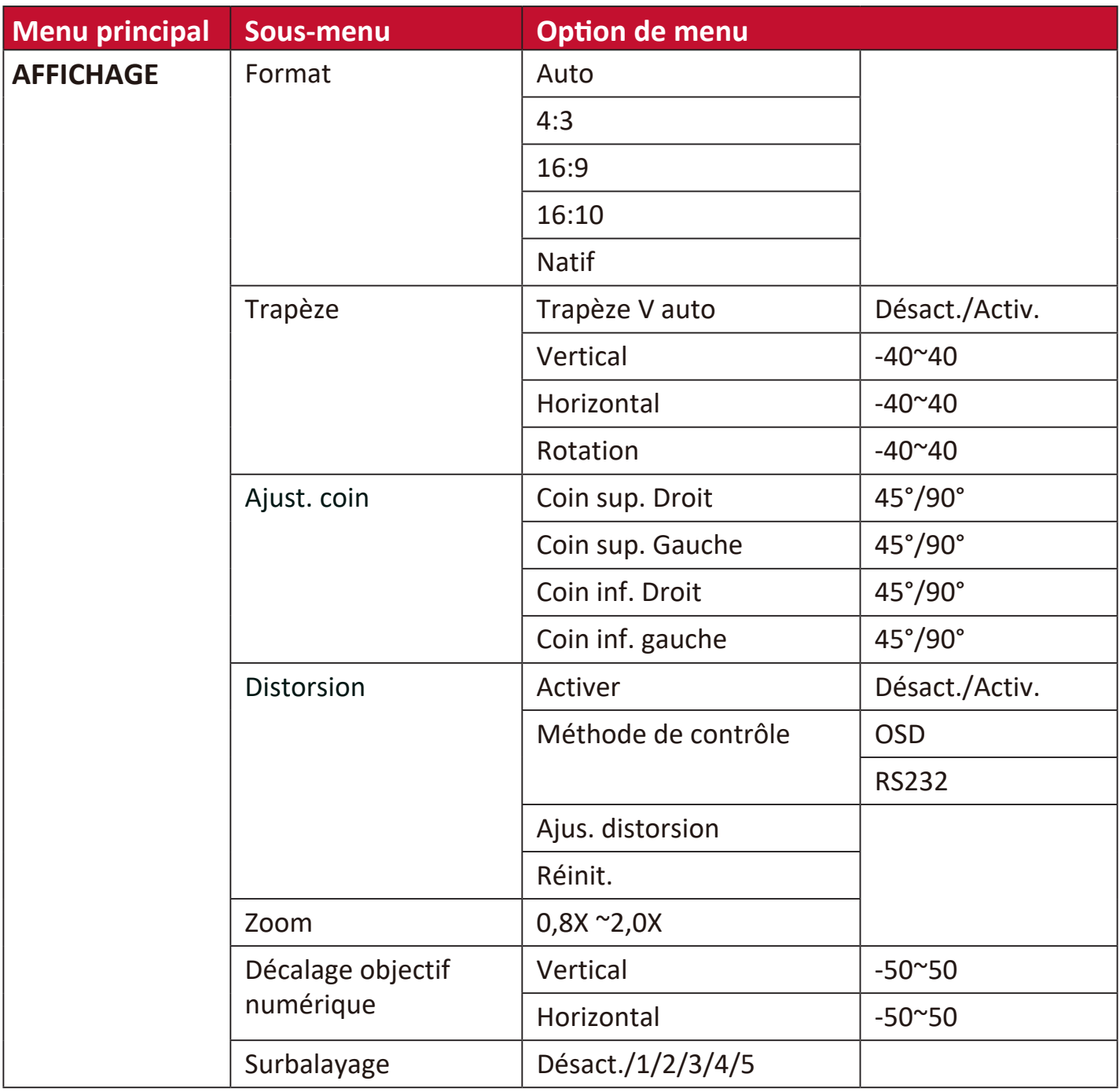
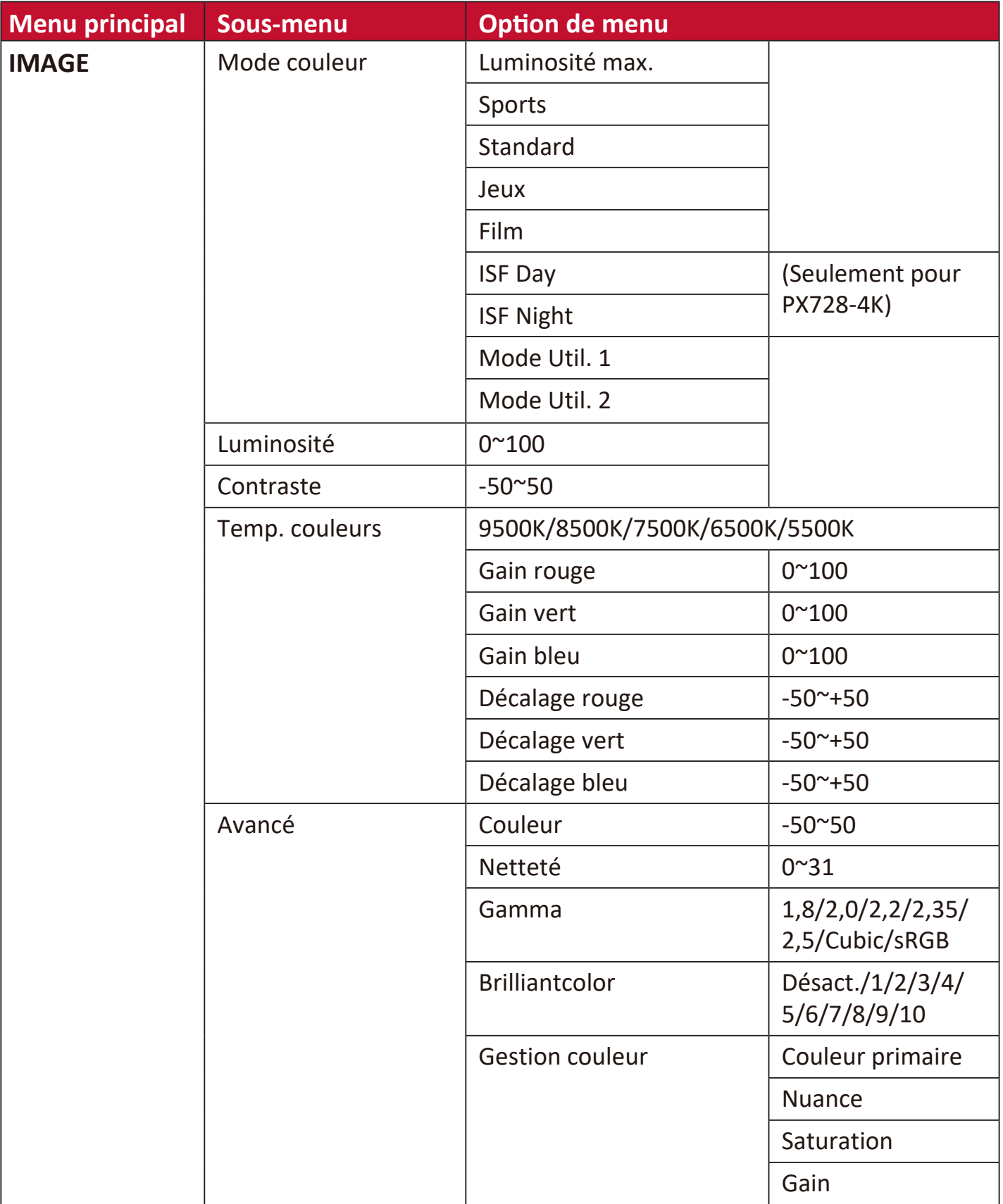

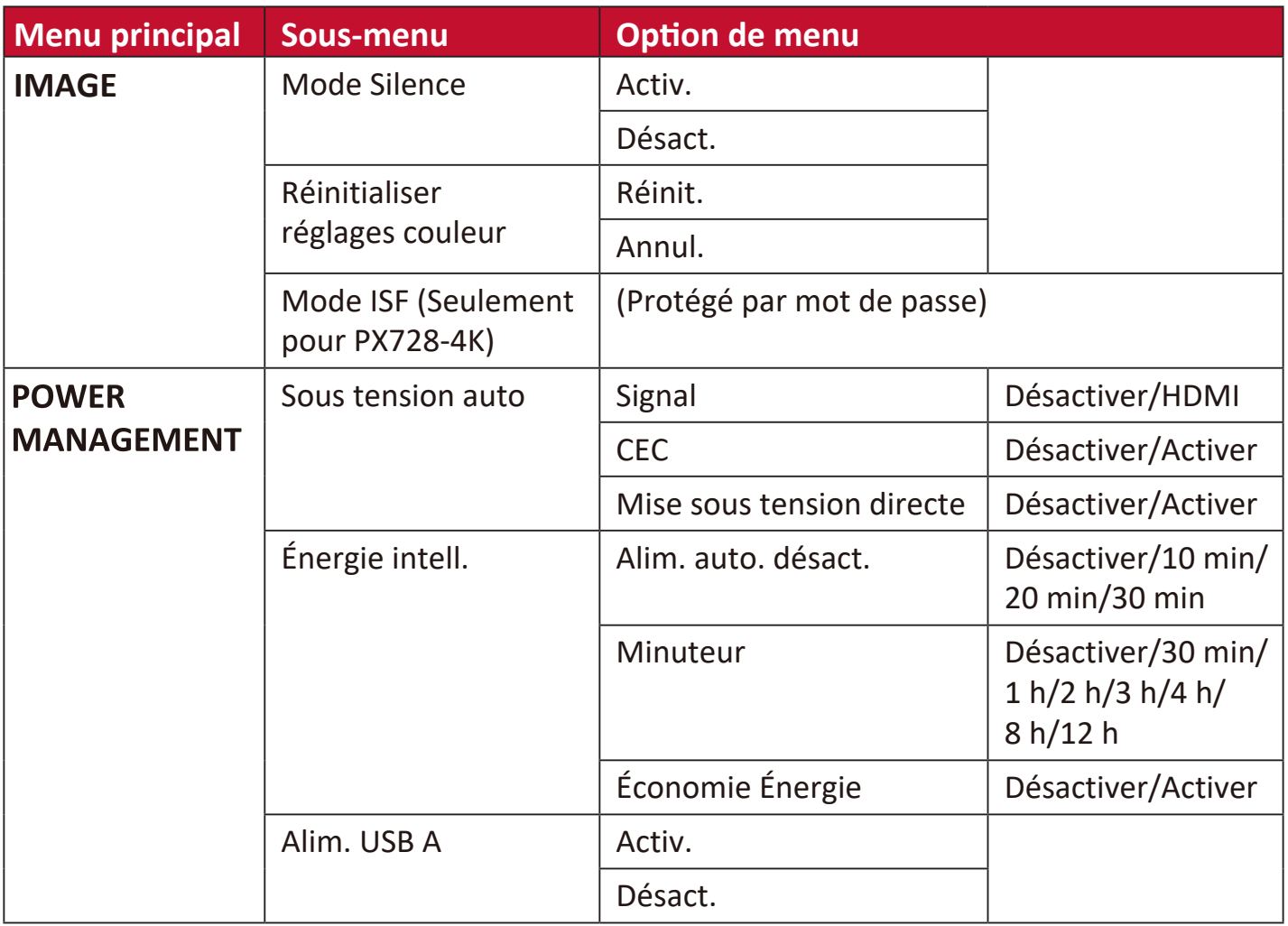

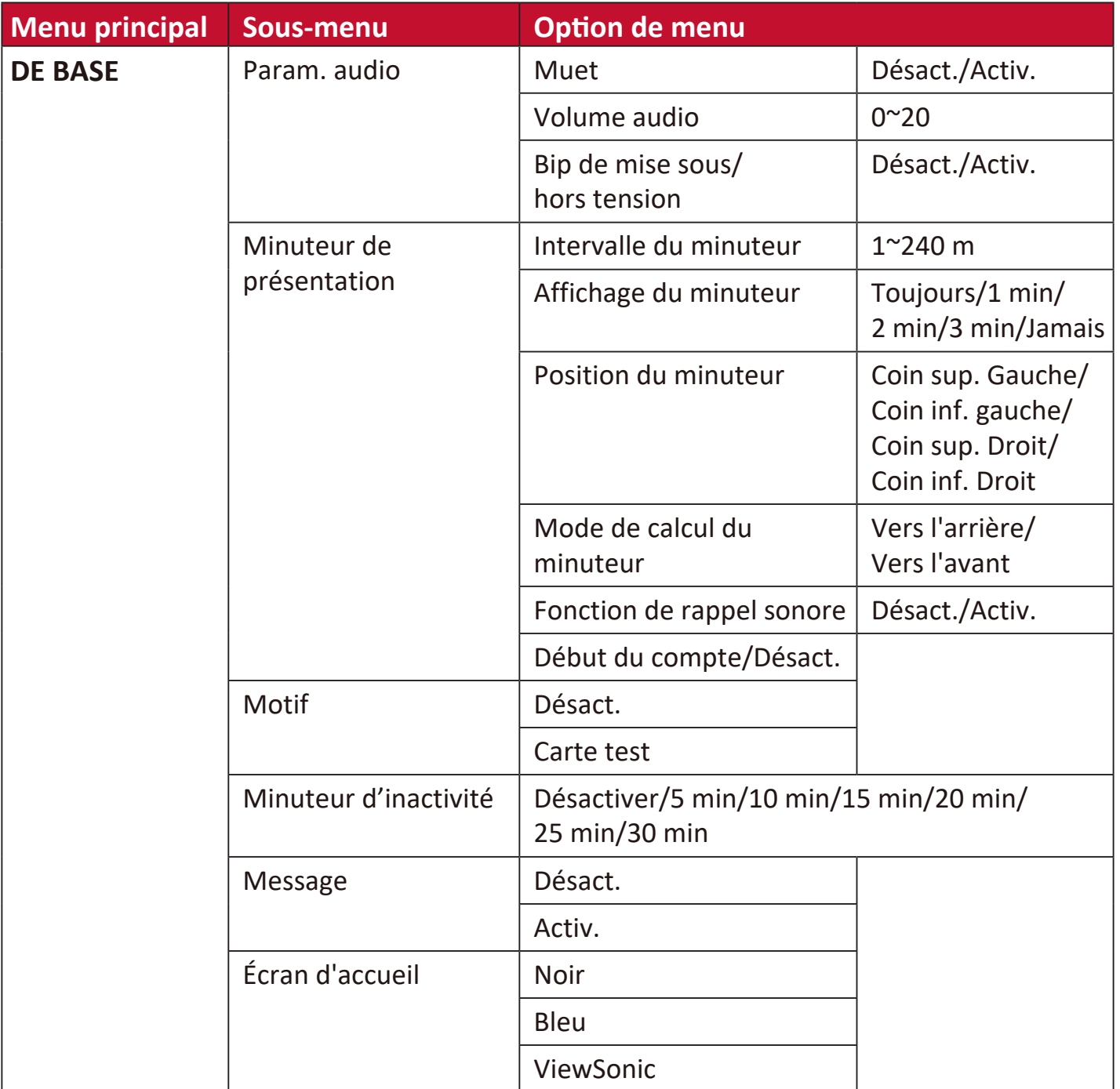

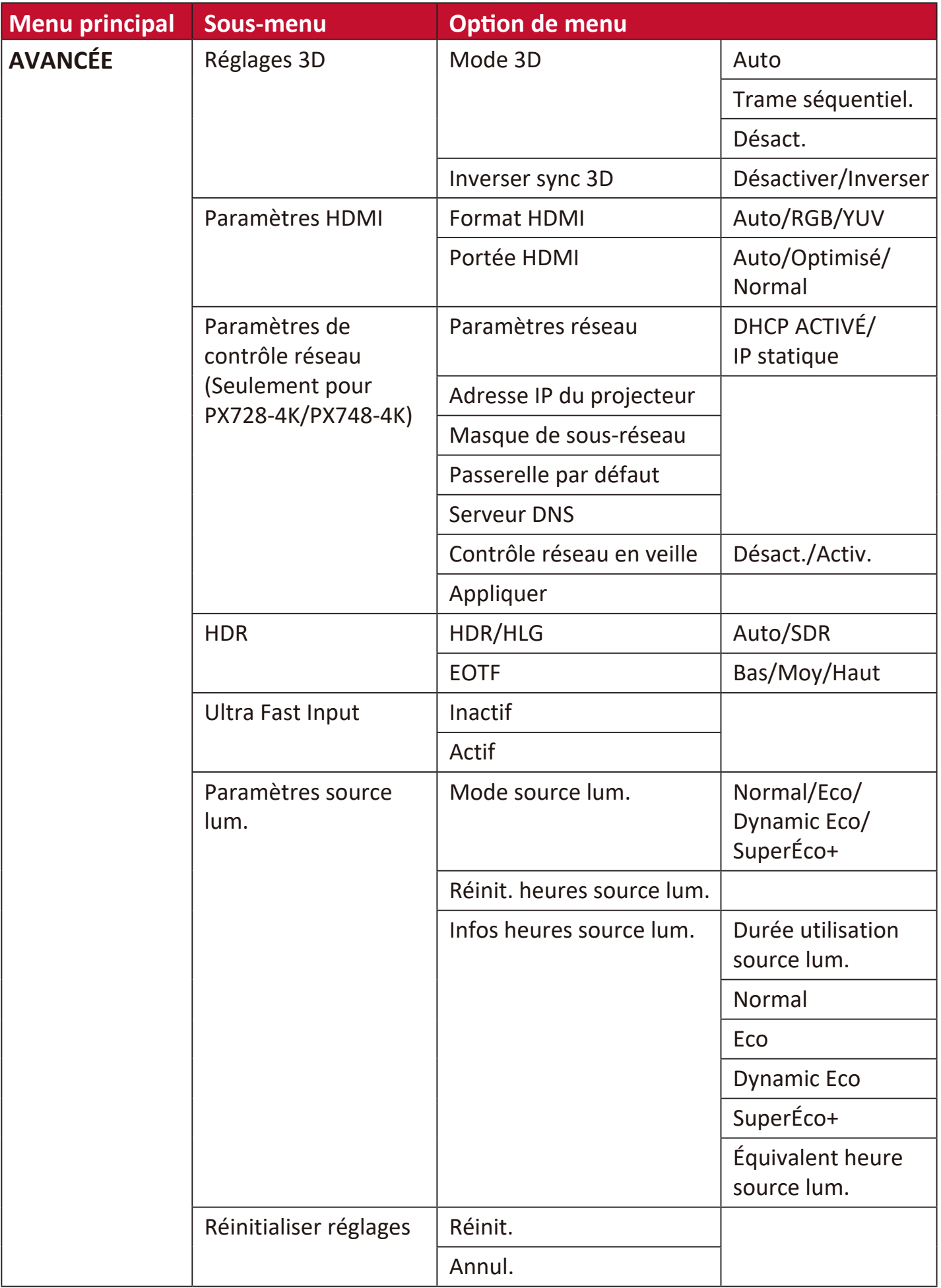

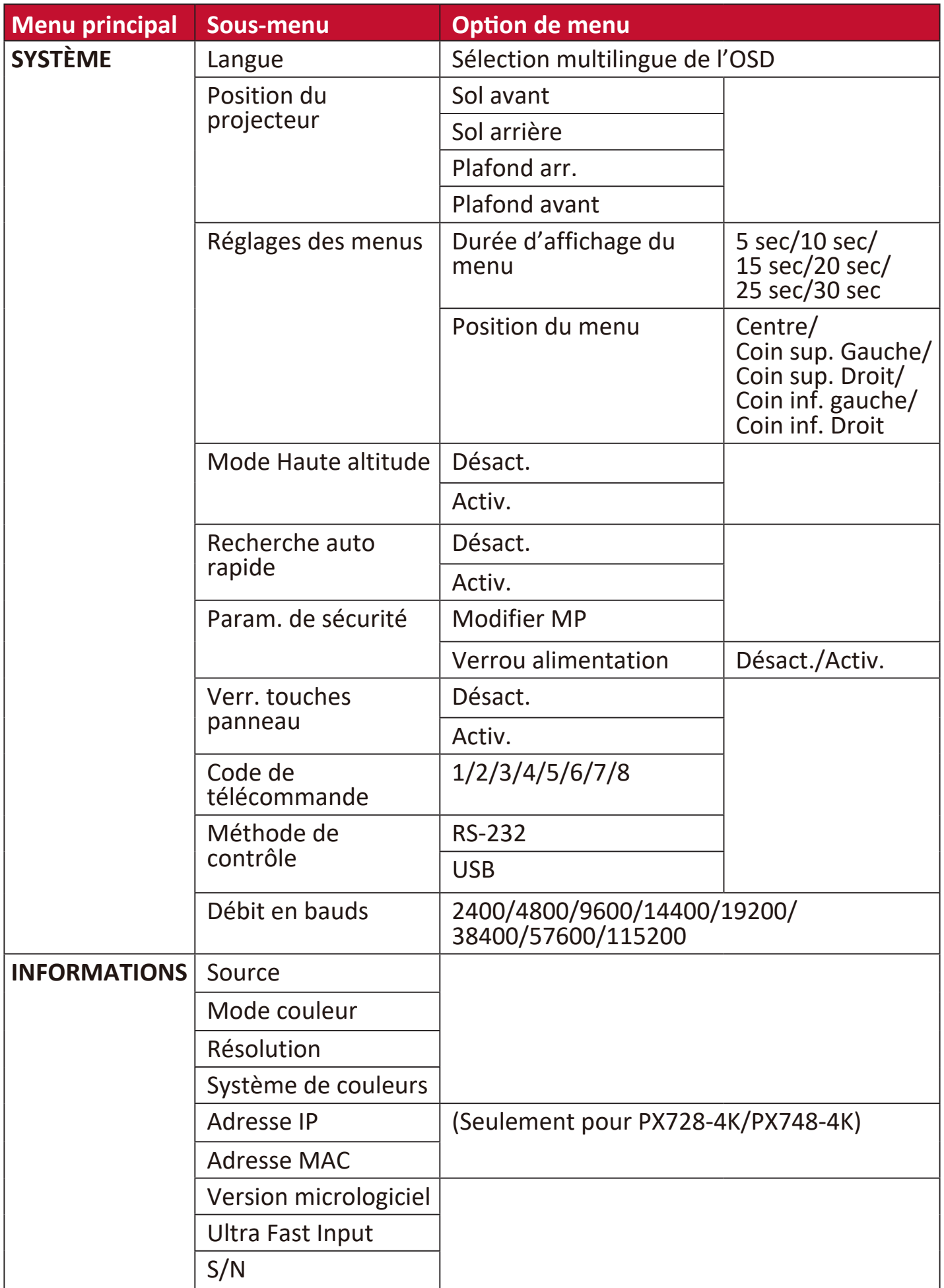

## **Menu AFFICHAGE**

- **1.** Appuyez le bouton **Menu** pour afficher le menu à l'écran (OSD).
- **2.** Appuyez **/** pour sélectionner le menu **AFFICHAGE**. Puis appuyez **Enter** ou utilisez **/** pour accéder au menu **AFFICHAGE**.

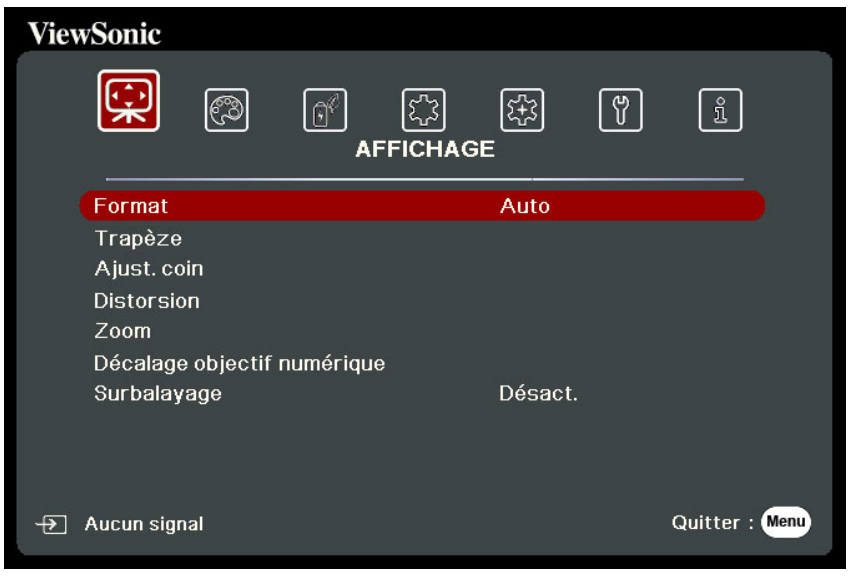

- **3.** Appuyez ▲/▼ pour sélectionner l'option de menu. Puis appuyez **Enter** pour afficher son sous-menu ou appuyez  $\blacktriangleleft$  /  $\blacktriangleright$  pour ajuster/sélectionner le réglage.
	- **REMARQUE :** Certaines options de sous-menu peuvent avoir un autre sous-menu. Pour accéder à ce sous-menu, appuyez **Enter**. Utilisez  $\triangle/\blacktriangledown$  ou  $\triangle/\blacktriangleright$ pour ajuster/sélectionner le réglage.

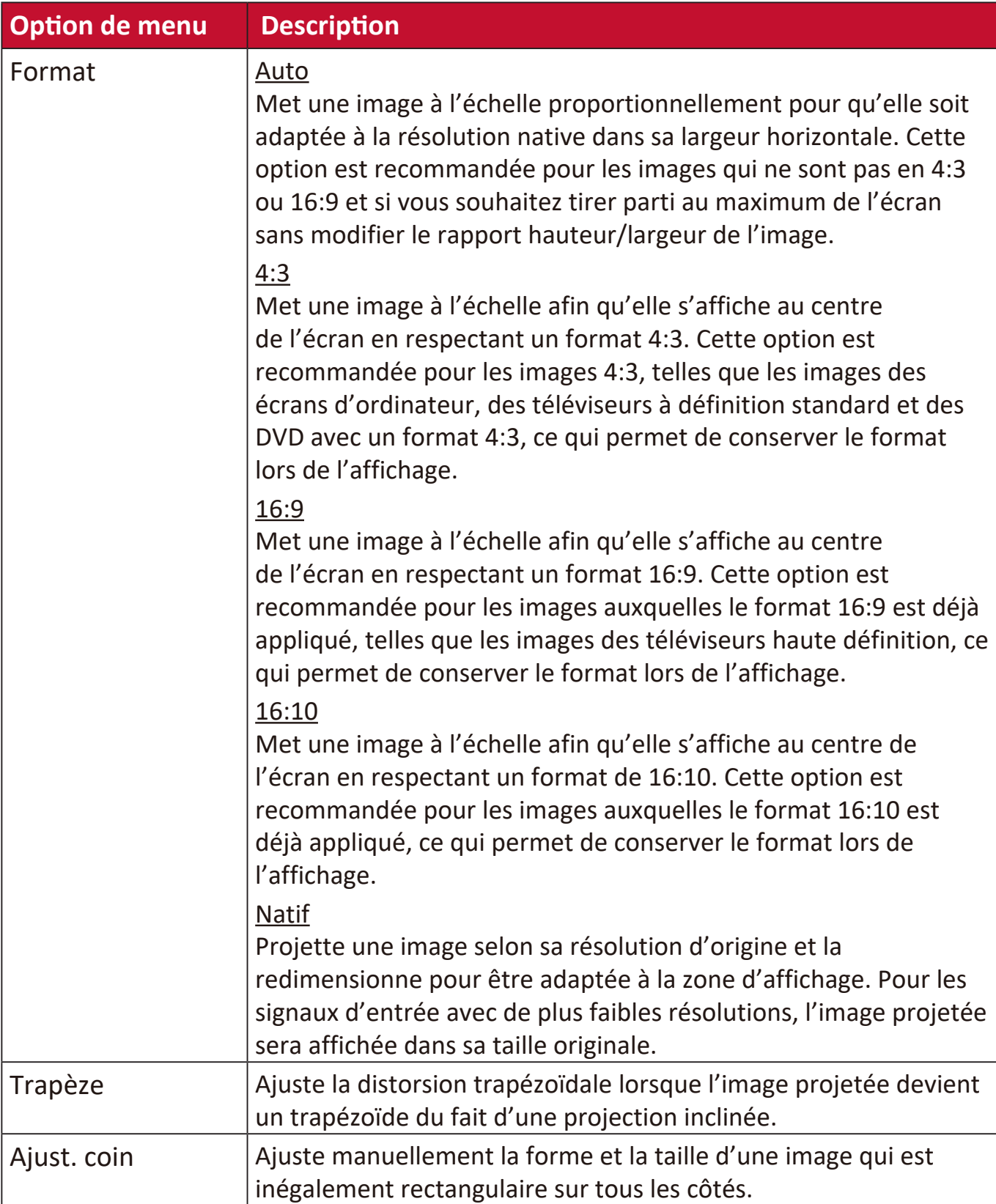

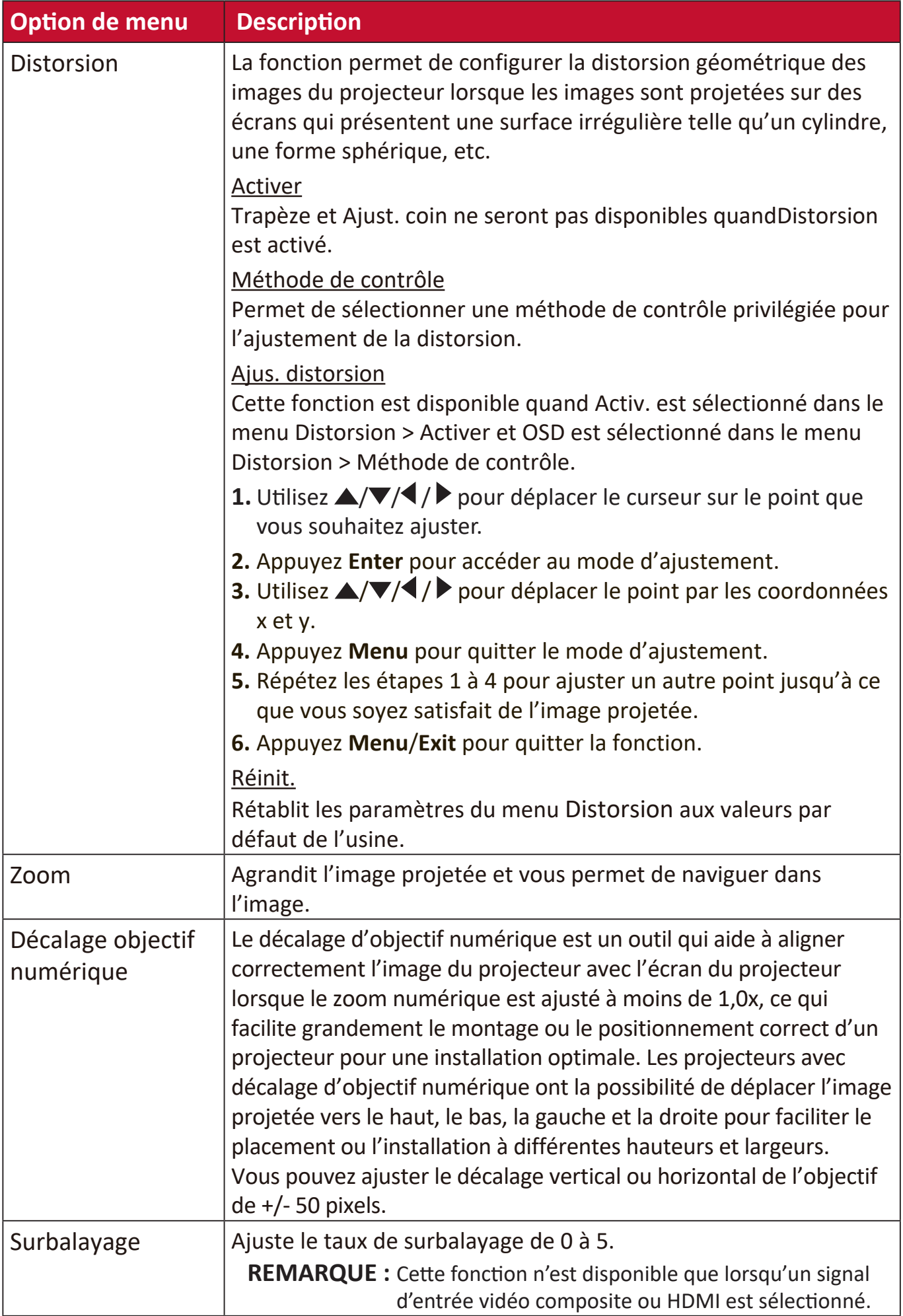

## **Menu IMAGE**

- **1.** Appuyez le bouton **Menu** pour afficher le menu à l'écran (OSD).
- **2.** Appuyez **/** pour sélectionner le menu **IMAGE**. Puis appuyez **Enter** ou utilisez **/** pour accéder au menu **IMAGE**.

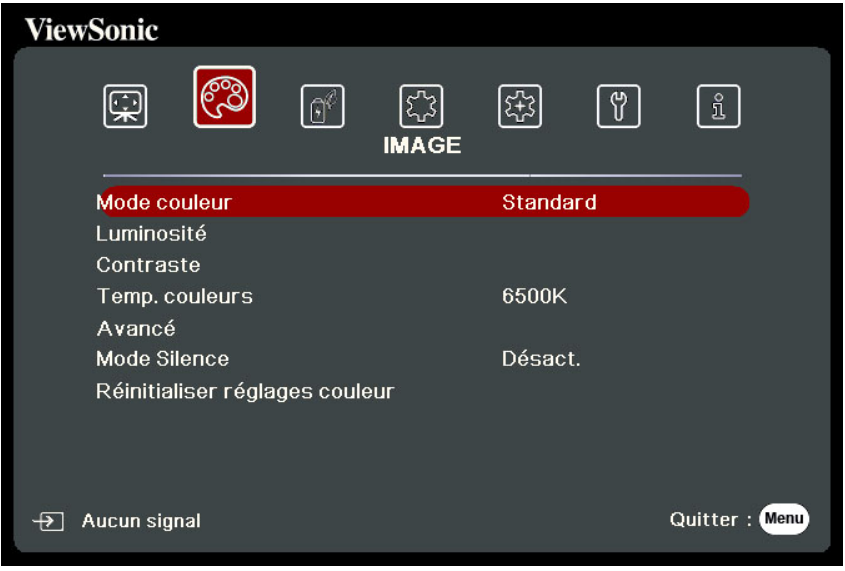

- **3.** Appuyez ▲/▼ pour sélectionner l'option de menu. Puis appuyez Enter pour afficher son sous-menu ou appuyez  $\blacktriangleleft$  /  $\blacktriangleright$  pour ajuster/sélectionner le réglage.
	- **REMARQUE :** Certaines options de sous-menu peuvent avoir un autre sous-menu. Pour accéder à ce sous-menu, appuyez **Enter**. Utilisez  $\blacktriangle/\blacktriangledown$  ou  $\blacktriangle/\blacktriangleright$ pour ajuster/sélectionner le réglage.

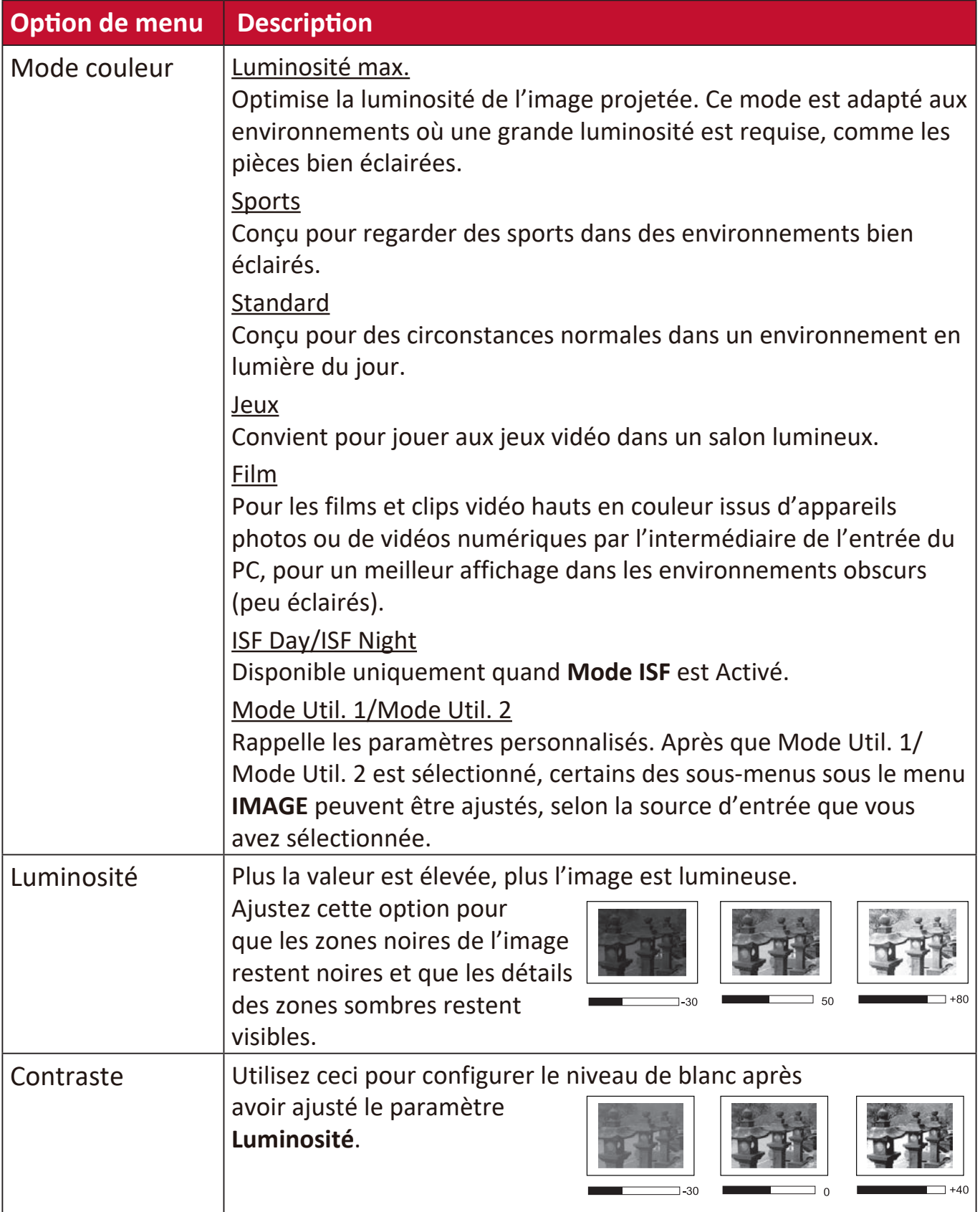

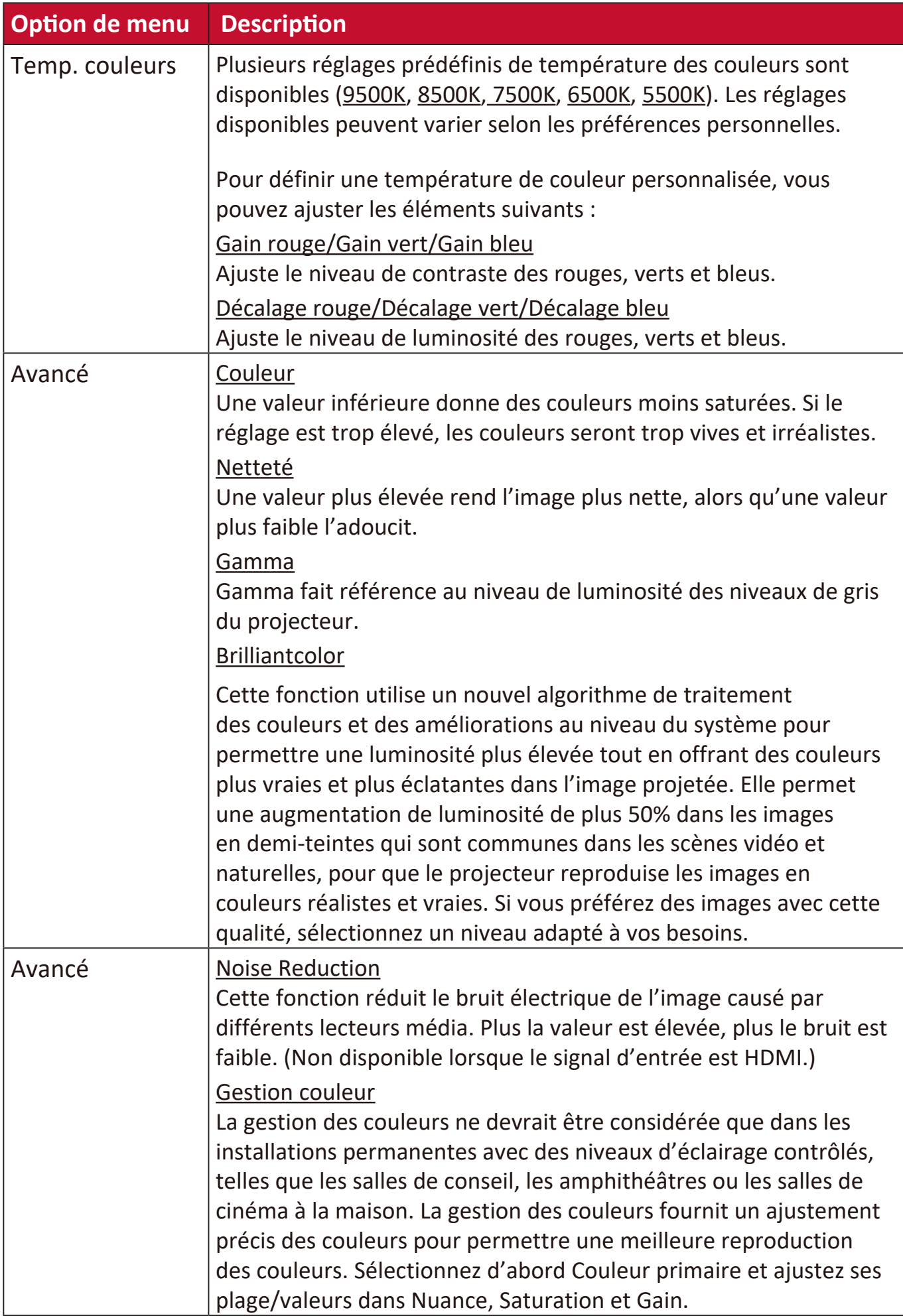

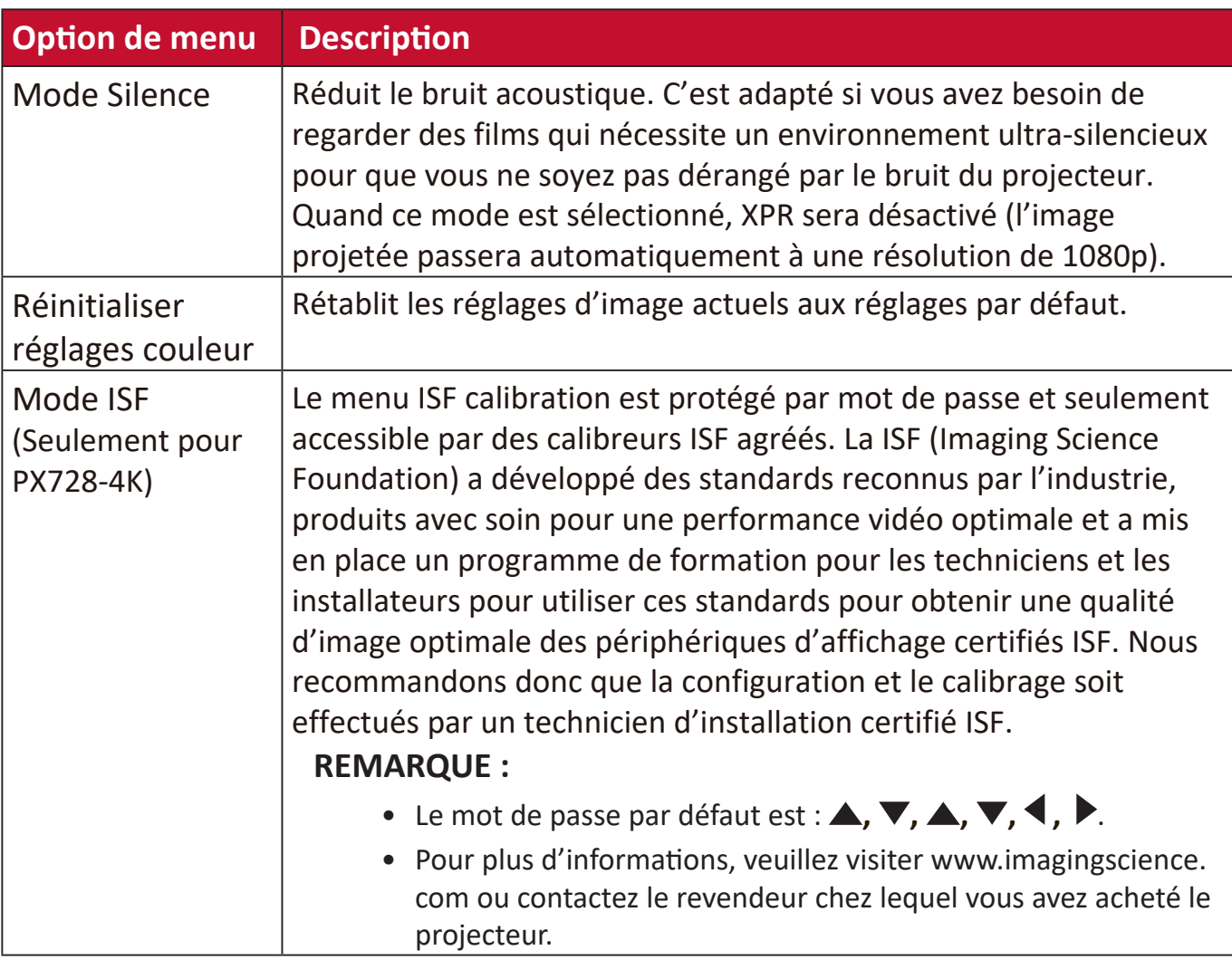

# **Menu GESTION DE L'ÉNERGIE**

- **1.** Appuyez le bouton **Menu** pour afficher le menu à l'écran (OSD).
- **2.** Appuyez **/** pour sélectionner le menu **GESTION DE L'ÉNERGIE**. Puis appuyez **Enter** ou utilisez ▲/▼ pour accéder au menu GESTION DE L'ÉNERGIE.

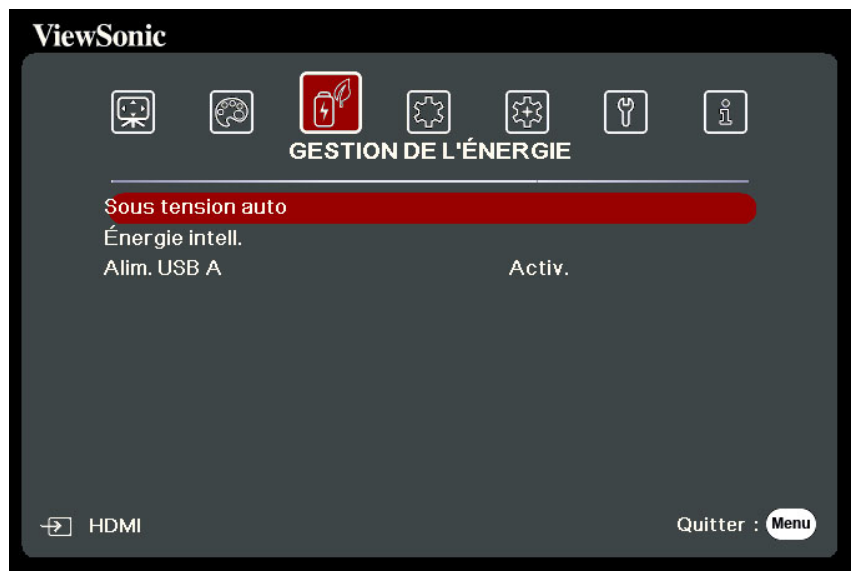

- **3.** Appuyez ▲/▼ pour sélectionner l'option de menu. Puis appuyez Enter pour afficher son sous-menu ou appuyez  $\blacktriangleleft$  /  $\blacktriangleright$  pour ajuster/sélectionner le réglage.
	- **REMARQUE :** Certaines options de sous-menu peuvent avoir un autre sous-menu. Pour accéder à ce sous-menu, appuyez Enter. Utilisez  $\blacktriangle/\blacktriangledown$  ou  $\blacktriangle/\blacktriangleright$ pour ajuster/sélectionner le réglage.

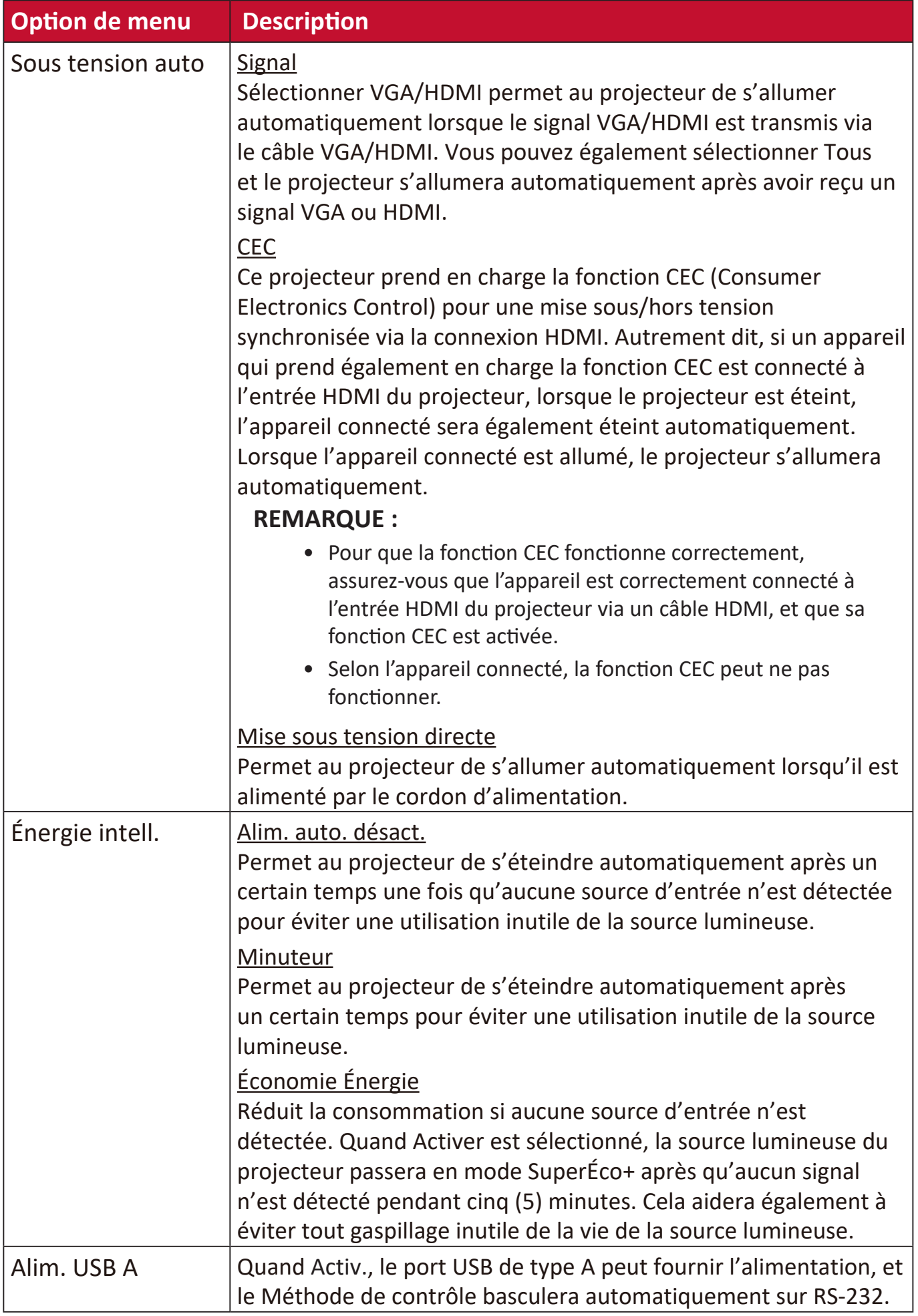

## **Menu DE BASE**

- **1.** Appuyez le bouton **Menu** pour afficher le menu à l'écran (OSD).
- **2.** Appuyez **/** pour sélectionner le menu **DE BASE**. Puis appuyez **Enter** ou utilisez **/** pour accéder au menu **DE BASE**.

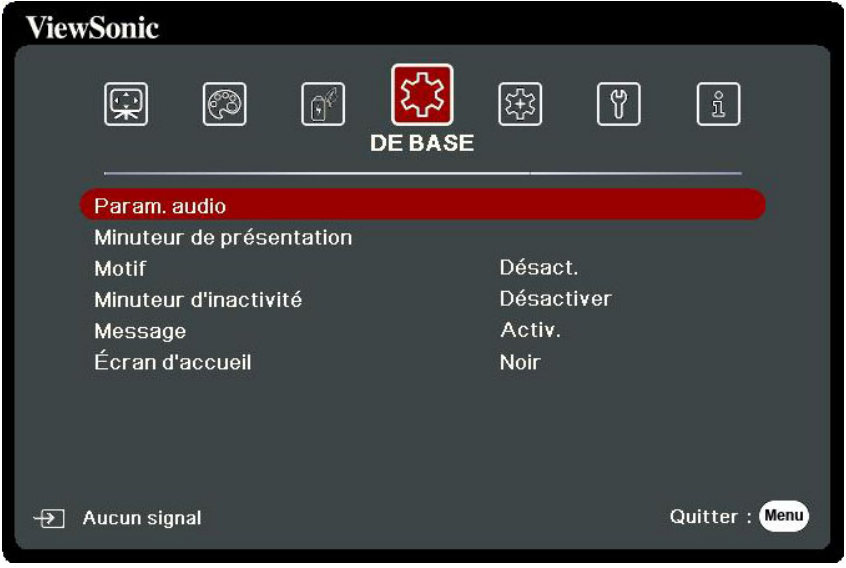

- **3.** Appuyez ▲/▼ pour sélectionner l'option de menu. Puis appuyez Enter pour afficher son sous-menu ou appuyez  $\blacktriangleleft$  /  $\blacktriangleright$  pour ajuster/sélectionner le réglage.
	- **REMARQUE :** Certaines options de sous-menu peuvent avoir un autre sous-menu. Pour accéder à ce sous-menu, appuyez Enter. Utilisez  $\blacktriangle/\blacktriangledown$  ou  $\blacktriangle/\blacktriangleright$ pour ajuster/sélectionner le réglage.

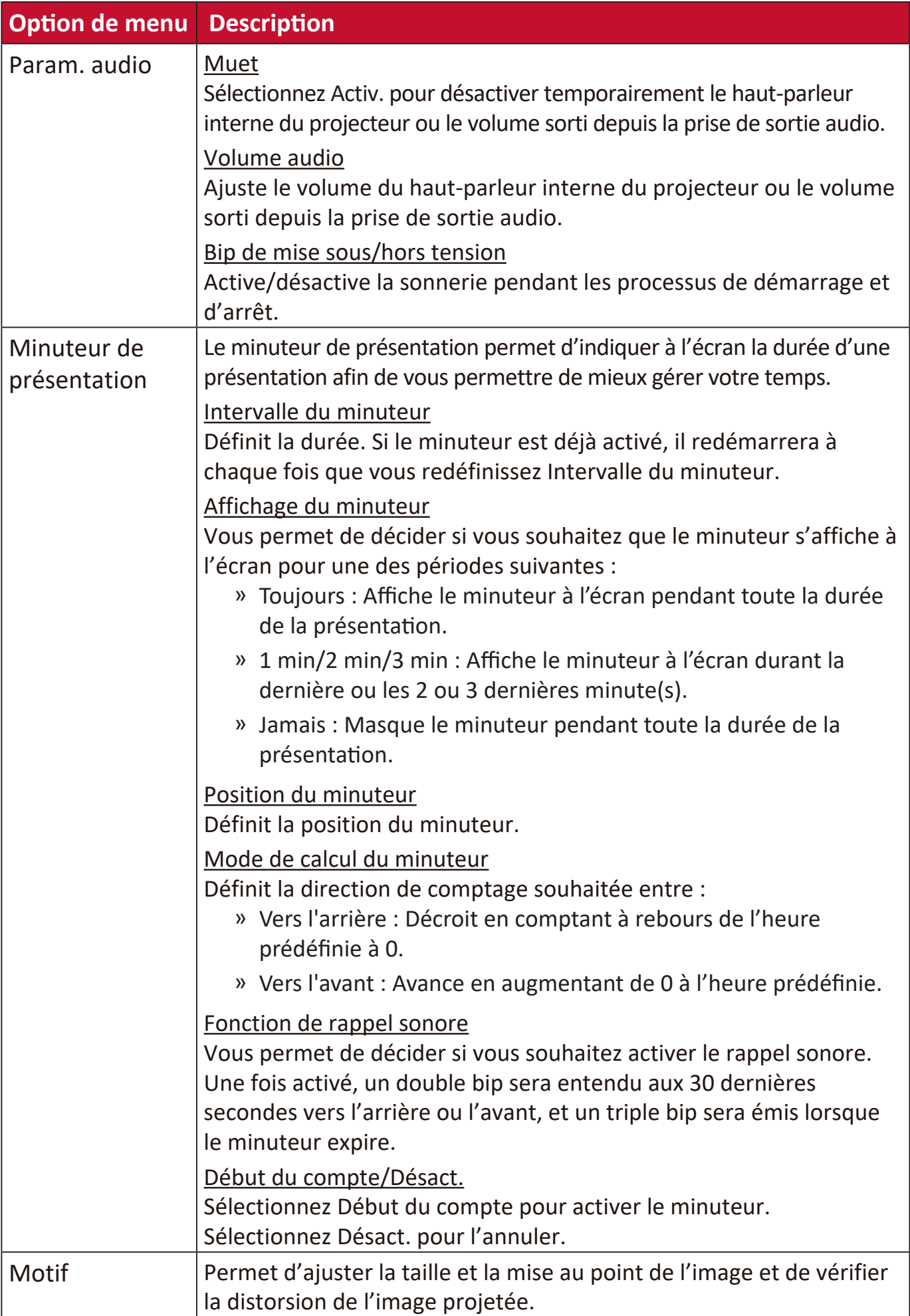

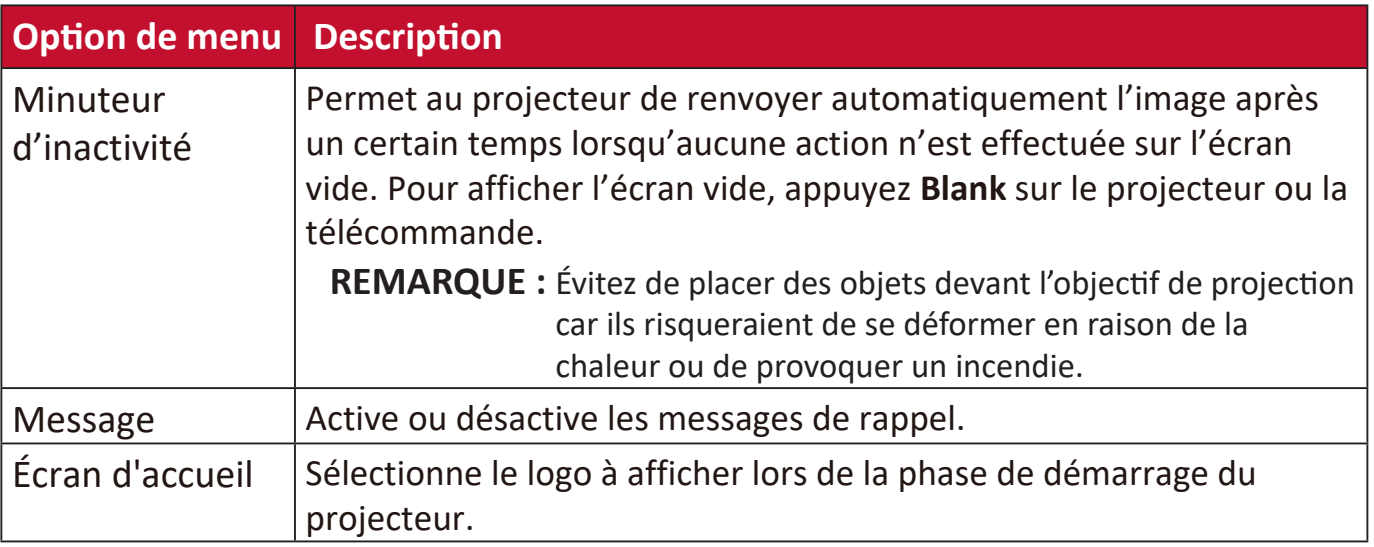

## **Menu AVANCÉE**

- **1.** Appuyez le bouton **Menu** pour afficher le menu à l'écran (OSD).
- **2.** Appuyez **/** pour sélectionner le menu **AVANCÉE**. Puis appuyez **Enter** ou utilisez **/** pour accéder au menu **AVANCÉE**.

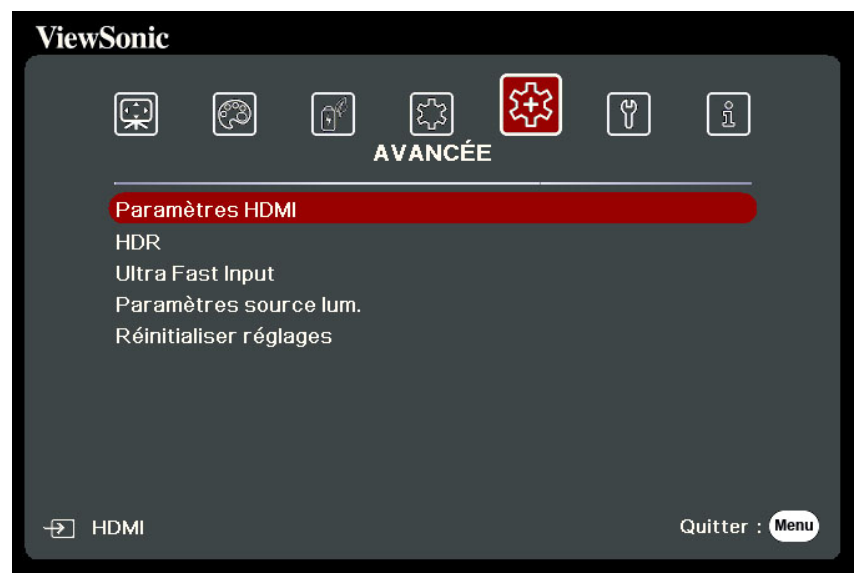

- **3.** Appuyez ▲/▼ pour sélectionner l'option de menu. Puis appuyez Enter pour afficher son sous-menu ou appuyez  $\blacktriangleleft$  /  $\blacktriangleright$  pour ajuster/sélectionner le réglage.
	- **REMARQUE :** Certaines options de sous-menu peuvent avoir un autre sous-menu. Pour accéder à ce sous-menu, appuyez Enter. Utilisez  $\blacktriangle/\blacktriangledown$  ou  $\blacktriangle/\blacktriangleright$ pour ajuster/sélectionner le réglage.

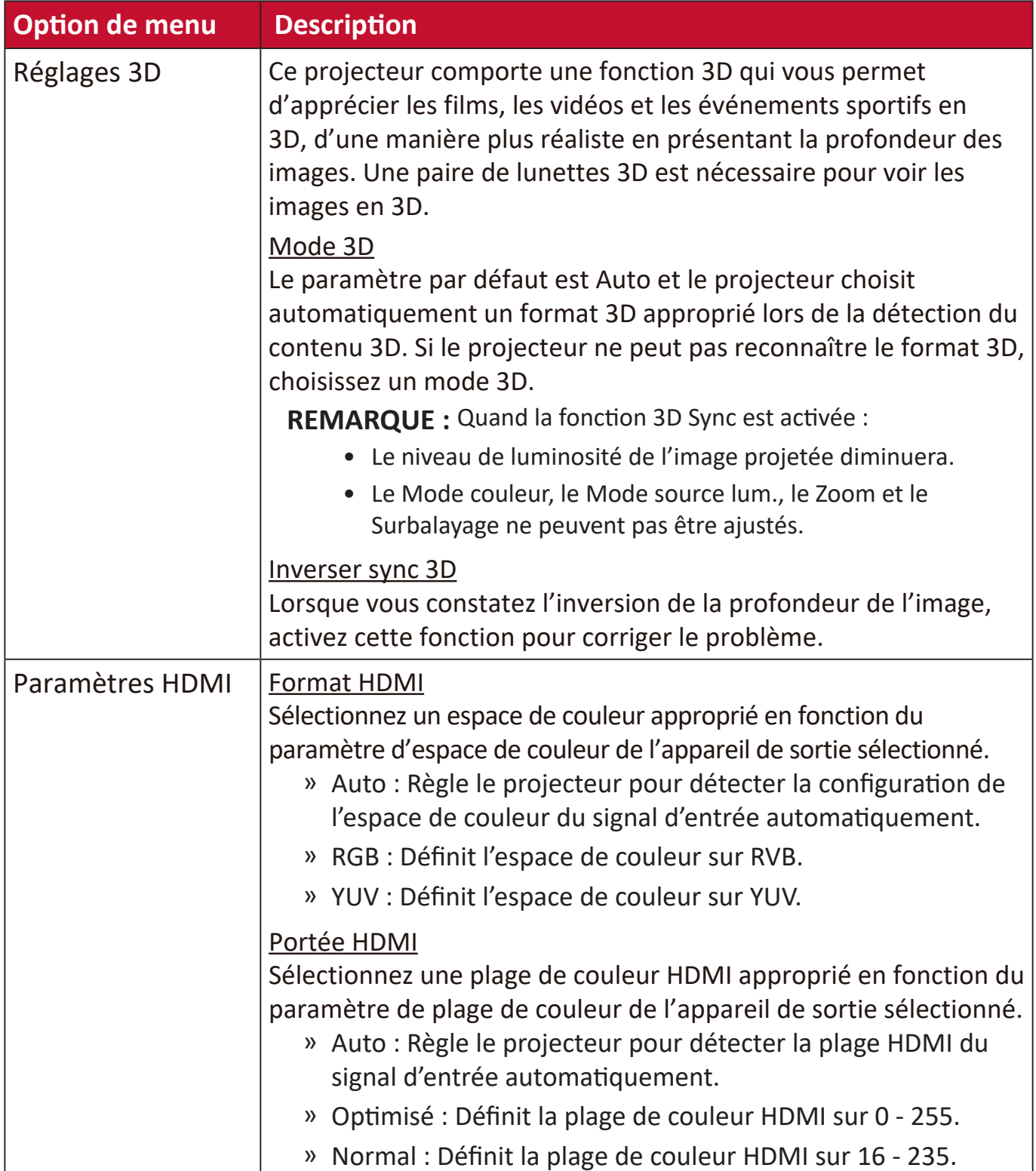

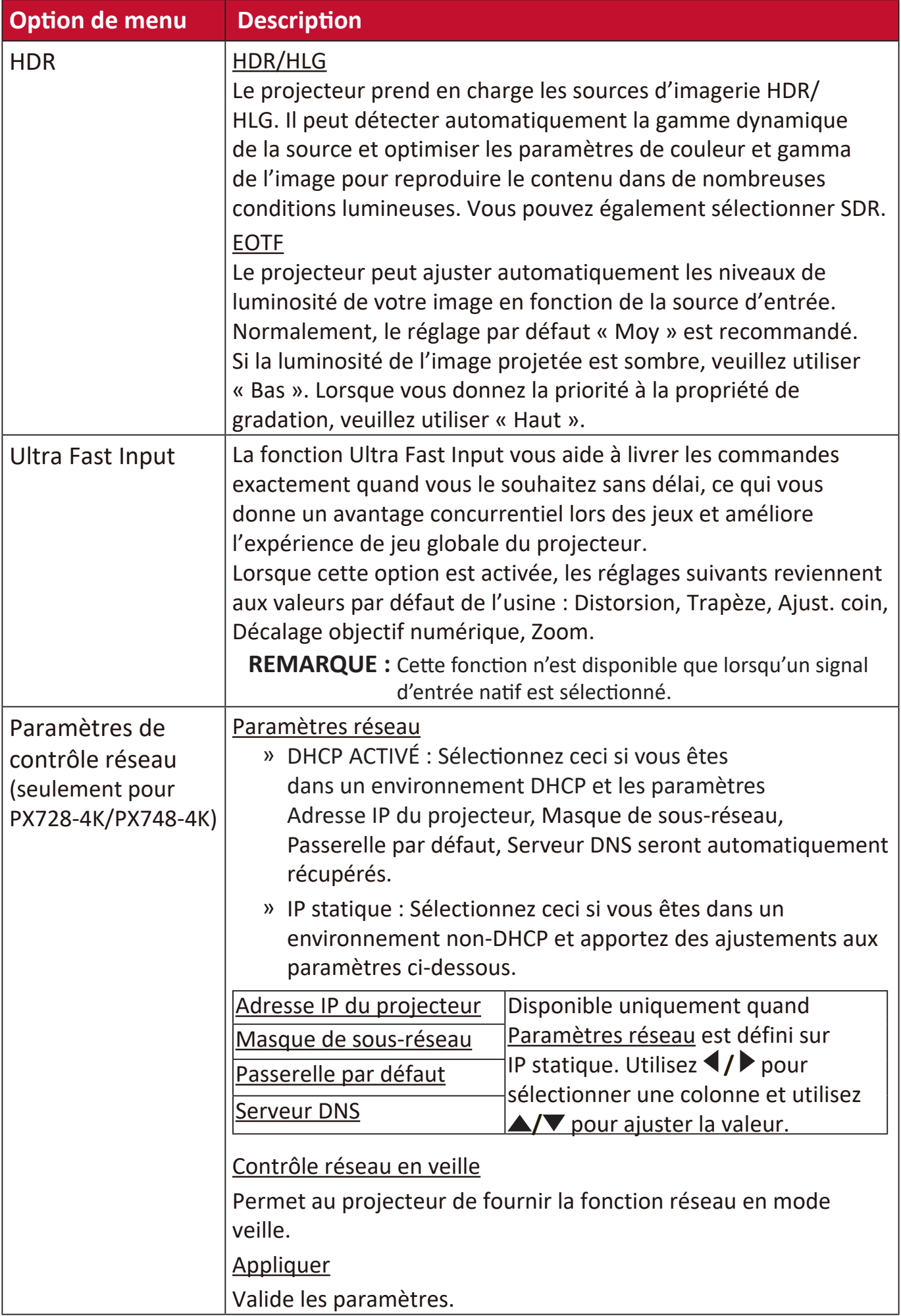

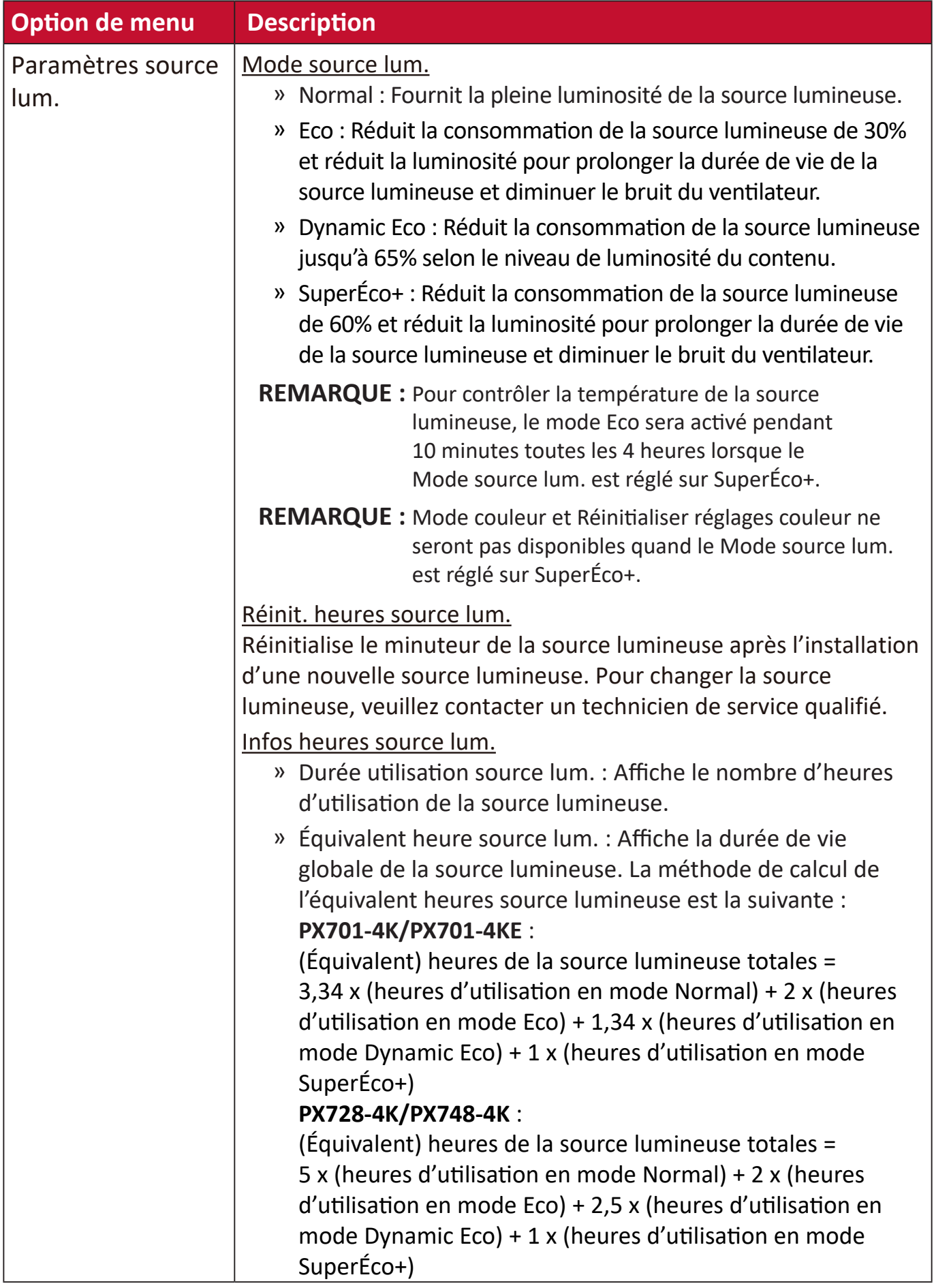

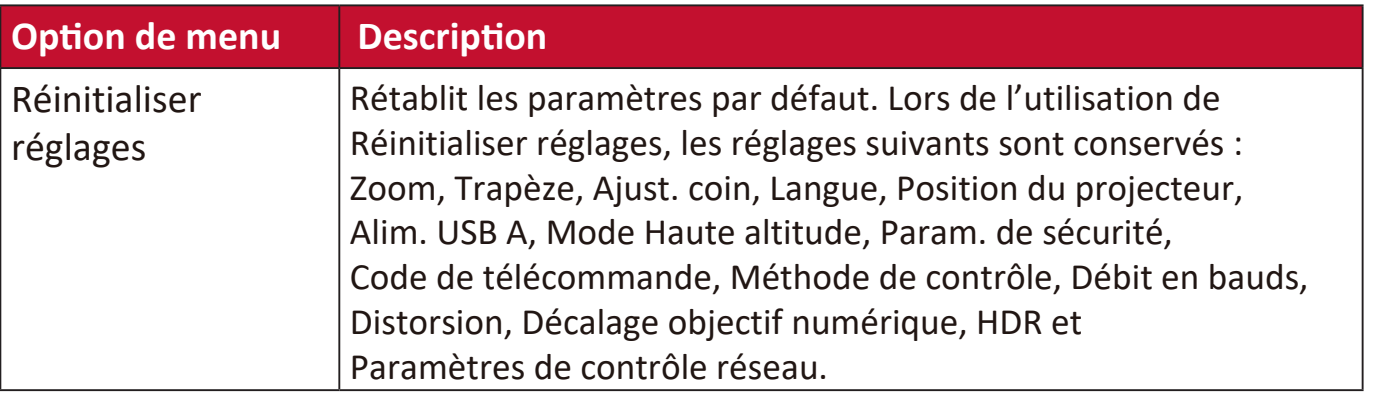

# **Menu SYSTÈME**

- **1.** Appuyez le bouton **Menu** pour afficher le menu à l'écran (OSD).
- **2.** Appuyez **/** pour sélectionner le menu **SYSTÈME**. Puis appuyez **Enter** ou utilisez **/** pour accéder au menu **SYSTÈME**.

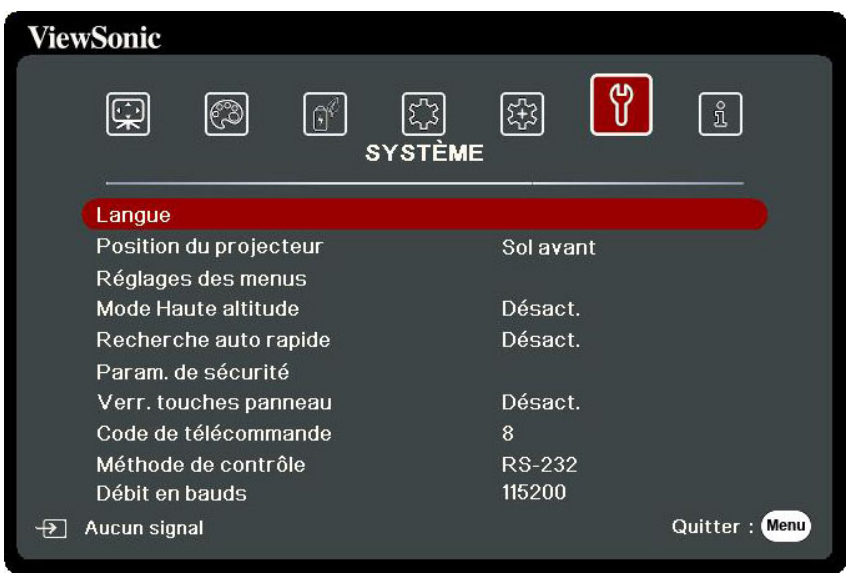

**3.** Appuyez ▲/▼ pour sélectionner l'option de menu. Puis appuyez Enter pour afficher son sous-menu ou appuyez  $\blacktriangleleft$  /  $\blacktriangleright$  pour ajuster/sélectionner le réglage.

 **REMARQUE :** Certaines options de sous-menu peuvent avoir un autre sous-menu. Pour accéder à ce sous-menu, appuyez Enter. Utilisez  $\blacktriangle/\blacktriangledown$  ou  $\blacktriangle/\blacktriangleright$ pour ajuster/sélectionner le réglage.

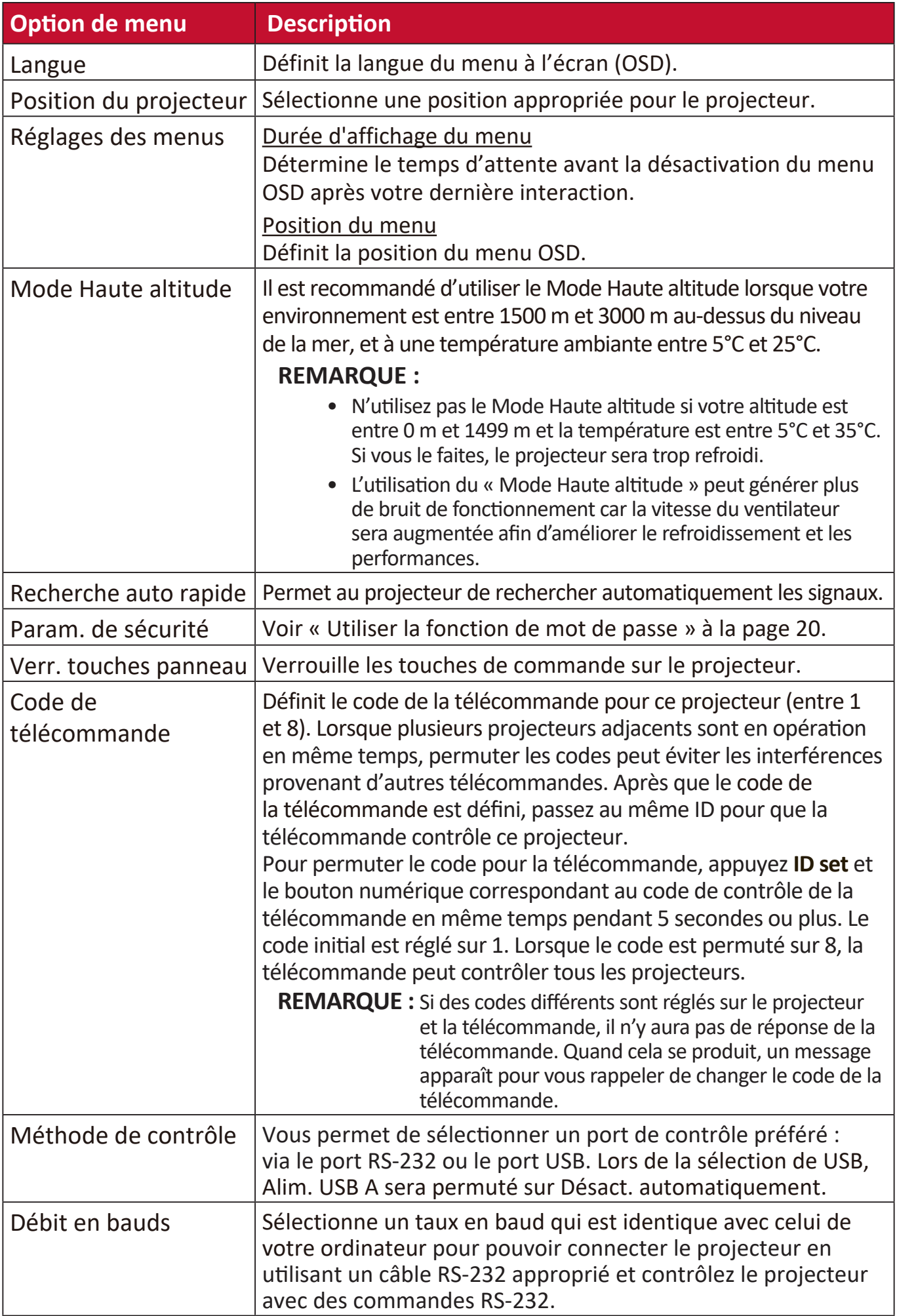

## **Menu INFORMATIONS**

- **1.** Appuyez le bouton **Menu** pour afficher le menu à l'écran (OSD).
- **2.** Appuyez **/** pour sélectionner le menu **INFORMATIONS** et afficher ses contenus.

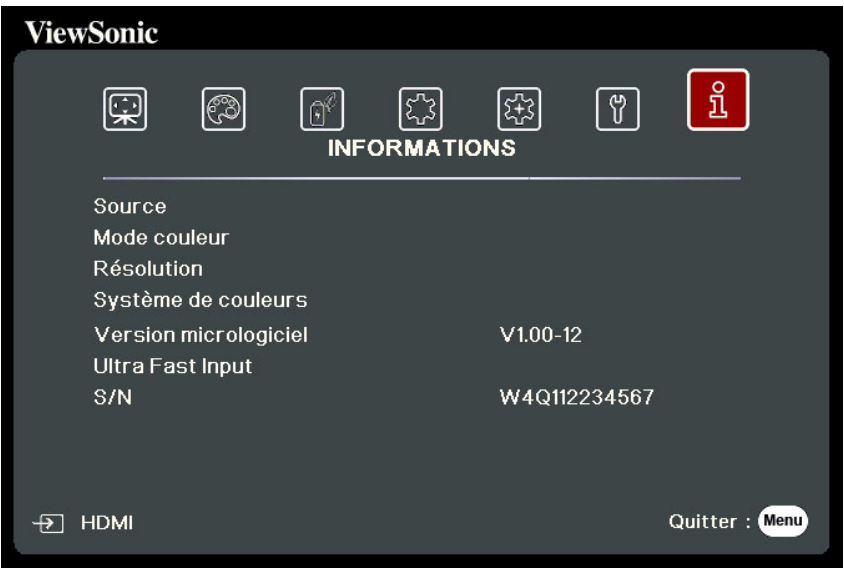

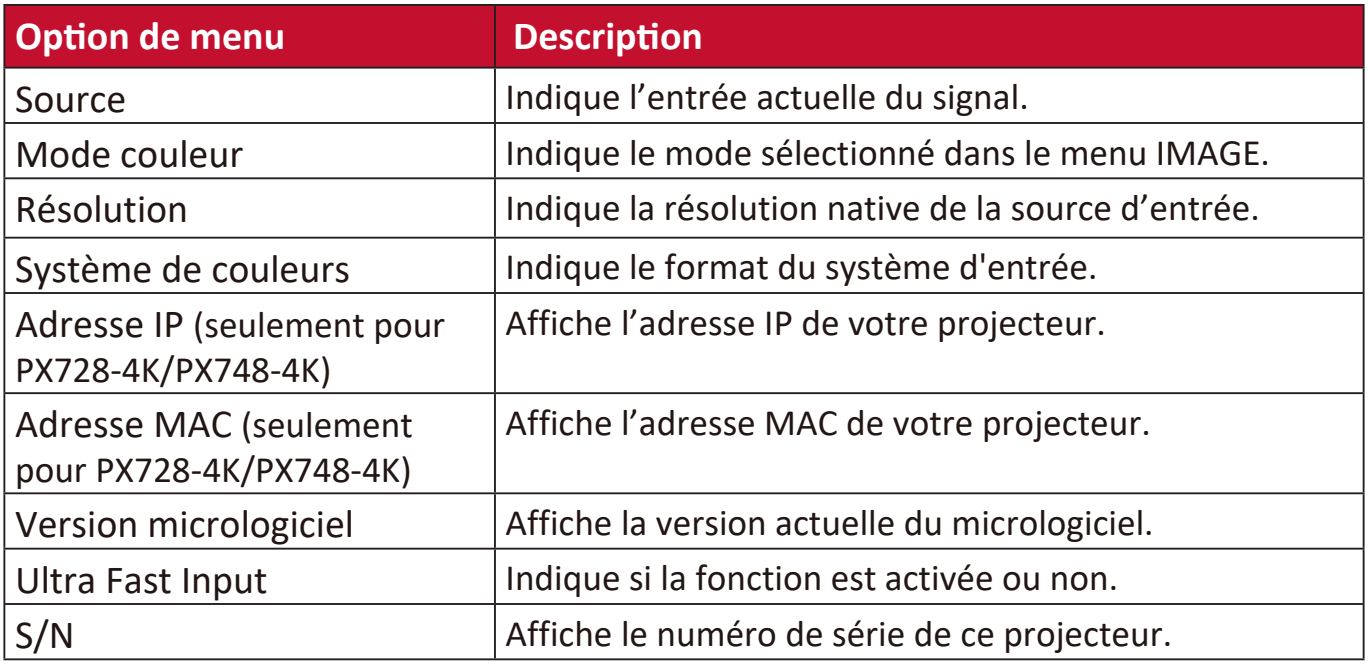

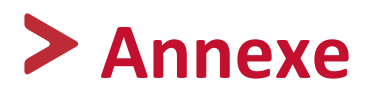

## **Caractéristiques**

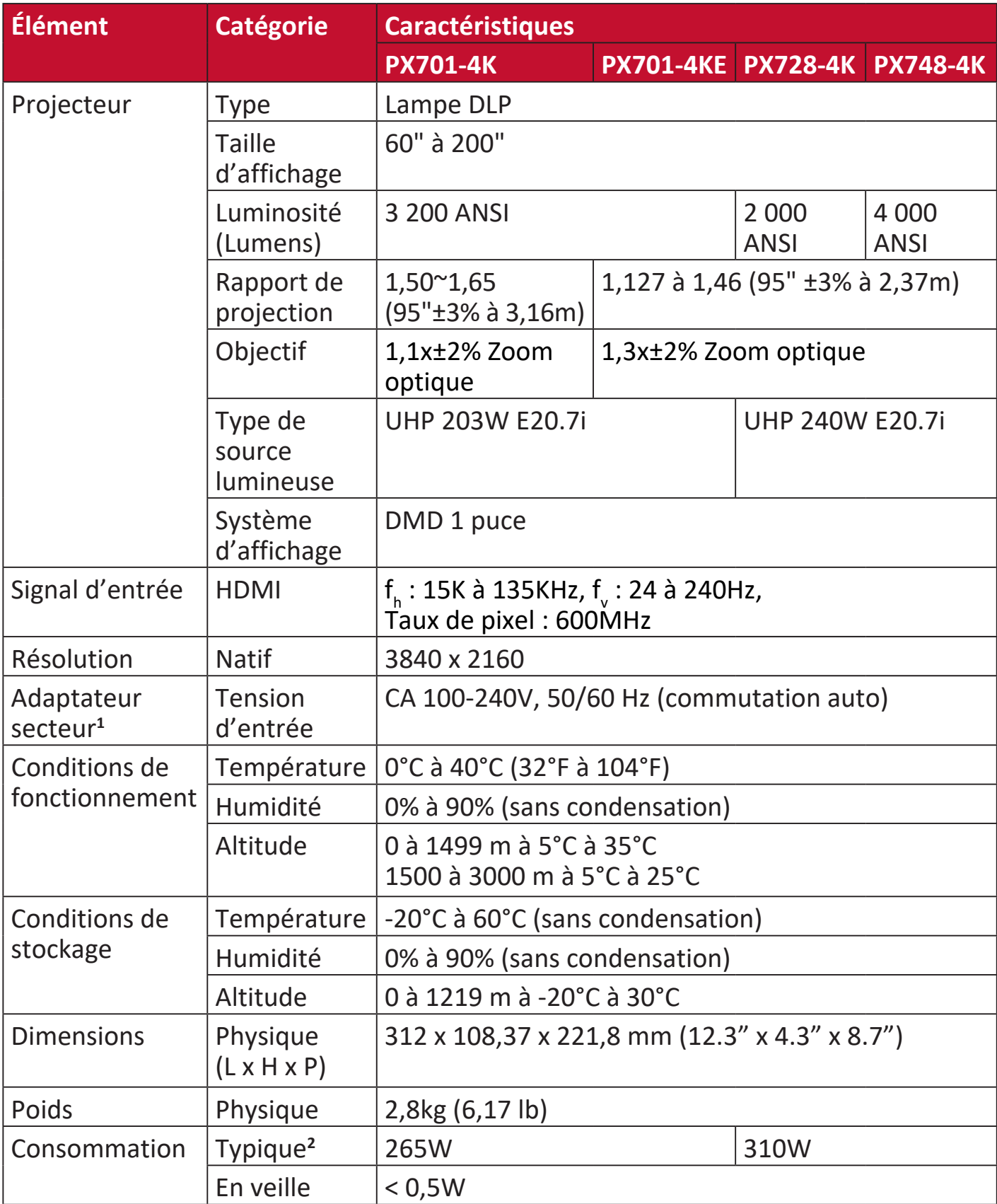

**<sup>1</sup>**Veuillez utiliser l'adaptateur secteur de ViewSonic® ou une source autorisée uniquement.

**2** La condition de test est conforme aux normes EEI.

#### **Dimensions du projecteur**

312 mm (L) x 108 mm (H) x 222 mm (P)

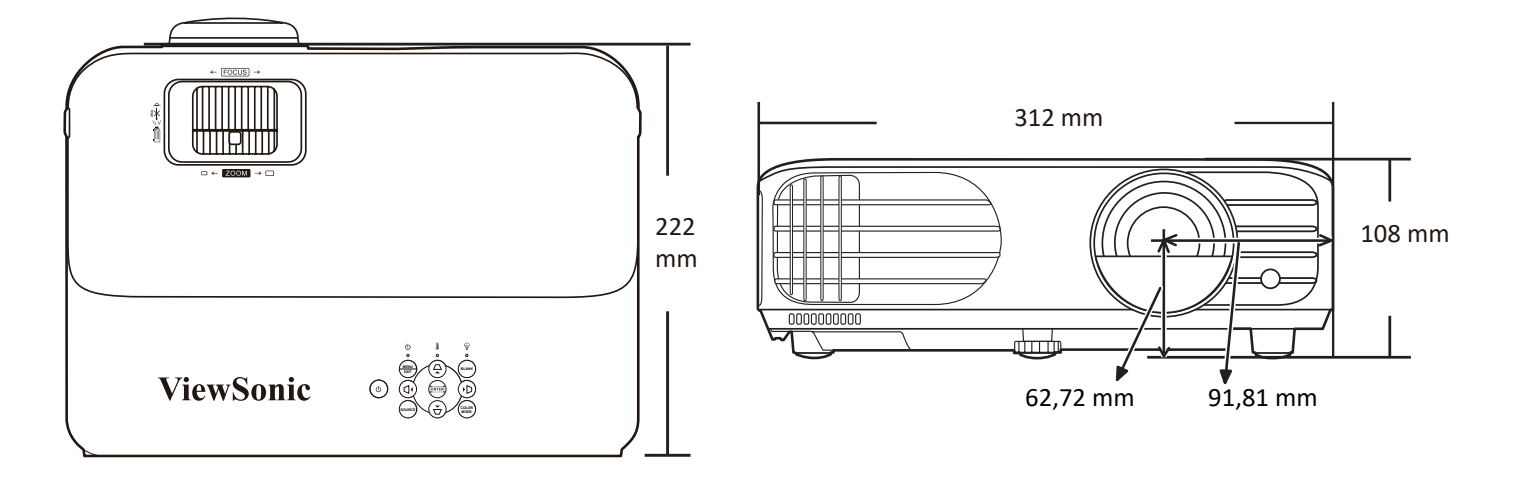

## **Fréquences de fonctionnement**

#### **HDMI (PC)**

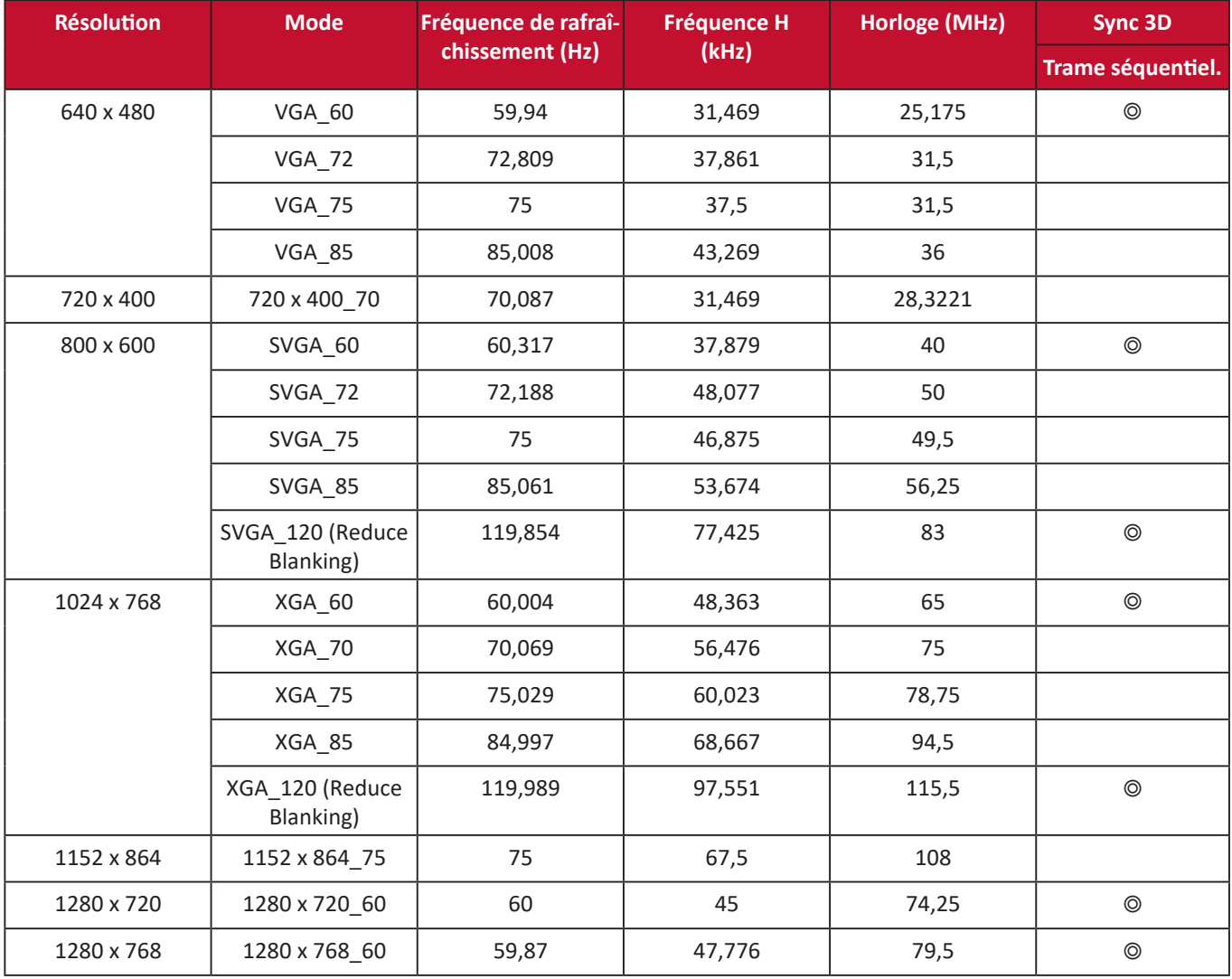

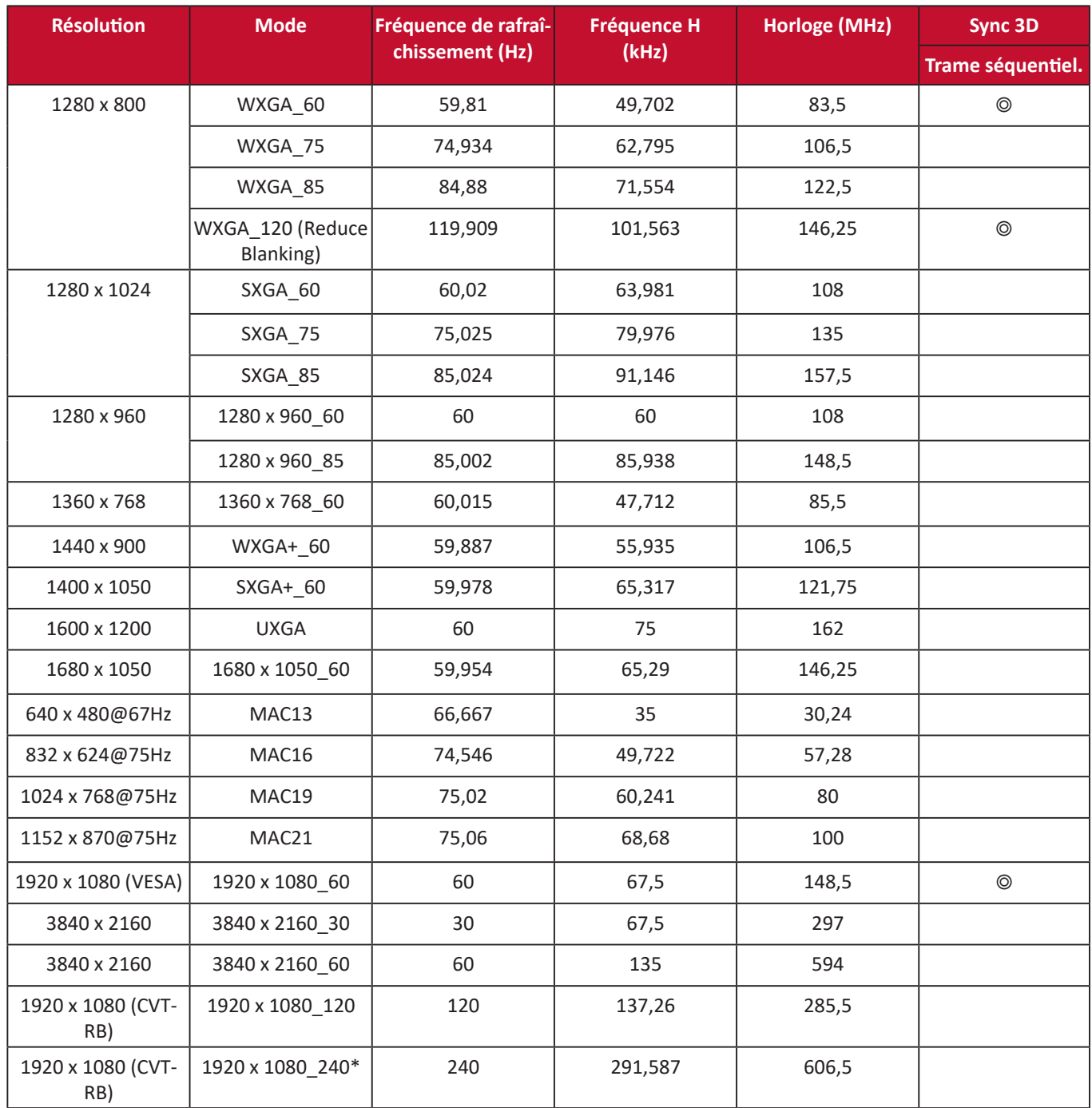

 **REMARQUE :** \*Pris en charge lors de l'utilisation de cartes graphiques ATI RX5700 et nVidia RTX2080.

### **HDMI (Vidéo)**

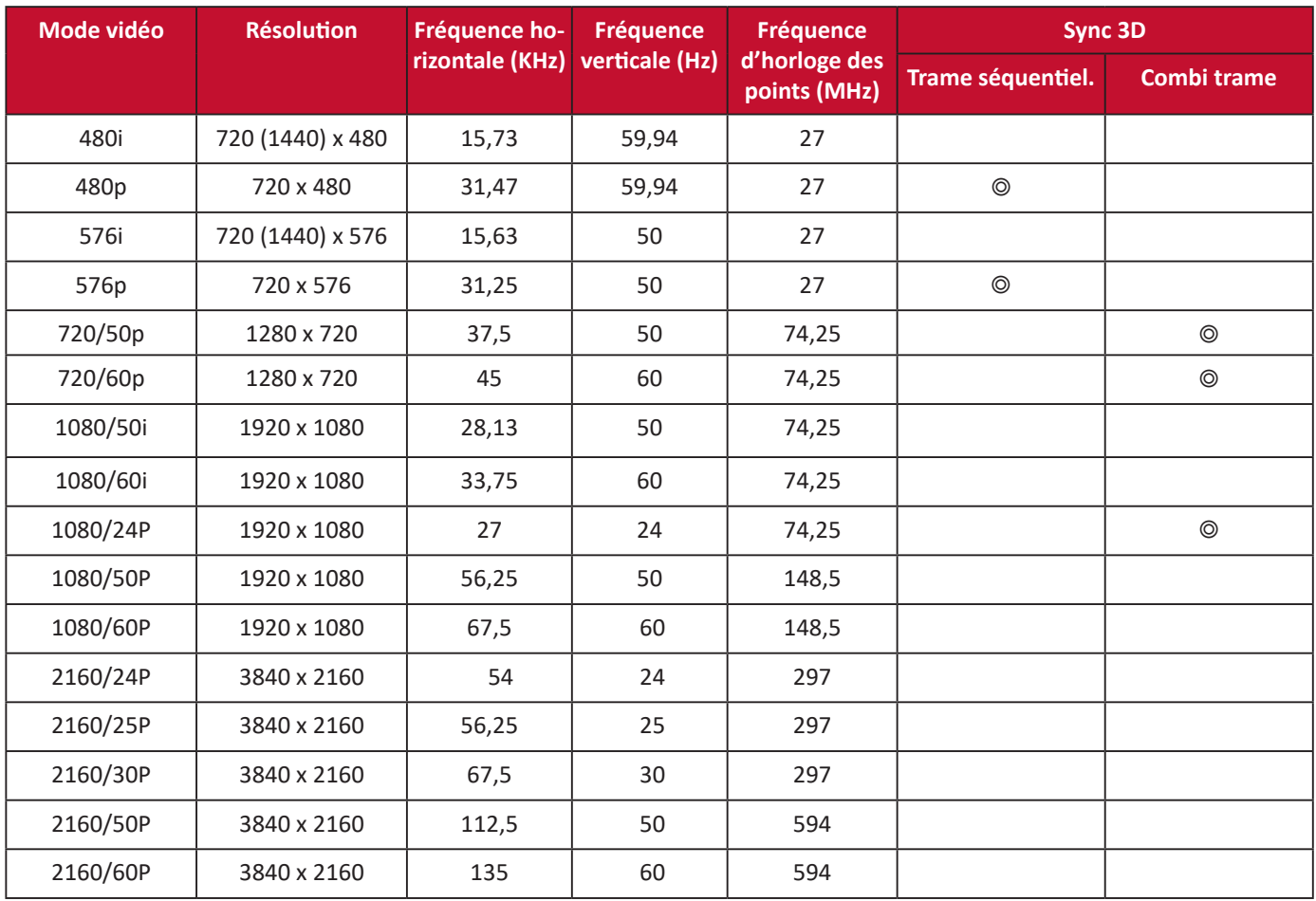

# **Dépannage**

#### **Problèmes communs**

Cette section décrit certains problèmes communs que vous pouvez rencontrer lors de l'utilisation du projecteur.

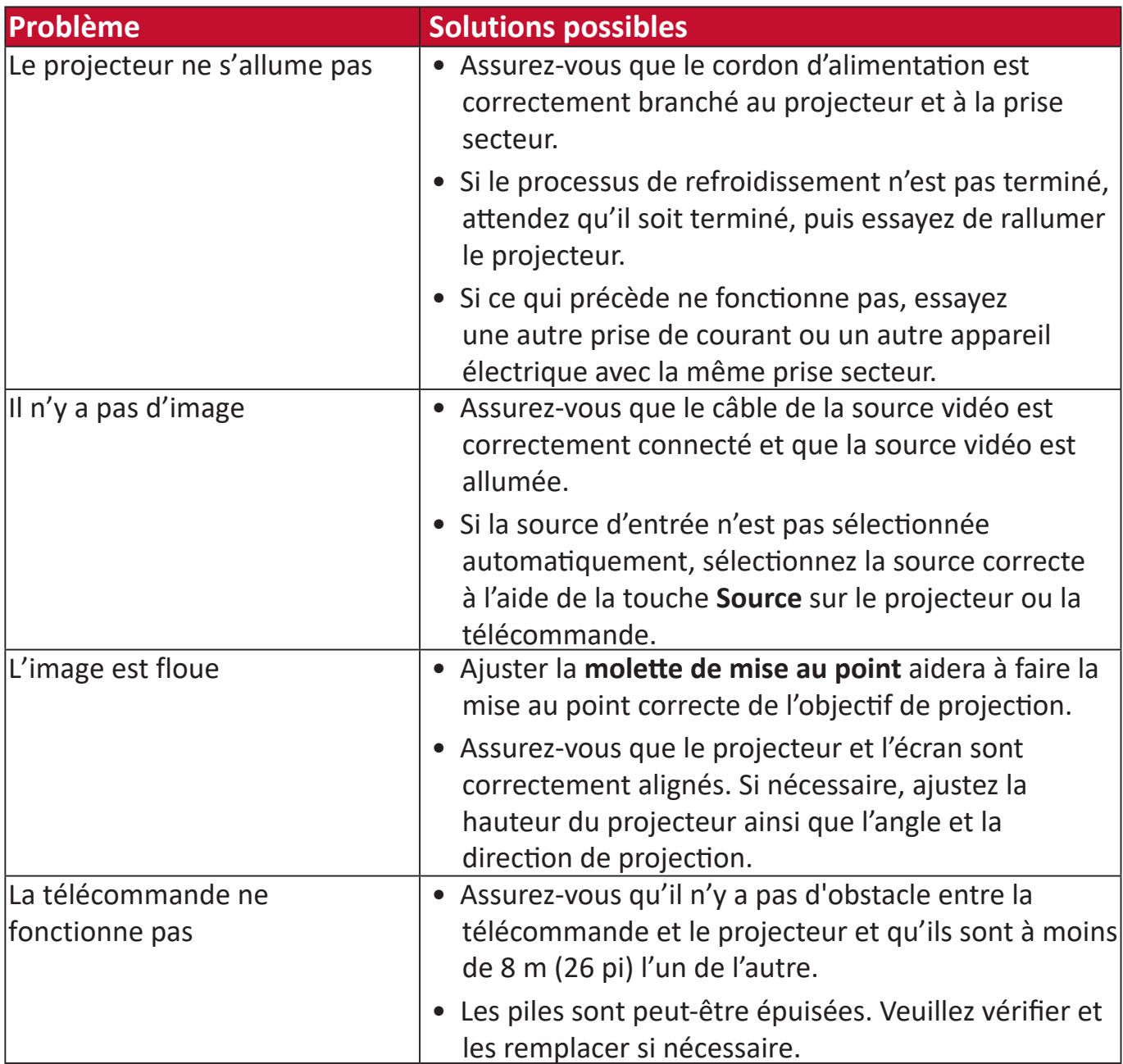

#### **Voyants LED**

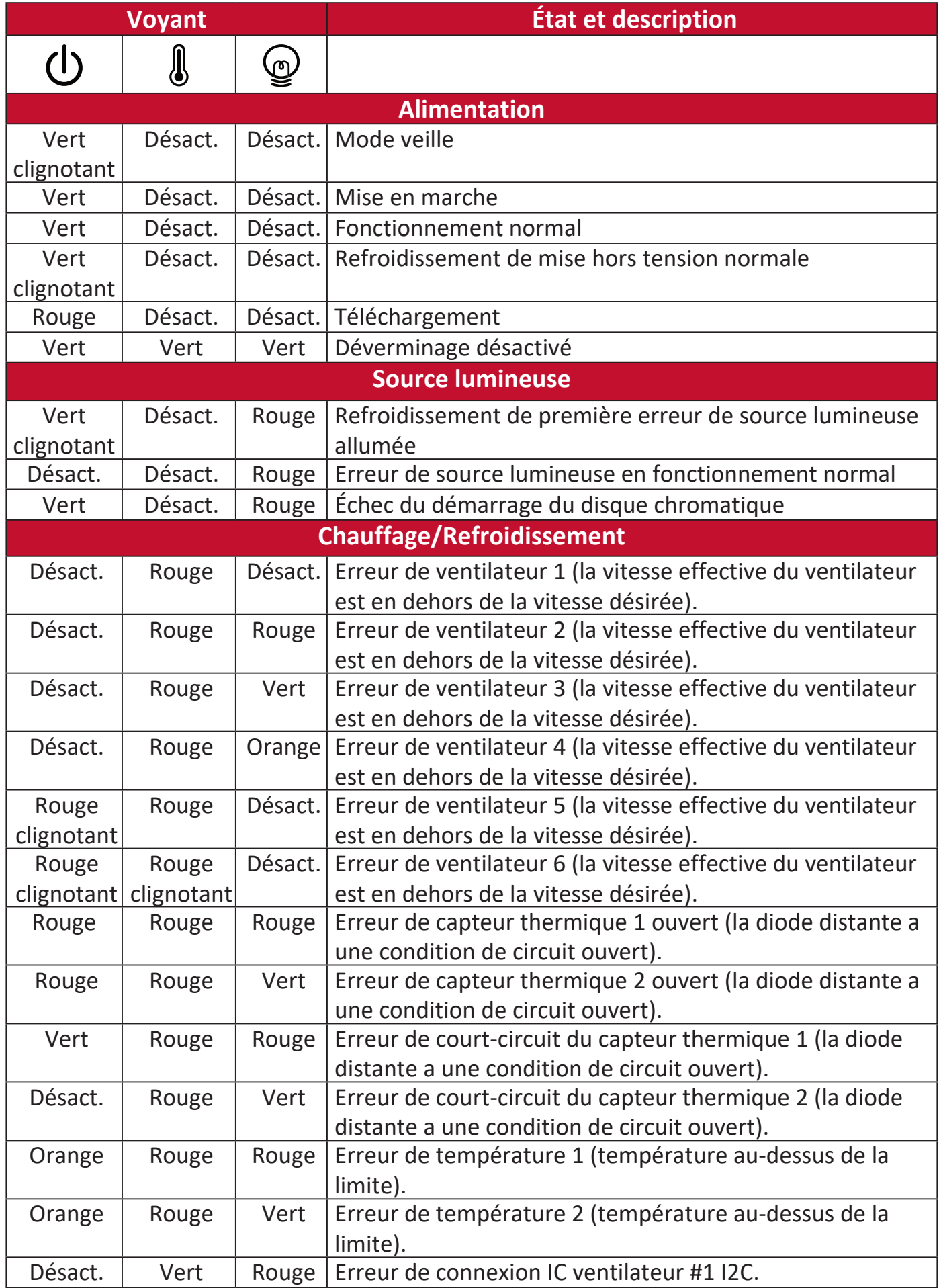

## **Entretien**

#### **Précautions générales**

- Assurez-vous que le projecteur est éteint et que le câble d'alimentation est débranché de la prise secteur.
- Ne retirez aucune des pièces de votre projecteur. Contactez ViewSonic® ou un revendeur quand une pièce du projecteur doit être remplacée.
- Ne pulvérisez jamais et ne versez jamais de liquide directement sur le boîtier.
- Manipulez le projecteur avec précaution, car un projecteur de couleur plus sombre, s'il est éraflé, peut présenter des marques plus nettes qu'un projecteur de couleur plus claire.

#### **Nettoyage de l'objectif**

- Utilisez une bombe d'air comprimé pour ôter la poussière.
- Si l'objectif est sale, utilisez du papier pour objectif ou humidifiez un chiffon doux de produit nettoyant pour l'objectif et frottez légèrement la surface.

 **ATTENTION :** N'utilisez jamais de matériaux abrasifs.

#### **Nettoyer le boîtier**

- Utilisez un chiffon doux, sec et non pelucheux pour enlever la saleté ou la poussière.
- Si le boîtier n'est toujours pas propre, appliquez une petite quantité de détergent doux, non abrasif, sans ammoniaque, ni alcool, sur un chiffon propre, doux et non pelucheux, puis essuyez la surface.

 **ATTENTION :** À éviter : cire, alcool, benzène, dissolvant ou tout autre détergent chimique.

#### **Entreposage du projecteur**

Si vous avez l'intention de stocker le projecteur pendant une période prolongée :

- Assurez-vous que la température et l'humidité de l'emplacement d'entreposage sont conformes aux valeurs recommandées.
- Rentrez le pied de réglage entièrement.
- Retirez les piles de la télécommande.
- Placez le projecteur dans son emballage d'origine ou équivalent.

#### **Clause de non-responsabilité**

- ViewSonic® déconseille l'utilisation de nettoyants à base d'ammoniac ou d'alcool sur l'objectif ou le boîtier. Certains produits de nettoyage chimiques ont été signalés comme pouvant endommager l'objectif et/ou le boîtier du projecteur.
- ViewSonic® ne sera pas responsable des dommages résultant de l'utilisation de produits de nettoyage à base d'ammoniac ou d'alcool.

## **Informations de la source lumineuse**

Cette section vous permettra de mieux comprendre la source lumineuse de votre projecteur.

#### **Heures de la source lumineuse**

Lorsque le projecteur est utilisé, la durée d'utilisation de la source lumineuse (en heures) est calculée automatiquement par le compteur horaire intégré.

Pour obtenir les informations d'heures de la source lumineuse :

- **1.** Appuyez **Menu** pour ouvrir le menu OSD et allez à : **Avancé > Paramètres source lum. > Infos heures source lum.**
- **2.** Appuyez **Enter** et la page **Infos heures source lum.** apparaîtra.
- **3.** Appuyez **Exit** pour quitter le menu.

#### **Augmenter la durée de vie de la source lumineuse**

Pour prolonger la durée de vie de la source lumineuse, vous pouvez ajuster les paramètres suivants dans le menu OSD.

#### **Configuration du Mode source lum.**

Régler le projecteur en mode **Eco, Dynamic Eco** ou **SuperÉco+** réduit le bruit de l'appareil et sa consommation et prolonge la durée de vie de la source lumineuse.

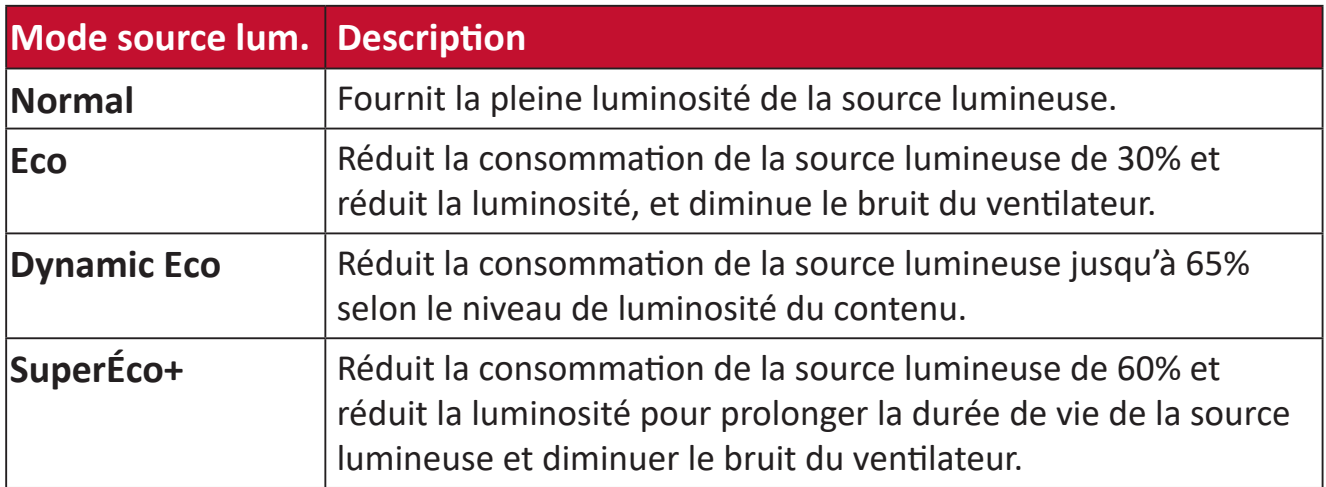

Pour définir le Mode source lum., ouvrez le menu OSD et allez à : **Avancé > Paramètres source lum. > Mode source lum.** et appuyez  $\blacktriangleleft$  / **>** pour sélectionner et appuyez **Enter**.

#### **Configuration du Alim. auto. désact.**

Cela permet au projecteur de s'éteindre automatiquement après un certain temps une fois qu'aucune source d'entrée n'est détectée.

Ouvrez le menu OSD et allez à : **GESTION DE L'ÉNERGIE > Énergie intell. >**  Alim. auto. désact. et appuyez  $\triangleleft$  pour désactiver et ajuster la durée.

#### **Quand remplacer la source lumineuse**

Lorsque le **Voyant de la source lumineuse** s'allume, installez une nouvelle source lumineuse ou consultez votre revendeur.

 **ATTENTION :** L'utilisation d'une source lumineuse usagée pourrait entraîner des dysfonctionnements au niveau du projecteur, voire une explosion.

#### **Remplacement de la source lumineuse**

Il est recommandé d'éteindre le projecteur, de le débrancher de la prise de courant et de contacter un technicien qualifié pour le remplacement de la source lumineuse.

# **Informations relatives à la règlementation et aux services**

## **Informations de conformité**

Cette section aborde toutes les exigences et déclarations relatives aux réglementations. Les applications correspondantes confirmées doivent correspondre aux étiquettes de la plaque signalétique et aux marquages associés sur l'appareil.

#### **Déclaration de conformité FCC**

Cet appareil est conforme à l'article 15 des Règlements FCC. Son utilisation est soumise aux deux conditions suivantes : (1) cet appareil ne doit pas causer d'interférence nuisible et (2) cet appareil doit accepter toutes les interférences reçues, y compris les interférences pouvant causer un fonctionnement non souhaité. Cet équipement a été testé et déclaré conforme aux limites pour un appareil numérique de classe B, conformément à la section 15 de la réglementation de la FCC.

Ces limitations sont stipulées aux fins de garantir une protection raisonnable contre les interférences nuisibles en installation résidentielle. Cet équipement génère, utilise et peut émettre des radiofréquences et, s'il n'est pas installé et utilisé conformément aux instructions, peut provoquer des interférences nuisibles aux communications radio. Cependant, nous ne pouvons garantir que des interférences ne se produiront pas dans une installation particulière. Si cet appareil cause des interférences nuisibles à la réception de la radio ou de la télévision, ce que vous pouvez facilement observer en éteignant et en rallumant l'appareil, nous vous encourageons à prendre une ou plusieurs des mesures correctives suivantes :

- Modifier l'orientation ou la position de l'antenne de réception.
- Augmenter l'espace entre l'équipement et le récepteur.
- Brancher l'équipement sur une autre prise ou un autre circuit que celle/celui sur laquelle/lequel le récepteur est branché.
- Consulter le revendeur ou un technicien radio/télévision expérimenté pour obtenir de l'aide.

La ou les antennes utilisées par cet émetteur ne doivent pas être placées au même endroit ou fonctionner en conjonction avec une autre antenne ou un autre émetteur.

L'appareil a été testé et est conforme aux normes et procédures de mesure spécifiées dans le FCC CFR Titre 47 Partie 15 Sous-partie C.

**Avertissement :** Tout changement ou modification non expressément approuvé par les autorités responsables de la conformité peut révoquer le droit de l'utilisateur à employer l'appareil en question.

#### **Déclaration de la FCC relative à l'exposition aux radiations**

Cet appareil est conforme aux limites d'exposition au rayonnement RF de la FCC établies pour un environnement non contrôlé. Les utilisateurs finaux doivent suivre les instructions de fonctionnement spécifiques pour respecter le seuil d'exposition aux radiofréquences (RF).

Cet émetteur ne doit pas être situé près de, ni utilisé avec une autre antenne ou un autre émetteur. Cet équipement doit être installé et utilisé en maintenant une distance minimale de 20 centimètres entre le radiateur et votre corps.

Le manuel de l'utilisateur ou le mode d'emploi du radiateur intentionnel ou non intentionnel doit avertir l'utilisateur que des changements ou des modifications non expressément approuvés par la partie responsable de la conformité pourraient annuler le droit de l'utilisateur à utiliser l'équipement.

#### **Mention d'Avertissement IC**

Ce dispositif est conforme aux normes réglementaires CNR de Industrie Canada en matière d'exemption de licence. Son utilisation est soumise aux deux conditions suivantes : (1) Cet appareil ne doit pas provoquer d'interférences et (2) cet appareil doit tolérer toutes les interférences reçues, y compris les interférences susceptibles de provoquer un fonctionnement incorrect.

Le présent appareil est conforme aux CNR d'Industrie Canada applicables aux appareils radio exempts de licence. L'exploitation est autorisée aux deux conditions suivantes : (1) l'appareil ne doit pas produire de brouillage, et (2) l'utilisateur de l'appareil doit accepter tout brouillage radioélectrique subi, méme si le brouillage est susceptible d'en compromettre le fonctionnement.

#### **Mention du code du pays**

Seulement les canaux 1-11 sont disponibles sur les produits vendus aux États-Unis/ Canada. Il ne sera pas possible de sélectionner d'autres canaux.

Pour les produits disponibles aux États-Unis/Canada du marché, seul le canal 1 à 11 peuvent être exploités. Sélection d'autres canaux n'est pas possible.
# **Avis sur l'exposition aux radiations IC**

Cet appareil est conforme aux limites d'exposition aux radiations RSS-102 de IC établies pour un environnement sans contrôle. Cet équipement doit être installé et utilisé en maintenant une distance minimale de 20 centimètres entre le radiateur et votre corps. Le dispositif pour la bande 5150-5825 MHz est uniquement destiné à un usage intérieur afin de réduire le potentiel d'interférence nuisible aux systèmes mobiles par satellite à canal commun.

Cet équipement est conforme aux limites d'exposition aux rayonnements IC établies pour un environnement non contrôlê. Cet équipement doit être installé et utilize avec un minimum de 20cm de distance entre la source de rayonnement et votre corps. les dispositifs fonctionnant dans la bande 5150-5825 MHz sont réservés uniquement pour une utilisation à l'intérieur afin de réduire les risques de brouillage préjudiciable aux systèmes de satellites mobiles utilisant les mêmes canaux.

# **Conformité à la CE pour les pays européens**

Cet appareil est conforme à la directive EMC 2014/30/UE et à la  $\epsilon$ directive sur les basses tensions 2014/35/UE. et directive Équipements radioélectriques 2014/53/UE.

#### **Les informations suivantes sont uniquement pour les pays de l'UE :**

Le label de droite indique la conformité à la directive sur l'élimination des équipements électriques et électroniques 2012/19/UE (DEEE). Il indique l'obligation de NE PAS jeter cet équipement avec les déchets municipaux, mais d'utiliser les systèmes de retour et de collecte conformément à la loi locale.

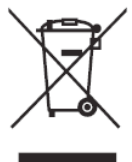

# **Déclaration de conformité RoHS2**

Ce produit a été conçu et fabriqué conformément à la directive 2011/65/UE du Parlement et du Conseil Européens concernant la restriction d'utilisation de certaines substances dangereuses dans les équipements électriques et électroniques (directive RoHS2) et est réputé respecter les valeurs de concentration maximale émises par le Comité européen d' Adaptation Technique (TAC), comme indiqué ci-dessous :

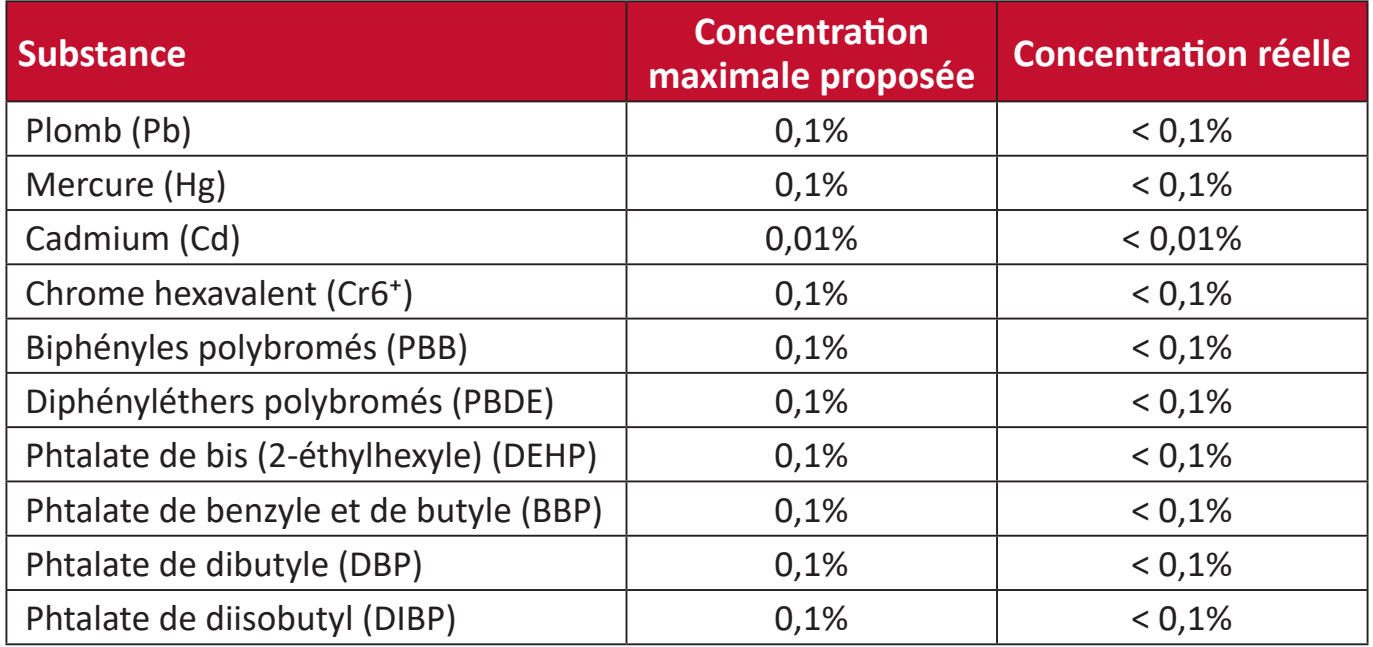

#### **Certains composants des produits mentionnés ci-dessus sont exemptés de l'annexe III des directives RoHS2, comme indiqué ci-dessous : Voici des exemples de composants exemptés :**

- Le mercure dans les lampes fluorescentes à cathode froide et les lampes fluorescentes à électrode externe (CCFL et EEFL) à des fins particulières ne dépassant pas (par lampe) :
	- ͫ Longueur courte (500 mm) : maximum 3,5 mg par lampe.
	- ͫ Longueur moyenne (entre 500 mm et 1500 mm) : maximum 5 mg par lampe.
	- ͫ Longueur longue (> 1500 mm) : maximum 13 mg par lampe.
- Le plomb dans le verre des tubes cathodiques.
- Le plomb dans le verre des tubes fluorescents ne dépassant pas 0,2 % en poids.
- Le plomb en tant qu'élément d'alliage dans l'aluminium contenant jusqu'à 0,4 % de plomb en poids.
- L'alliage de cuivre contenant jusqu'à 4% de plomb.
- Le plomb dans les soudures à haute température de fusion (c.-à-d. les alliages à base de plomb contenant 85% ou plus de plomb en poids).
- Les composants électriques et électroniques contenant du plomb dans un verre ou une céramique autres que les céramiques diélectriques des condensateurs, par ex. les dispositifs piézoélectroniques, ou dans un composé à matrice de verre ou de céramique.
- Batterie :
	- ͫ Les températures extrêmes hautes ou basses auxquelles une batterie peut être soumise pendant son utilisation, son stockage ou son transport ; et la faible pression atmosphérique à haute altitude.
	- ͫ Remplacement d'une batterie par un type incorrect qui peut faire mal fonctionner une mesure de sauvegarde (par exemple, dans le cas de certains types de batteries au lithium) ;
	- ͫ L'élimination de la batterie dans le feu ou dans un four chaud, ou l'écrasement ou le découpage de la batterie peuvent entraîner une explosion ;
	- ͫ Une batterie soumise à un environnement à température extrêmement élevée peut exploser ou entraîner une fuite de liquide ou de gaz inflammable ;
	- ͫ Une batterie soumise à une pression d'air extrêmement basse peut exploser ou entraîner une fuite de liquide ou de gaz inflammable.

# **Restrictions indiennes sur les substances dangereuses**

Déclaration de restriction sur les substances dangereuses (Inde). Ce produit est conforme à la « India E-waste Rule 2011 » et interdit l'utilisation du plomb, du mercure, du chrome hexavalent, des biphényles polybromés et des diphényléthers polybromés à des concentrations supérieures à 0,1% en poids et à 0,01% en poids pour le cadmium, à l'exception des exemptions définies dans l'annexe 2 de la règle.

# **Mise au rebut en fin de vie du produit**

ViewSonic® respecte l'environnement et se consacre au travail et à la vie dans le respect de l'écologie. Merci de faire partie d'une informatique plus intelligente et plus écologique. Veuillez visiter le site Internet ViewSonic® pour plus d'informations.

# **USA et Canada :**

<http://www.viewsonic.com/company/green/recycle-program/>

**Europe :** <http://www.viewsoniceurope.com/eu/support/call-desk/>

**Taiwan :**  <https://recycle.epa.gov.tw/>

# **Informations de copyright**

Copyright© ViewSonic® Corporation, 2021. Tous droits réservés.

Macintosh et Power Macintosh sont des marques commerciales déposées de Apple Inc.

Microsoft, Windows et le logo Windows sont des marques commerciales déposées de Microsoft Corporation aux États-Unis et dans d'autres pays.

ViewSonic®, le logo aux trois oiseaux, OnView, ViewMatch et ViewMeter sont des marques déposées de ViewSonic® Corporation.

VESA est une marque déposée de Video Electronics Standards Association. DPMS, DisplayPort et DDC sont des marques déposées de VESA.

ENERGY STAR® est une marque déposée de l'Agence américaine de protection de l'environnement (EPA).

En tant que partenaire de ENERGY STAR®, ViewSonic® Corporation a déterminé que ce produit respecte les directives ENERGY STAR® en matière d'efficacité énergétique.

**Clause de non-responsabilité :** ViewSonic® Corporation ne saurait être tenu responsable des erreurs ou omissions techniques ou éditoriales contenues dans le présent document, ni des dommages directs ou indirects résultant de la fourniture de ce matériel ou des performances ou de l'utilisation de ce produit.

Dans un but d'amélioration continue du produit, ViewSonic® Corporation se réserve le droit de modifier les spécifications du produit sans préavis. Les indications contenues dans ce document peuvent évoluer sans préavis.

Aucune partie de ce document ne peut être copiée, reproduite ou transmise de quelque façon que ce soit, quelle qu'en soit la raison, sans la permission écrite préalable de ViewSonic® Corporation.

# **Assistance client**

Pour de l'assistance technique ou un service sur les produits, consultez le tableau ci-dessous ou contactez votre revendeur.

**REMARQUE :** Vous aurez besoin du numéro de série du produit.

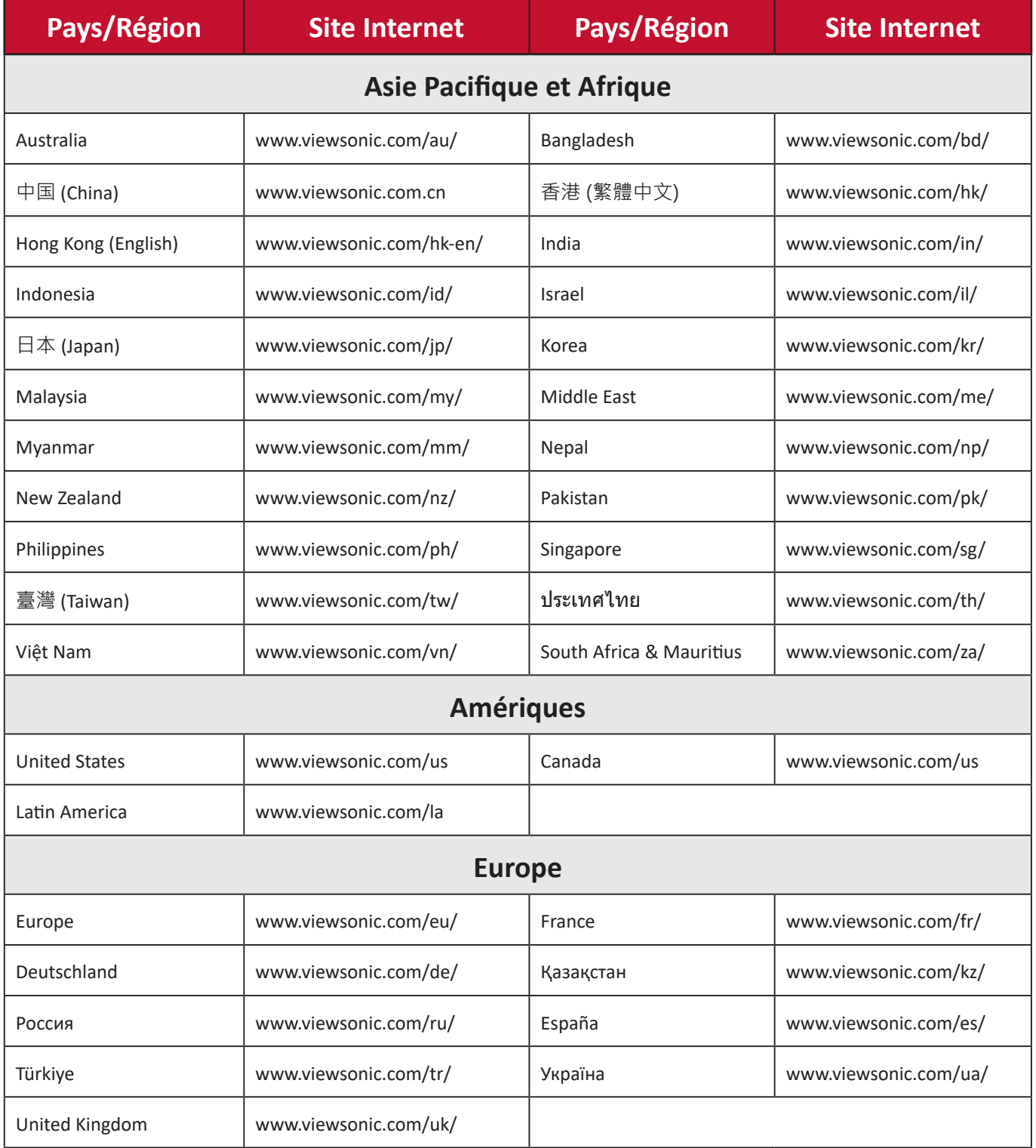

# **Garantie limitée**

Projecteur ViewSonic®

#### **Ce que la garantie couvre :**

ViewSonic® garantit que ses produits sont exempts de défauts matériels et de fabrication, dans le cadre d'une utilisation normale, pendant la période de garantie. Si un produit présente un défaut matériel ou de fabrication pendant la période de garantie, ViewSonic® pourra, à sa seule discrétion, réparer le produit ou le remplacer par un produit similaire. Le produit de remplacement ou les pièces peuvent comporter des pièces ou des composants recyclés ou remis à neuf.

# **Garantie générale limitée de trois (3) ans :**

Soumise à la garantie plus limitée d'un (1) an décrite ci-dessous, Amérique du Nord et du Sud : Garantie de trois (3) ans pour toutes les pièces sauf la lampe, trois (3) ans pour la main d'œuvre et un (1) an pour la lampe d'origine à compter de la date du premier achat par le client.

Autres régions ou pays : Veuillez consulter votre revendeur local ou l'agence locale de ViewSonic® pour des informations sur la garantie.

# **Garantie limitée d'un (1) an pour utilisation intensive :**

Dans des conditions d'utilisation intensive, où l'utilisation d'un projecteur est supérieure à quatorze (14) heures d'utilisation quotidienne en moyenne, Amérique du Nord et du Sud : Garantie d'un (1) an pour toutes les pièces sauf la lampe, un (1) an pour la main d'œuvre et quatre-vingt dix (90) jours pour la lampe d'origine à compter de la date du premier achat par le client ; Europe : Garantie d'un (1) an pour toutes les pièces sauf la lampe, un (1) an pour la main d'œuvre et quatrevingt dix (90) jours pour la lampe d'origine à compter de la date du premier achat par le client. Autres régions ou pays : Veuillez consulter votre revendeur local ou l'agence locale de ViewSonic® pour des informations sur la garantie. Garantie de la lampe soumise à des conditions générales, vérification et approbation. S'applique uniquement à la lampe installée par le fabricant. Toutes les lampes accessoires achetées séparément sont garanties pendant 90 jours.

# **Ce que la garantie protège :**

Cette garantie est uniquement valable pour le premier acquéreur.

#### **Ce que la garantie ne couvre pas :**

**1.** Tout produit sur lequel le numéro de série a été endommagé, modifié ou supprimé.

- **2.** Les dommages, détériorations ou dysfonctionnements résultant de :
	- ͫ Accident, mauvaise utilisation, négligence, incendie, inondation, foudre ou autres catastrophes naturelles, modification du produit non autorisée ou non-respect des instructions fournies avec le produit.
	- ͫ Utilisation en dehors des spécifications du produit.
	- ͫ Utilisation du produit autre que l'utilisation normale prévue ou en dehors des conditions normales.
	- ͫ Réparation ou tentative de réparation par une personne non autorisée par ViewSonic®.
	- ͫ Tout dommage du produit dû au transport.
	- ͫ Retrait ou installation du produit.
	- ͫ Les causes externes au produit, telles que variations ou pannes électriques.
	- ͫ Utilisation de fournitures ou de pièces ne respectant pas les spécifications de Viewsonic.
	- ͫ Usure normale.
	- ͫ Toute autre cause sans rapport avec un défaut du produit.
- **3.** Frais de service de dépose, d'installation et de configuration.

#### **Comment en bénéficier :**

- **1.** Pour toute information concernant les services sous garantie, veuillez contacter le service d'assistance client ViewSonic® (Veuillez consulter la page « Assistance client »). Vous devrez fournir le numéro de série de votre produit.
- **2.** Pour bénéficier du service de garantie, vous devrez fournir : (a) le reçu de vente daté original, (b) votre nom, (c) votre adresse, (d) une description du problème et (e) le numéro de série du produit.
- **3.** Amener ou expédier le produit franco de port dans l'emballage d'origine à un centre de service agréé ViewSonic® ou à ViewSonic®.
- **4.** Pour de plus amples informations ou le nom du centre de services ViewSonic® le plus proche, veuillez contacter ViewSonic®.

# **Limitation des garanties implicites :**

Il n'existe aucune garantie, explicite ou implicite, s'étendant au-delà de la description contenue dans le présent document, y compris la garantie implicite de qualité marchande et d'adéquation à un usage particulier.

#### **Exclusion de dommages :**

La responsabilité de ViewSonic est limitée au coût de réparation ou de remplacement du produit. ViewSonic® ne saurait être tenu responsable de :

- **1.** Dommages à d'autres biens causés par un défaut dans le produit, dommages résultant d'une gêne, perte d'usage du produit, perte de temps, perte de profits, perte d'opportunités commerciales, perte de clientèle, interférence dans les relations commerciales ou toute autre perte commerciale, même si le client a été averti de la possibilité de tels dommages.
- **2.** Tout autre dommage, indirect, consécutif ou autre.
- **3.** Tout plainte contre le client émanant de toute autre partie.

# **Effet de la loi d'État :**

Cette garantie vous donne des droits légaux spécifiques et vous pouvez également avoir d'autres droits, variant selon les autorités locales. Certains gouvernements locaux n'autorisent pas les limitations sur les garanties implicites et/ou n'autorisent pas l'exclusion des dommages indirects ou consécutifs, par conséquent les limitations et exclusions mentionnées ci-dessus peuvent ne pas s'appliquer à vous.

# **Ventes hors des États-Unis et du Canada :**

Pour des informations et des services de garantie sur les produits ViewSonic® vendus hors des États-Unis et du Canada, veuillez contacter ViewSonic® ou votre revendeur ViewSonic® local.

La période de garantie de ce produit en Chine continentale (Hong Kong, Macao et Taïwan exclus) est soumise aux termes de la Carte de Garantie et de Maintenance.

Pour les utilisateurs en Europe et en Russie, des informations détaillées sur la garantie proposée peuvent être trouvés sur :<http://www.viewsonic.com/eu/>sous « Informations relatives à l'assistance / la garantie ».

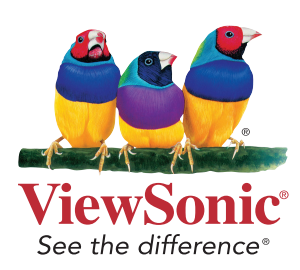